# I**-**7580 **使用手冊**

Version 1.00, May 2014

### **產品保固**

凡泓格科技股份有限公司產品從購買即日起若無任何材料性缺損保固一年。

#### **免責聲明**

凡使用本系列產品除產品質量所造成的损害,泓格科技股份有限公司不承担任何法律 責任。泓格科技股份有限公司有義務提供本系列產品可靠而詳盡的資料,但保留修定 權利,且不承担使用者非法利用資料對第三方所造成侵害構成的法律責任。

### **版權**

版權所有@ 2014 泓格科技股份有限公司,保留所有權利

#### **商標**

手冊中所涉及所有公司商標,商標名稱以及產品名稱分別屬於該商標或名稱的擁有者 所有

#### **聯絡資訊**

如果您有任何問題,請隨時與我們聯繫。 Email: [service](mailto:service@icpdas.com)@icpdas.com

I-7580 使用手冊 (Version 1.00, May/2014)

Page: 2 Copyright © 2014 ICP DAS Co., Ltd. All Rights Reserved. E-mail: service@icpdas.com

<span id="page-2-0"></span>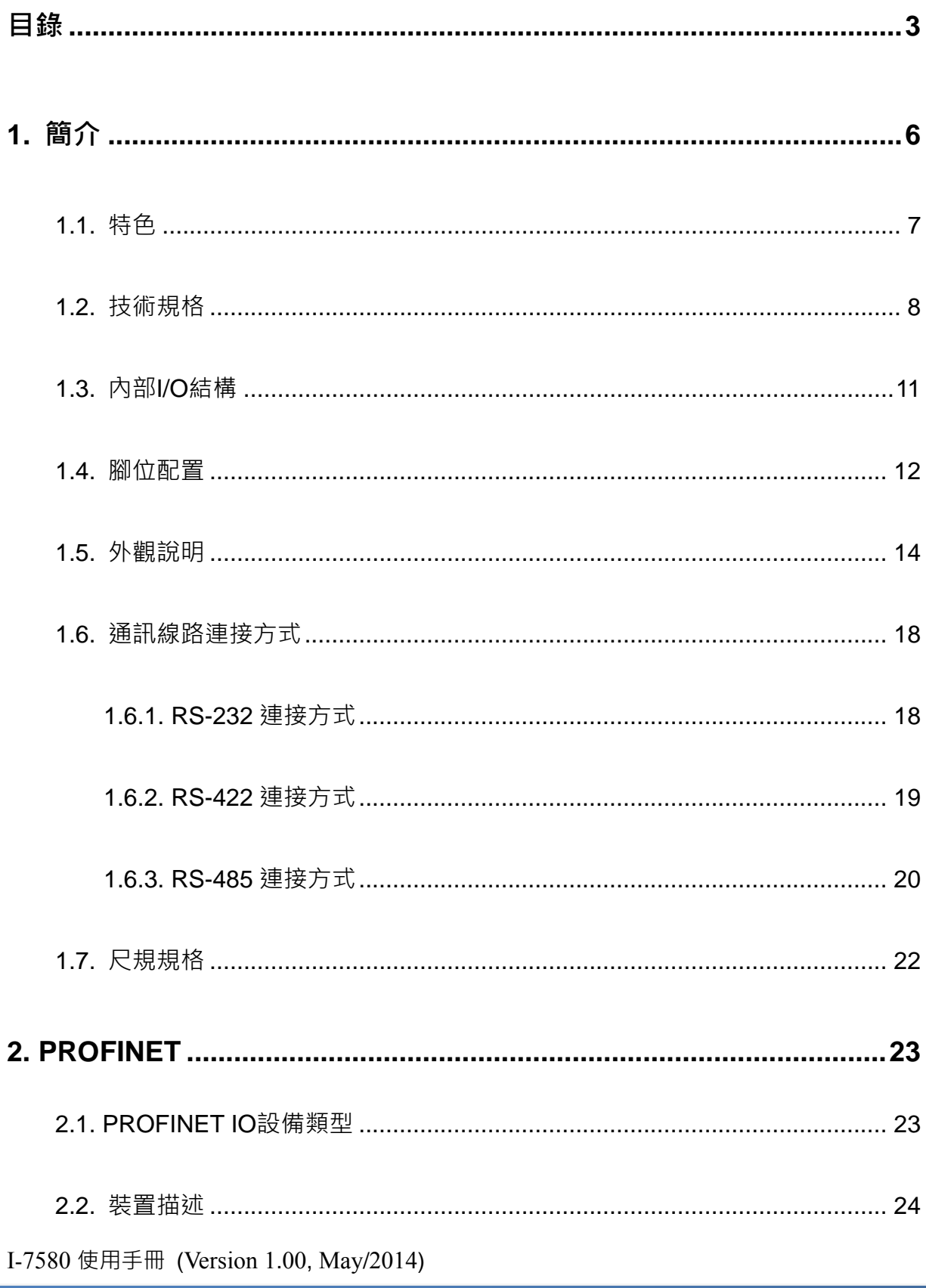

Copyright © 2014 ICP DAS Co., Ltd. All Rights Reserved. E-mail: service@icpdas.com

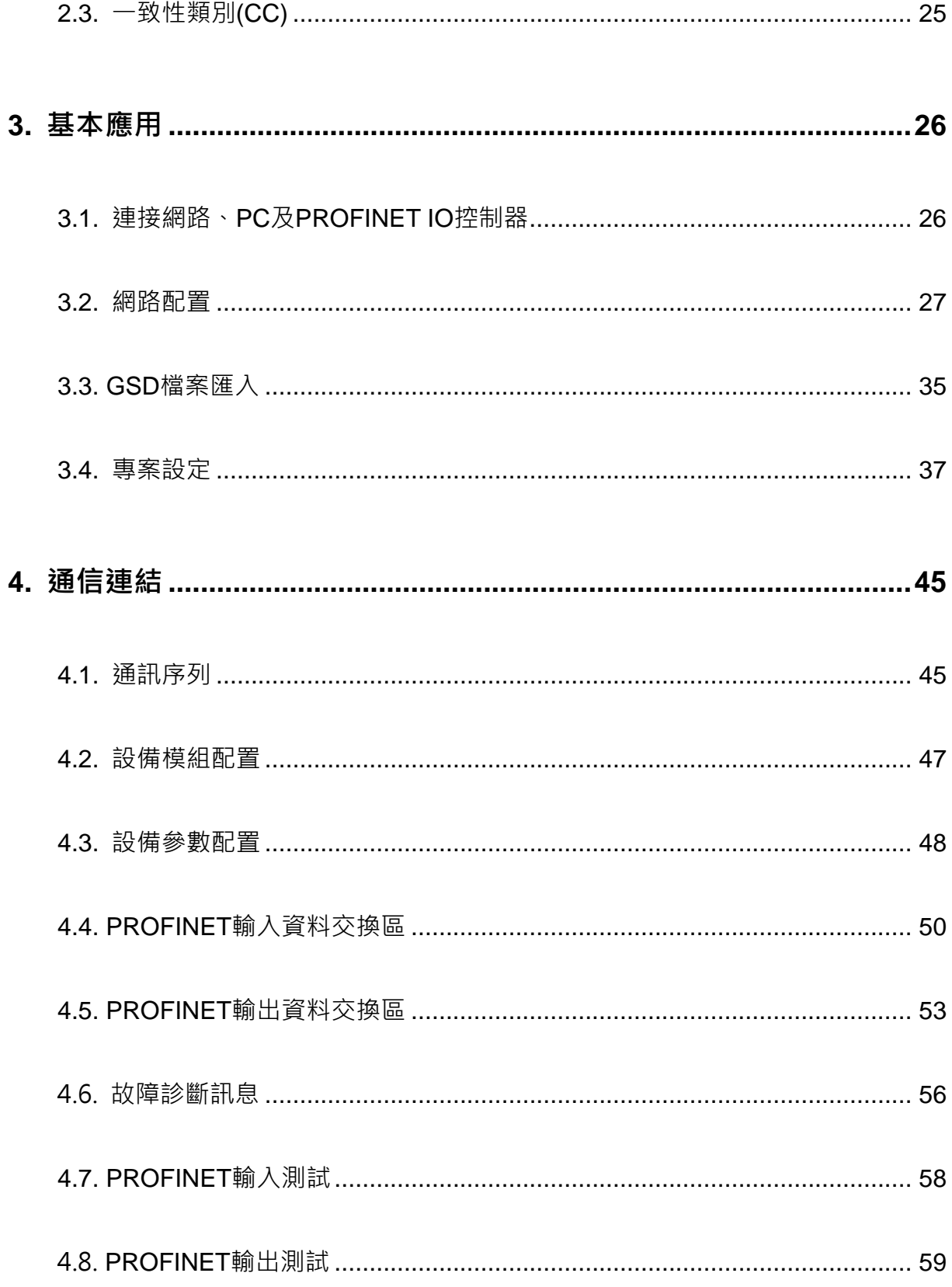

I-7580 使用手冊 (Version 1.00, May/2014)

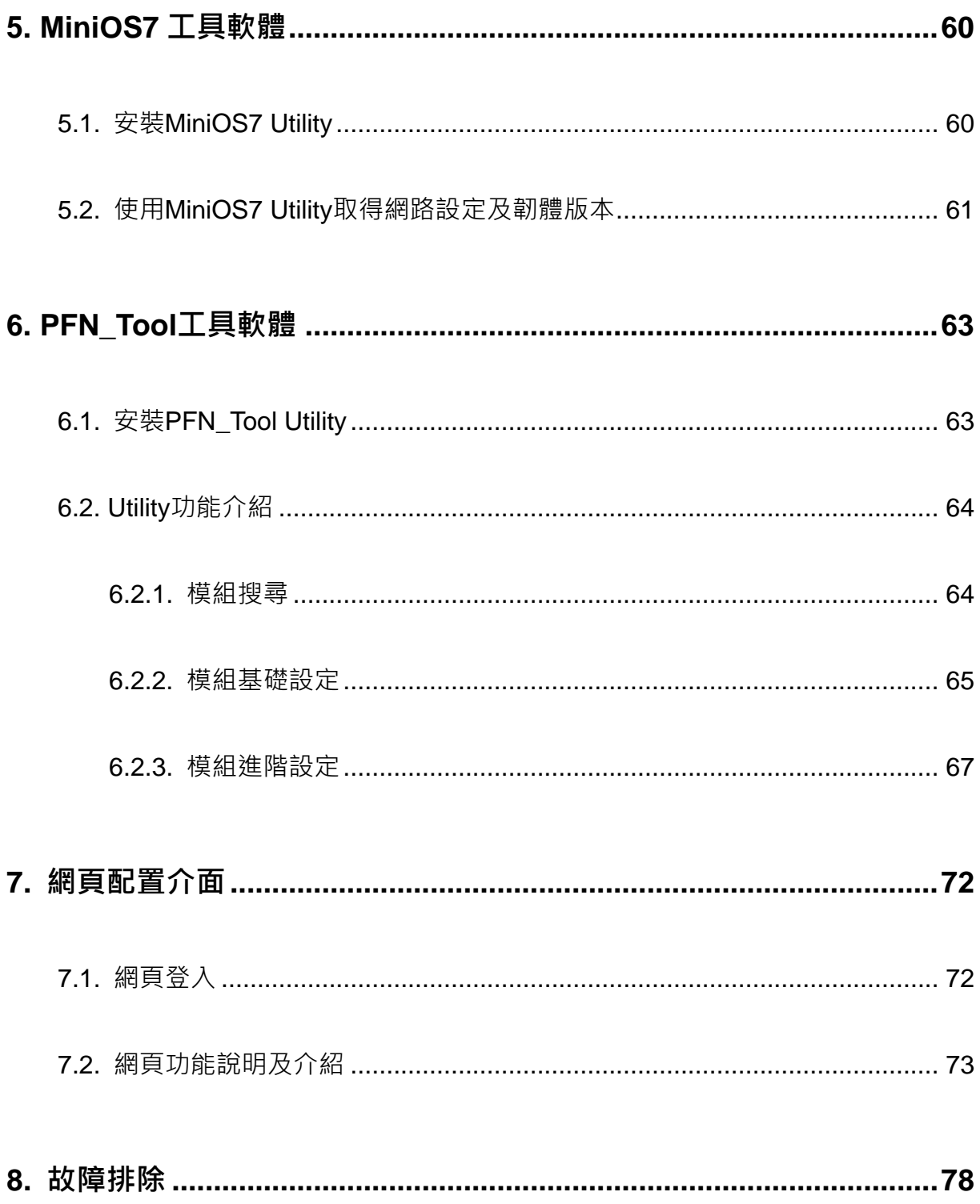

I-7580 使用手冊 (Version 1.00, May/2014)

Copyright © 2014 ICP DAS Co., Ltd. All Rights Reserved. E-mail: service@icpdas.com

<span id="page-5-0"></span>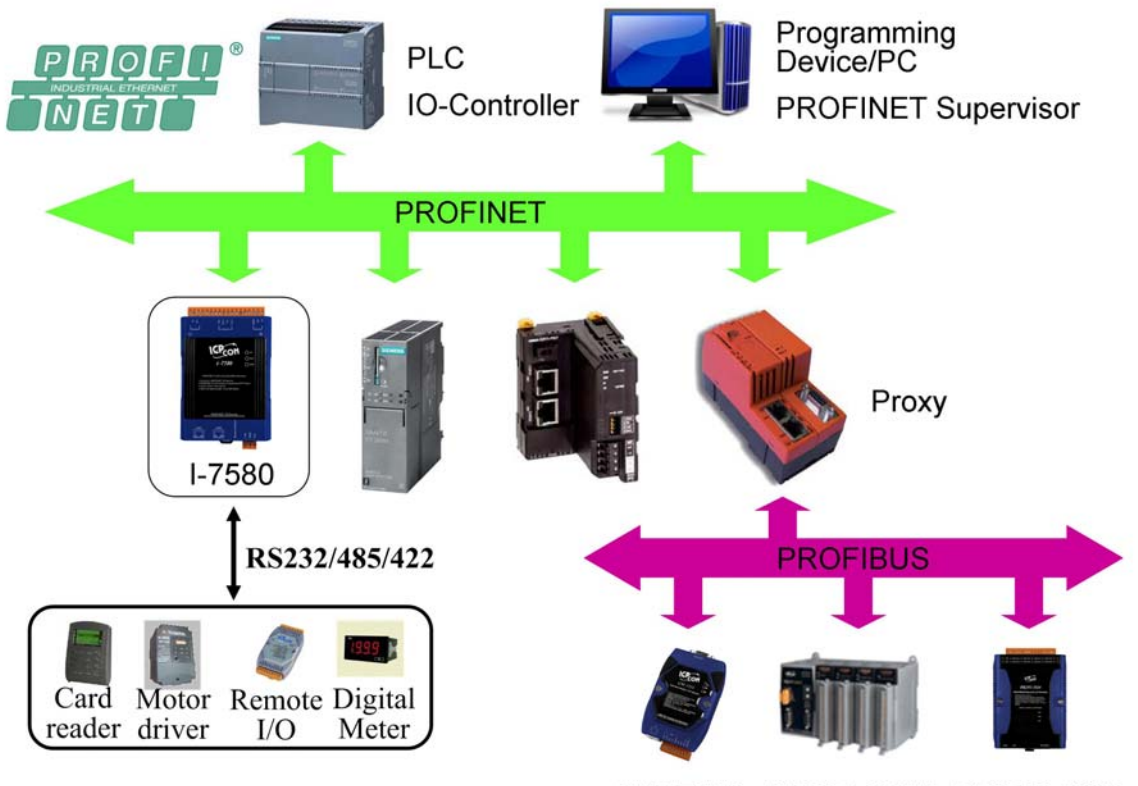

GW-7553 PROFI-8455 PROFI-5000

PROFINET 是由 PROFIBUS 國際組織(PI)提出基於開放性的工業乙太網路標準的一種 網路通訊協定,由於乙太網路的通用性與廣泛性,使得 PROFINET 可輕易的實現管理 層到現場層通信的連續性。同時,PROFINET 在通訊的穩定性與即時性的優異表現, 讓 PROFINET 可滿足自動化控制領域中, 絕大部分的應用, 這些應用包含了工廠自動 化、過程自動化、通訊安全應用與運動控制相關應用等。

PROFINET 可區分為 PROFINET IO 及 PROFINET CBA, I-7580 模組為 PROFINET IO 設備,使用者可透過 GSDML 檔案,於 PROFINET IO 控制器生產廠商所提供的工程 工具中,輕易的完成系統組態,並快速的整合使用 RS-232/422/485 串列通訊協議的設 備,例如:遠端 I/O 模組、電子秤、讀卡機、條碼機和具自動化設備等。

I-7580 使用手冊 (Version 1.00, May/2014)

Copyright © 2014 ICP DAS Co., Ltd. All Rights Reserved. E-mail: service@icpdas.com

### <span id="page-6-0"></span>**1.1. 特色**

- ◆ 通訊協定: PROFINET IO
- **支援乙太網服務:** ICMP**,** IGMP**,** ARP**,** DHCP**,** TELNET**,** TFTP**,** SNMP**,**  VLAN Priority Tagging
- **支援** PROFINET **服務:** RTC**,** RTA**,** CL**-**RPC**,** DCP**,** LLDP**,** I**&**M
- ◆ 支援 PROFINET Conformance Class B and RT Class 1
- **資料循環時間:** 1ms **(**min**)**
- ◆ 提供 GSDML 檔案
- **最大輸出、輸入資料長度:**512**/**384 **位元組**
- ◆ COM 埠傳輸速率可達 460800 bps
- COM **埠有** 10K **輸出資料緩衝區與** 10K **輸入資料緩衝區**
- RS**-**422**/**485 **端內建** self**-**tuner ASIC **晶片**
- **◆ 內建兩端ロ之交換機**
- **◆ 乙太網路埠支援自動跳線功能**
- **◆ 內建** LED 狀態指示燈
- **◆ 無風扇設計**
- **金屬接點具備** 4 kV **的靜電防護**
- **寬範圍的電源輸入 (+**10 **~ +**30 VDC**) 以及操作溫度 (-**25 **~ +**75**°**C**)**

### <span id="page-7-0"></span>**1.2. 技術規格**

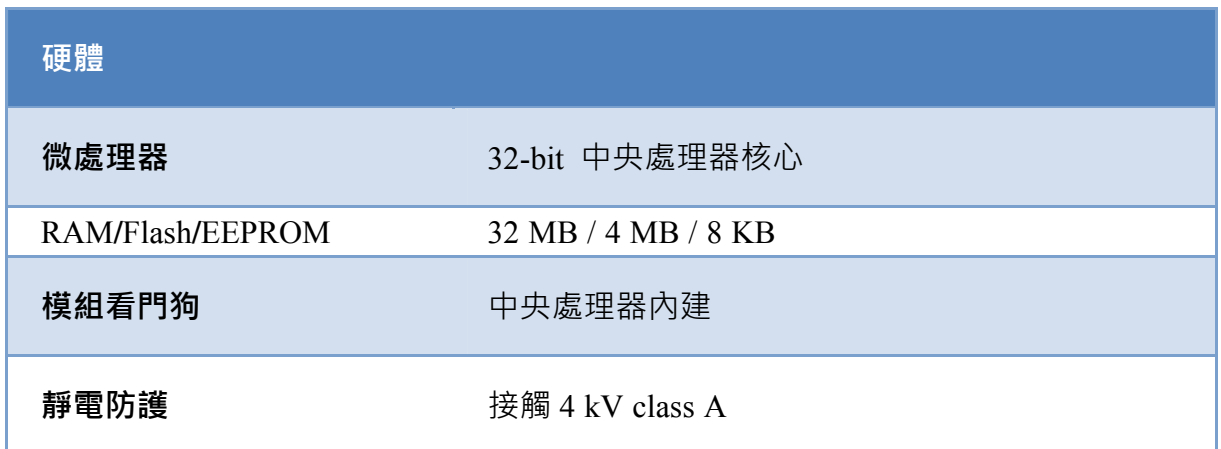

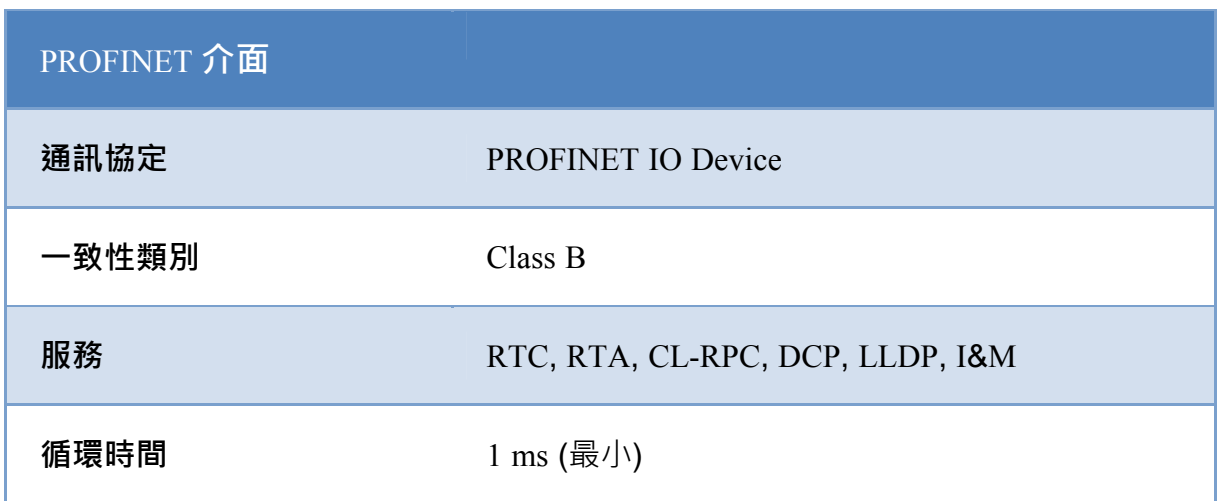

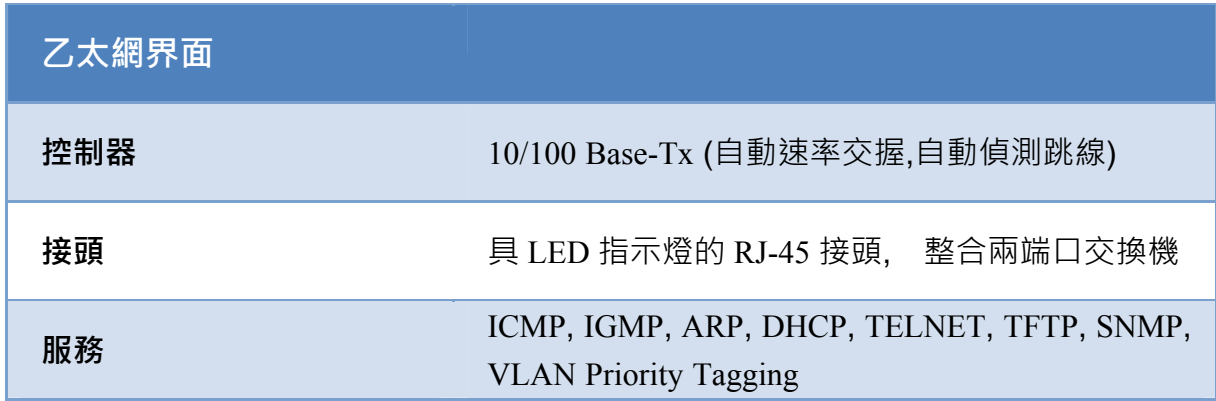

I-7580 使用手冊 (Version 1.00, May/2014)

Copyright © 2014 ICP DAS Co., Ltd. All Rights Reserved. E-mail: service@icpdas.com

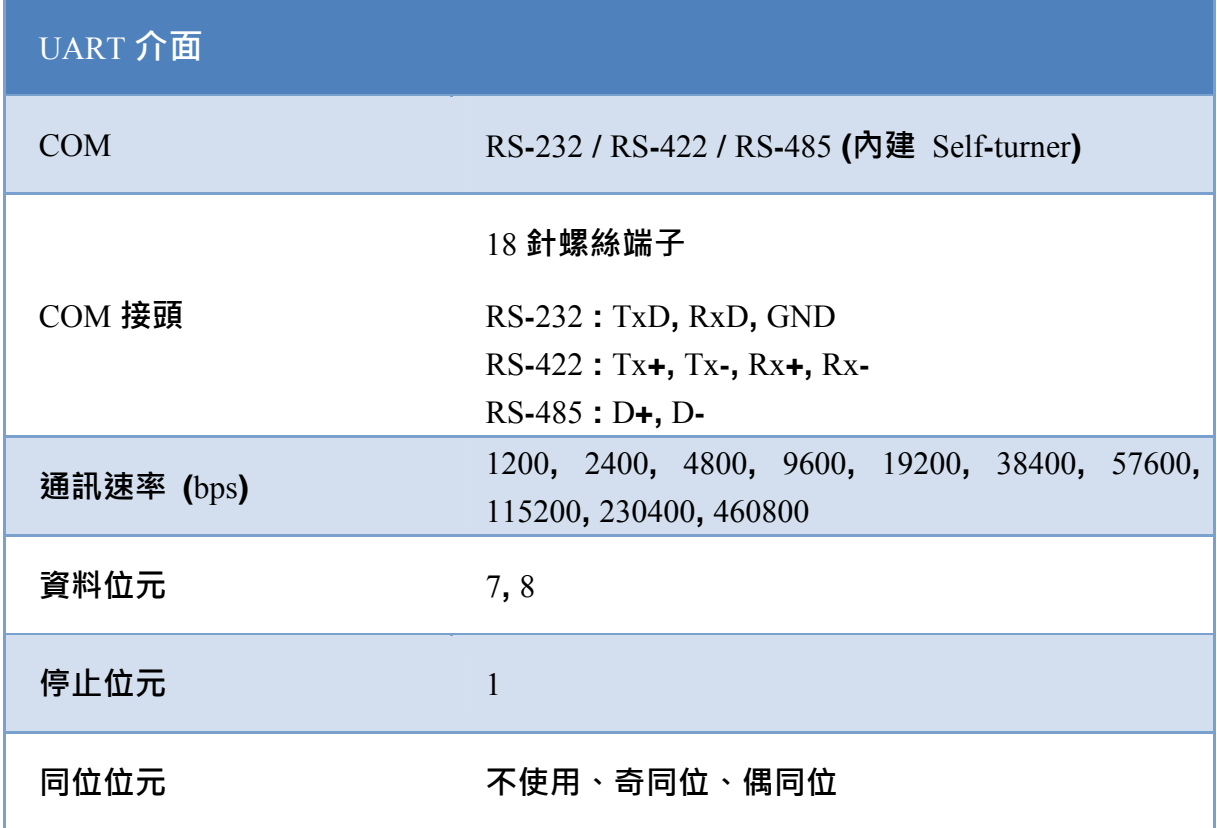

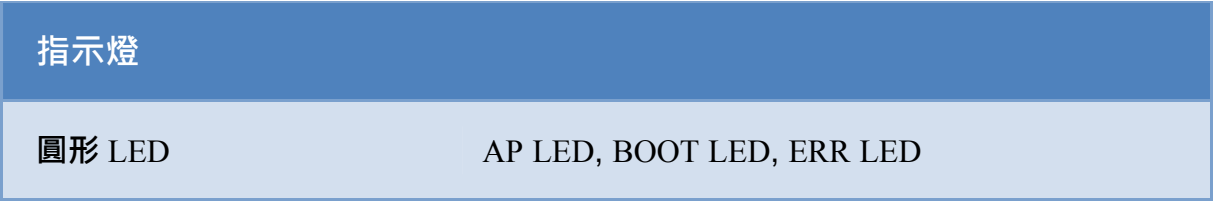

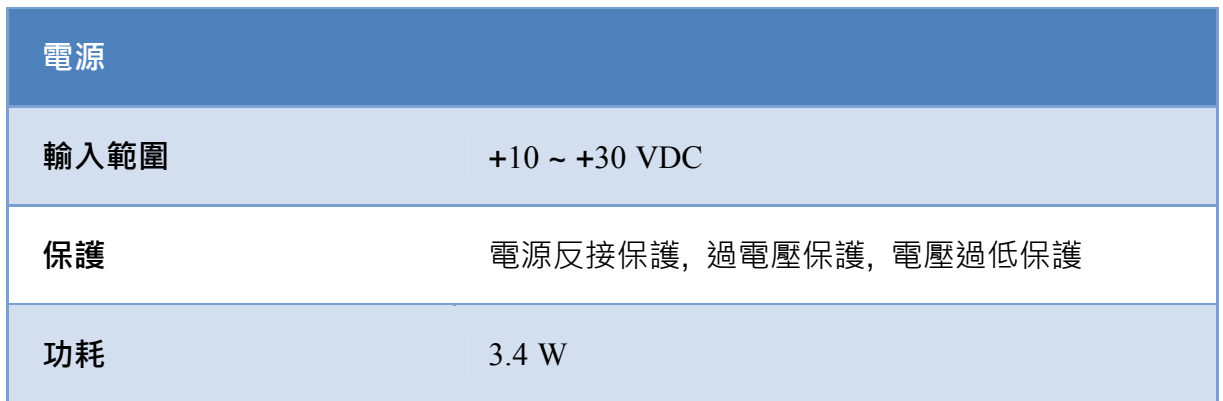

I-7580 使用手冊 (Version 1.00, May/2014)

Page: 9 Copyright © 2014 ICP DAS Co., Ltd. All Rights Reserved. E-mail: service@icpdas.com

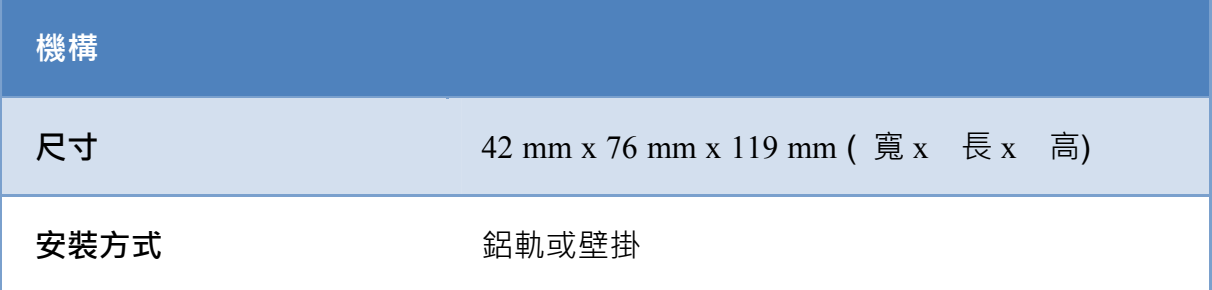

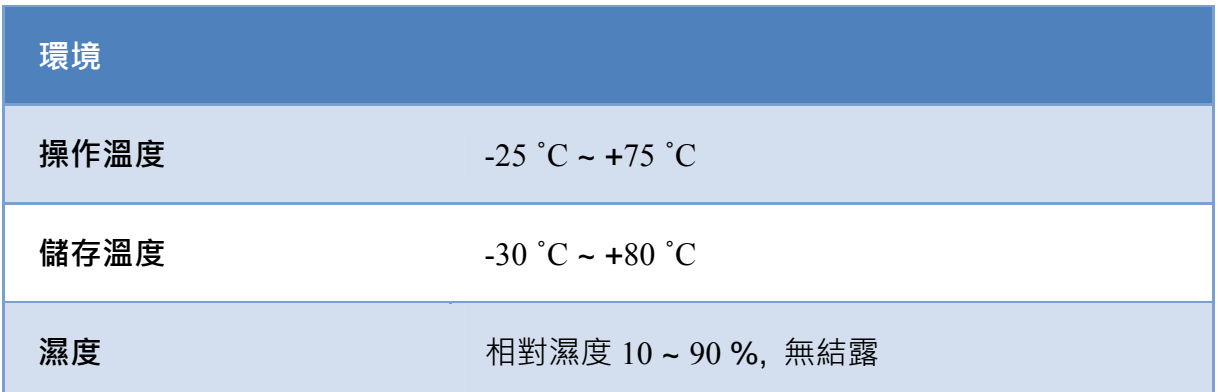

I-7580 使用手冊 (Version 1.00, May/2014)

Page: 10 Copyright © 2014 ICP DAS Co., Ltd. All Rights Reserved. E-mail: service@icpdas.com

### <span id="page-10-0"></span>**1.3. 內部**I**/**O**結構**

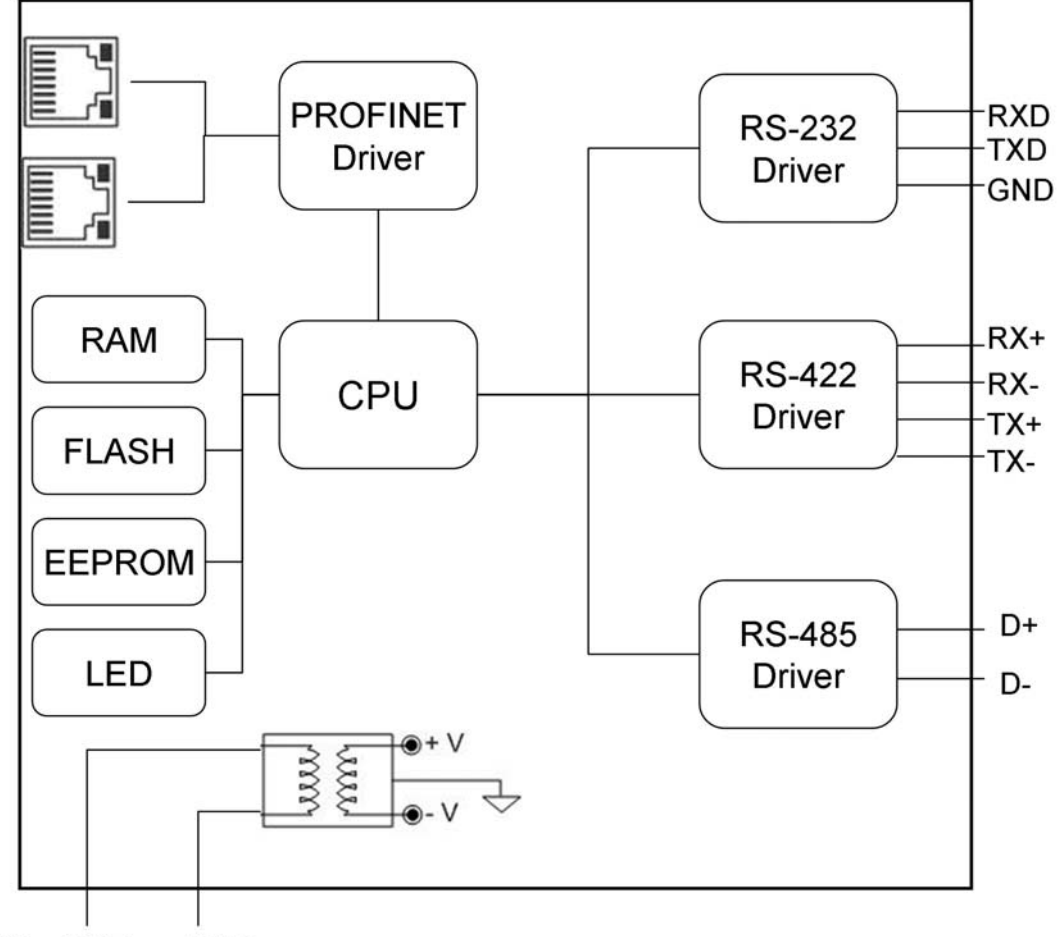

### I-7580 Internal I/O Structure

 $+10 \sim 30$  V<sub>DC</sub> GND

I-7580 使用手冊 (Version 1.00, May/2014)

Copyright © 2014 ICP DAS Co., Ltd. All Rights Reserved. E-mail: service@icpdas.com

<span id="page-11-0"></span>**1.4. 腳位配置**

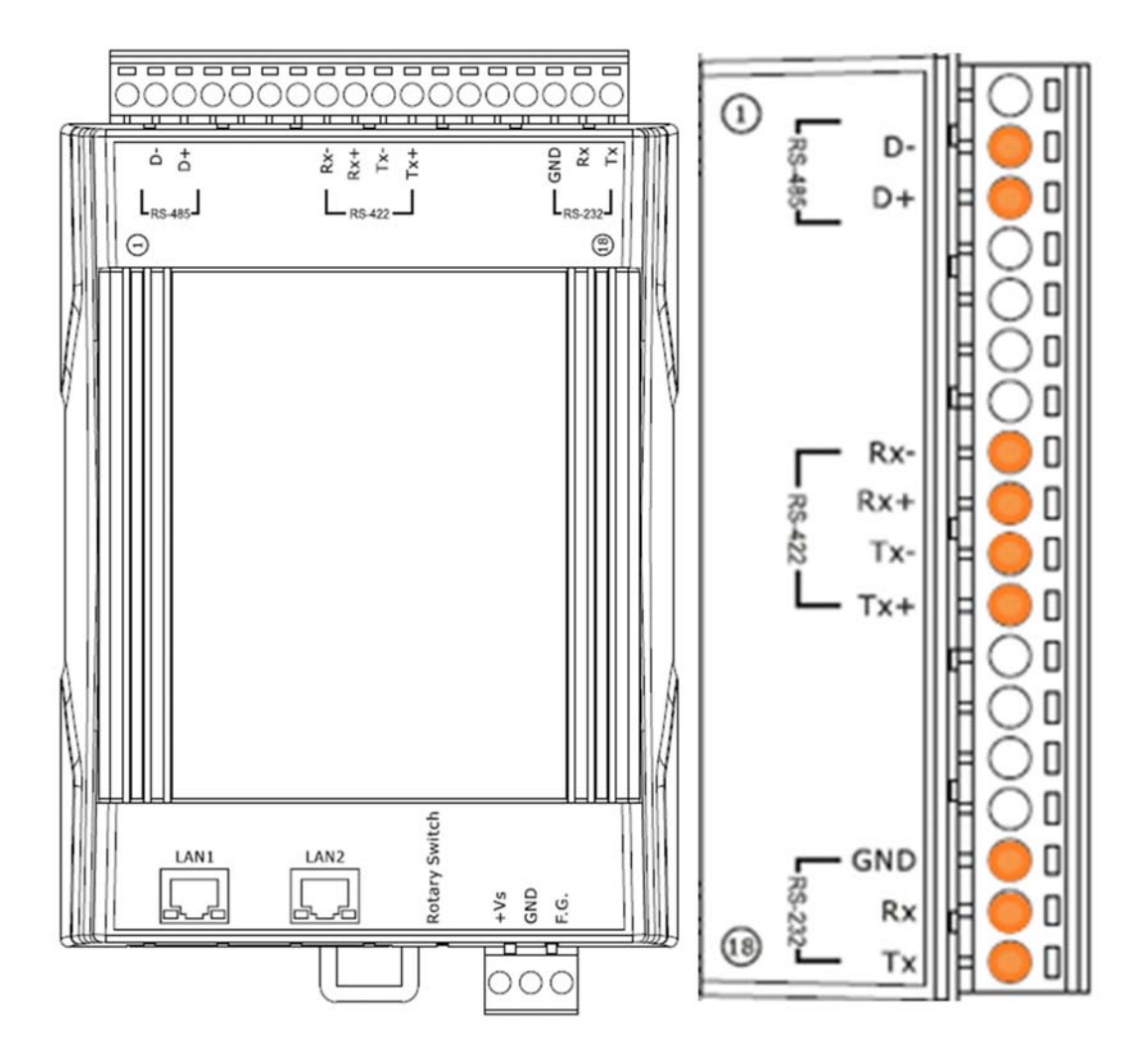

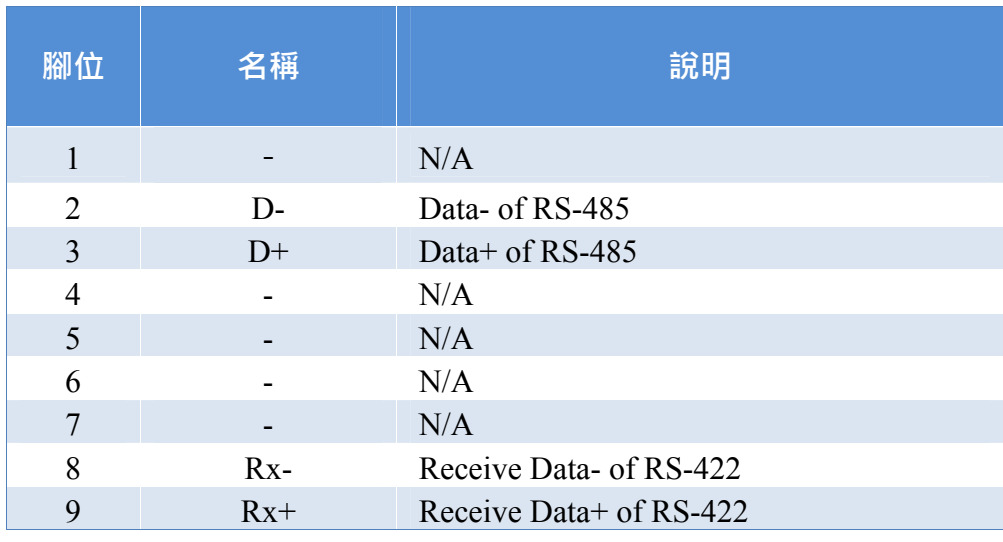

I-7580 使用手冊 (Version 1.00, May/2014)

Page: 12 Copyright © 2014 ICP DAS Co., Ltd. All Rights Reserved. E-mail: service@icpdas.com

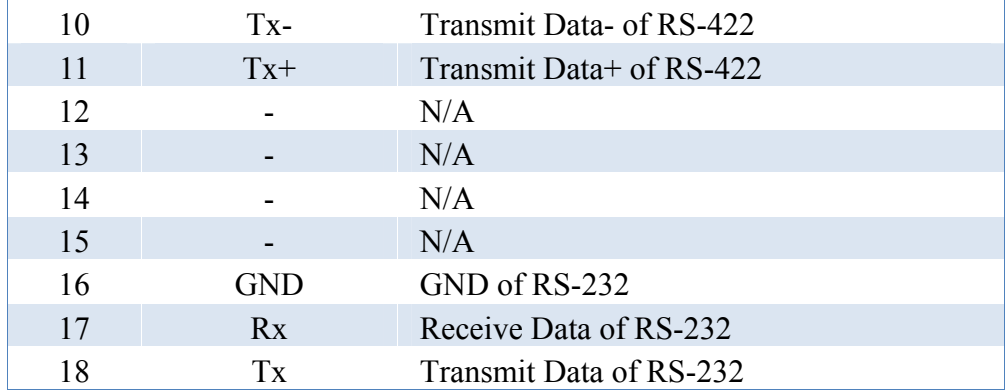

I-7580 使用手冊 (Version 1.00, May/2014)

Page: 13 Copyright © 2014 ICP DAS Co., Ltd. All Rights Reserved. E-mail: service@icpdas.com

### <span id="page-13-0"></span>**1.5. 外觀說明**

此處針對模組外觀進行簡短的描述,並針對 LED 與模組狀態關係,進行說明。

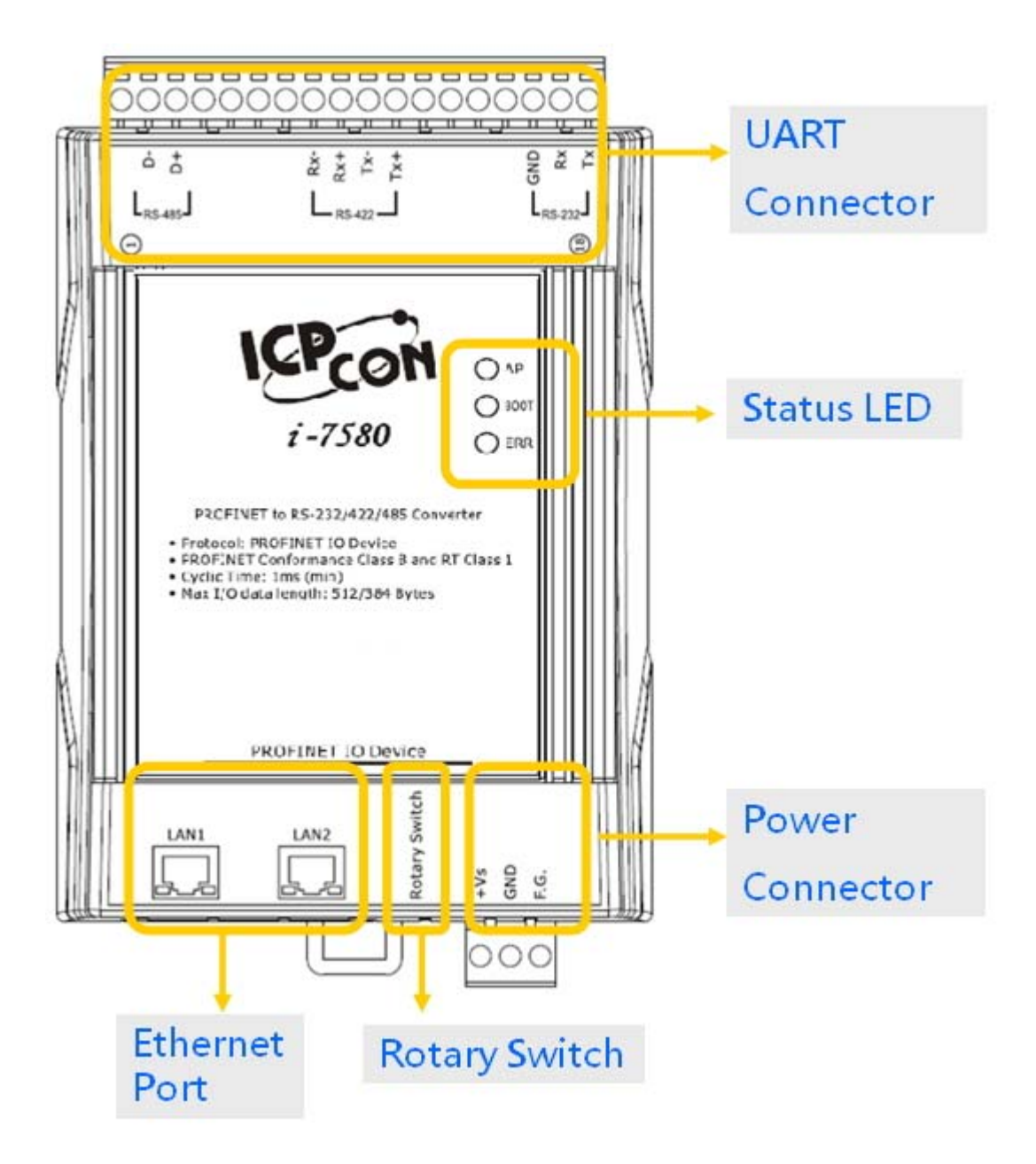

#### I-7580 使用手冊 (Version 1.00, May/2014)

Page: 14 Copyright © 2014 ICP DAS Co., Ltd. All Rights Reserved. E-mail: service@icpdas.com

UART接頭之腳位定義,請參閱第["1.4.](#page-11-0) [腳位配置](#page-11-0)"

### **狀態** LED **指示燈**

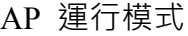

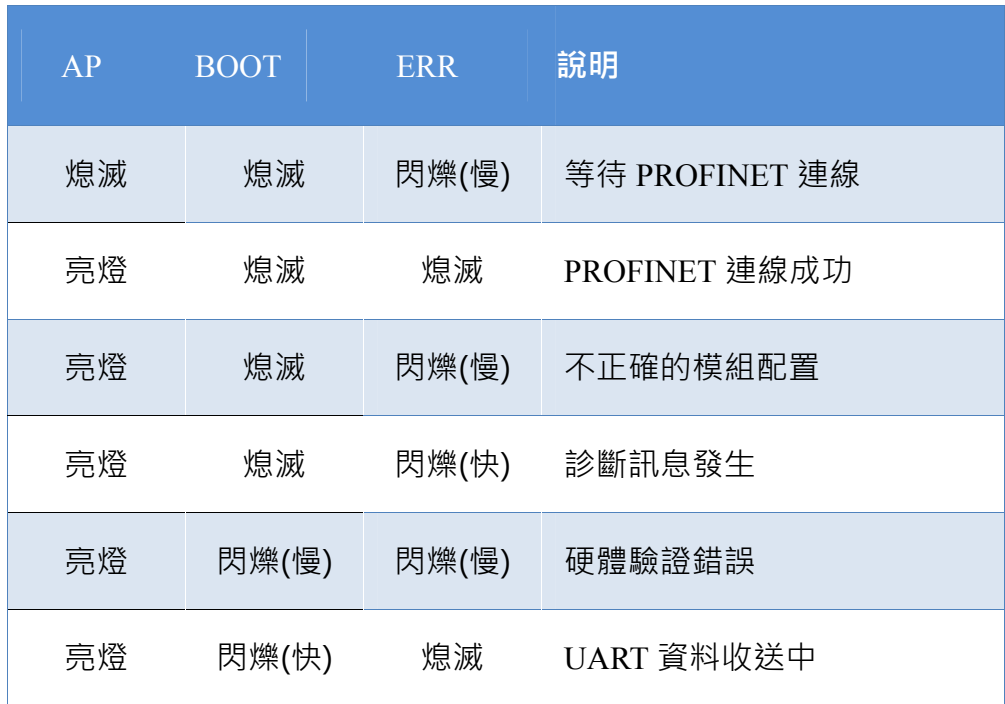

Bootloader 運行模式

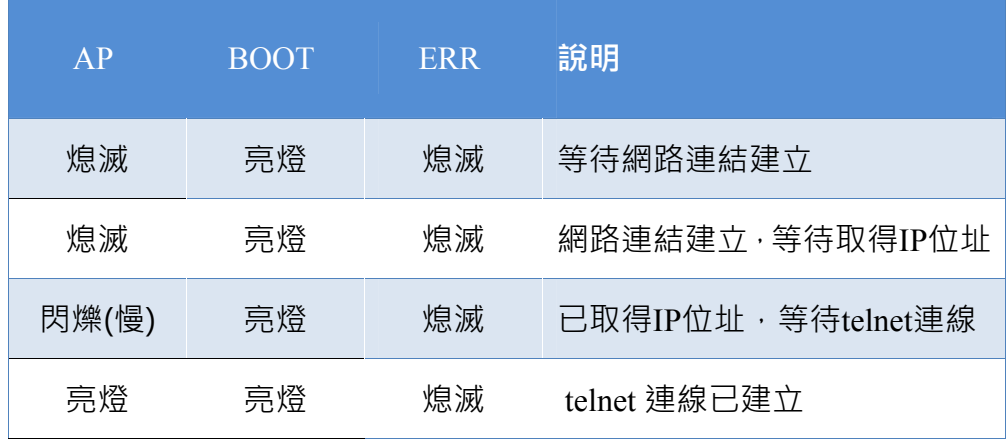

I-7580 使用手冊 (Version 1.00, May/2014)

Page: 15 Copyright © 2014 ICP DAS Co., Ltd. All Rights Reserved. E-mail: service@icpdas.com

閃爍(慢):約 500ms

閃爍(快):約 100ms

#### **網路埠**

使用者可以經由帶有 RJ-45 接頭的網路線連接 I-7580 模組的 LAN1 或 LAN2, 來連結網路。

#### **提示** & **注意事項**

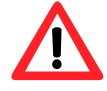

1. 當使用者連接 I-7580 模組到網路切換器 (switch)時,千萬不可 將 LAN1 及 LAN2 同時連接到網路切換器 (switch)上, 否則將 會導致網路通訊異常。

2. 若使用者採用菊花鏈型(daisy chain)的網路拓樸時,可利用 LAN1 及 LAN2 來連接多個網路設備。

### **旋轉開關**

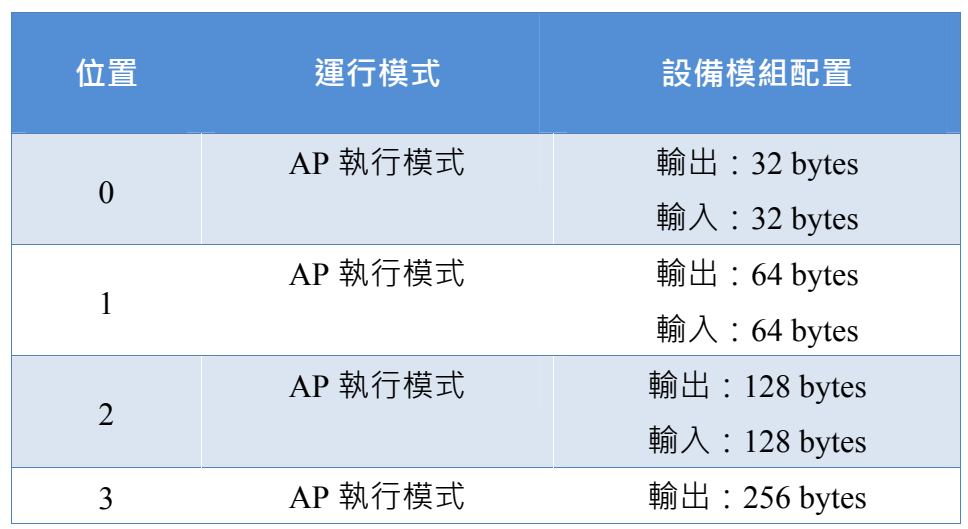

I-7580 使用手冊 (Version 1.00, May/2014)

Page: 16 Copyright © 2014 ICP DAS Co., Ltd. All Rights Reserved. E-mail: service@icpdas.com

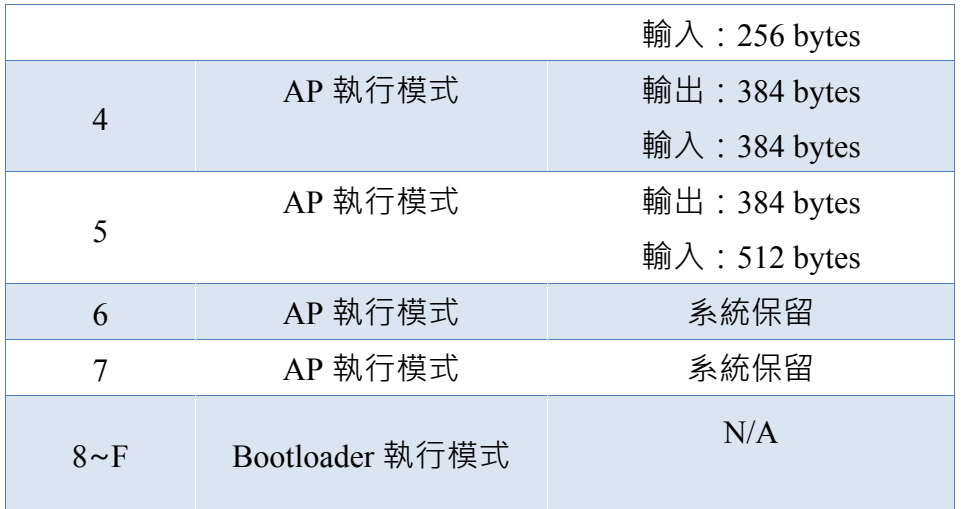

### **提示 & 注意事項**

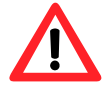

當AP LED恒亮、BOOT LED恒滅且ERR LED慢閃時,表示旋轉開 關與設備模組的配置不匹配,請調整旋轉開關至相對應的位置並重 新上電(關於設備模組請參閱第[4.2.](#page-46-0) [設備模組配置](#page-46-0))。

#### **電源接頭**

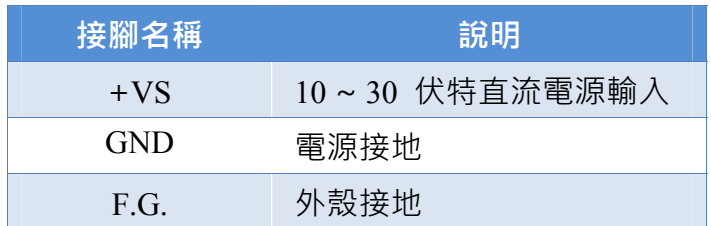

### I-7580 使用手冊 (Version 1.00, May/2014)

Page: 17 Copyright © 2014 ICP DAS Co., Ltd. All Rights Reserved. E-mail: service@icpdas.com

### <span id="page-17-0"></span>**1.6. 通訊線路連接方式**

為求資料傳送、接收之穩定及資料易於辨識,建議一個 I-7580,同一時間僅建 立一種通訊連接 (例如: RS-232 或 RS-422 或 RS-485), I-7580 的 COM 埠端 Pull High/Low 電阻如下。

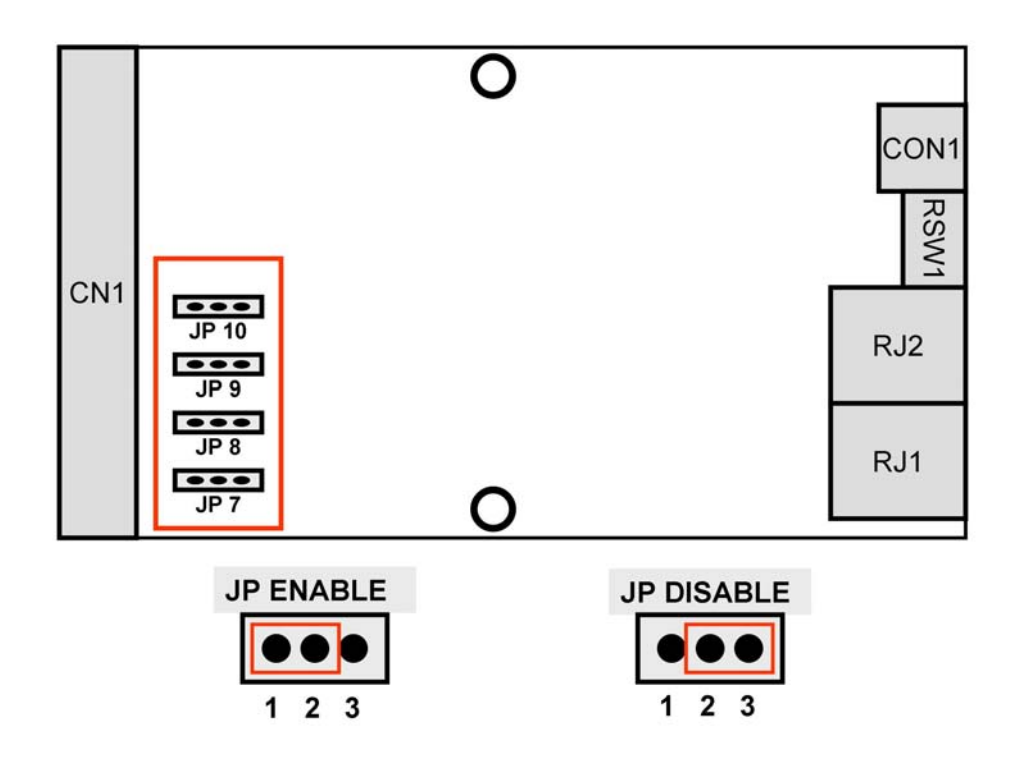

### <span id="page-17-1"></span>**1.6.1.** RS**-**232 **連接方式**

I-7580 的 RS-232 通訊埠是採用三線式通信連接, 將 I-7580 的 TX 腳位與 RS-232 設備的 RX 腳位連接,而 I-7580 的 RX 腳位與 RS-232 設備的 TX 腳 位連接,接地端對接即可。

I-7580 使用手冊 (Version 1.00, May/2014)

Page: 18 Copyright © 2014 ICP DAS Co., Ltd. All Rights Reserved. E-mail: service@icpdas.com

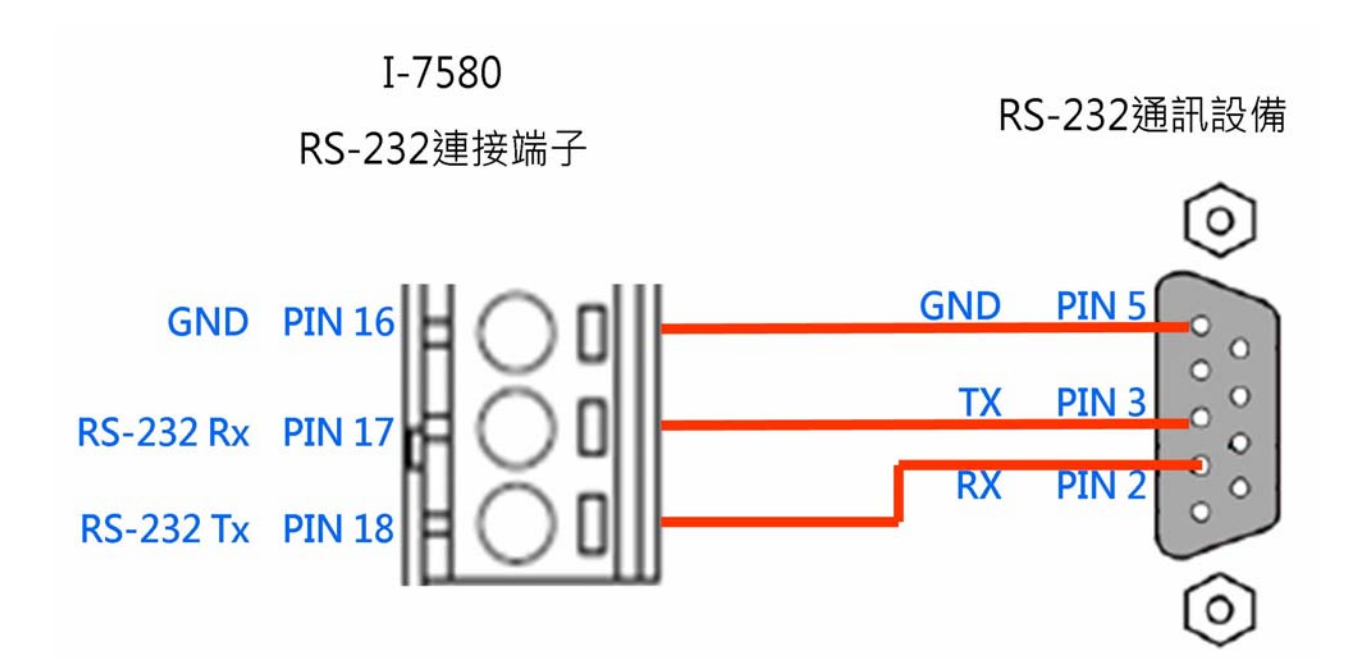

### <span id="page-18-0"></span>**1.6.2.** RS**-**422 **連接方式**

將 I-7580 設備的 TX +/- 腳位與 RS-422 通訊埠設備的 RX +/- 腳位連接, I-7580 設備的 RX +/- 腳位與 RS-422 通訊埠設備的 TX +/- 腳位連接, 即可 完成通訊線路連接。

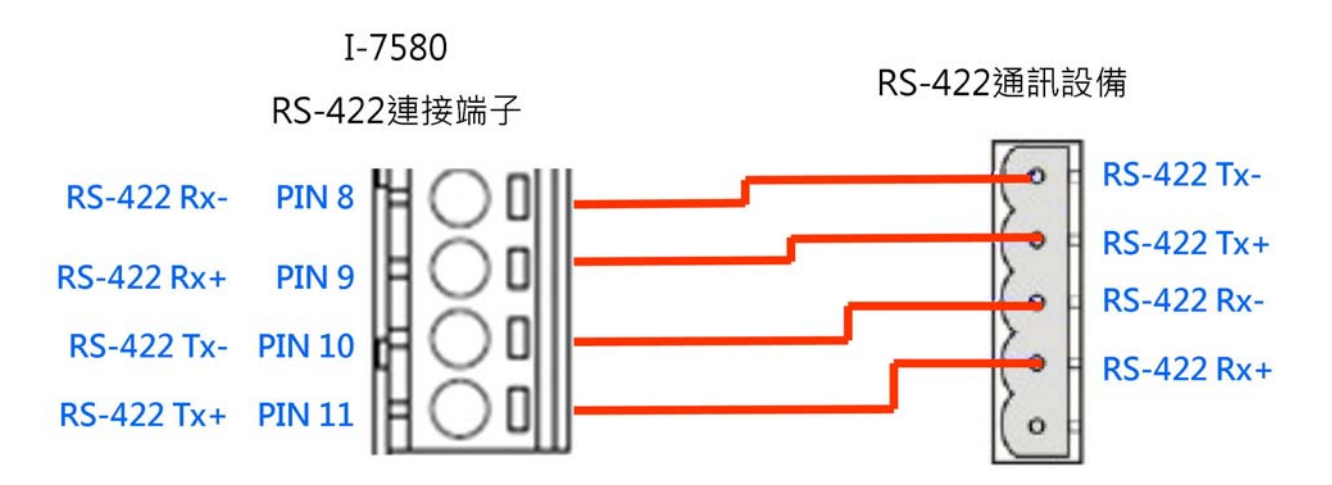

I-7580 使用手冊 (Version 1.00, May/2014)

Page: 19 Copyright © 2014 ICP DAS Co., Ltd. All Rights Reserved. E-mail: service@icpdas.com

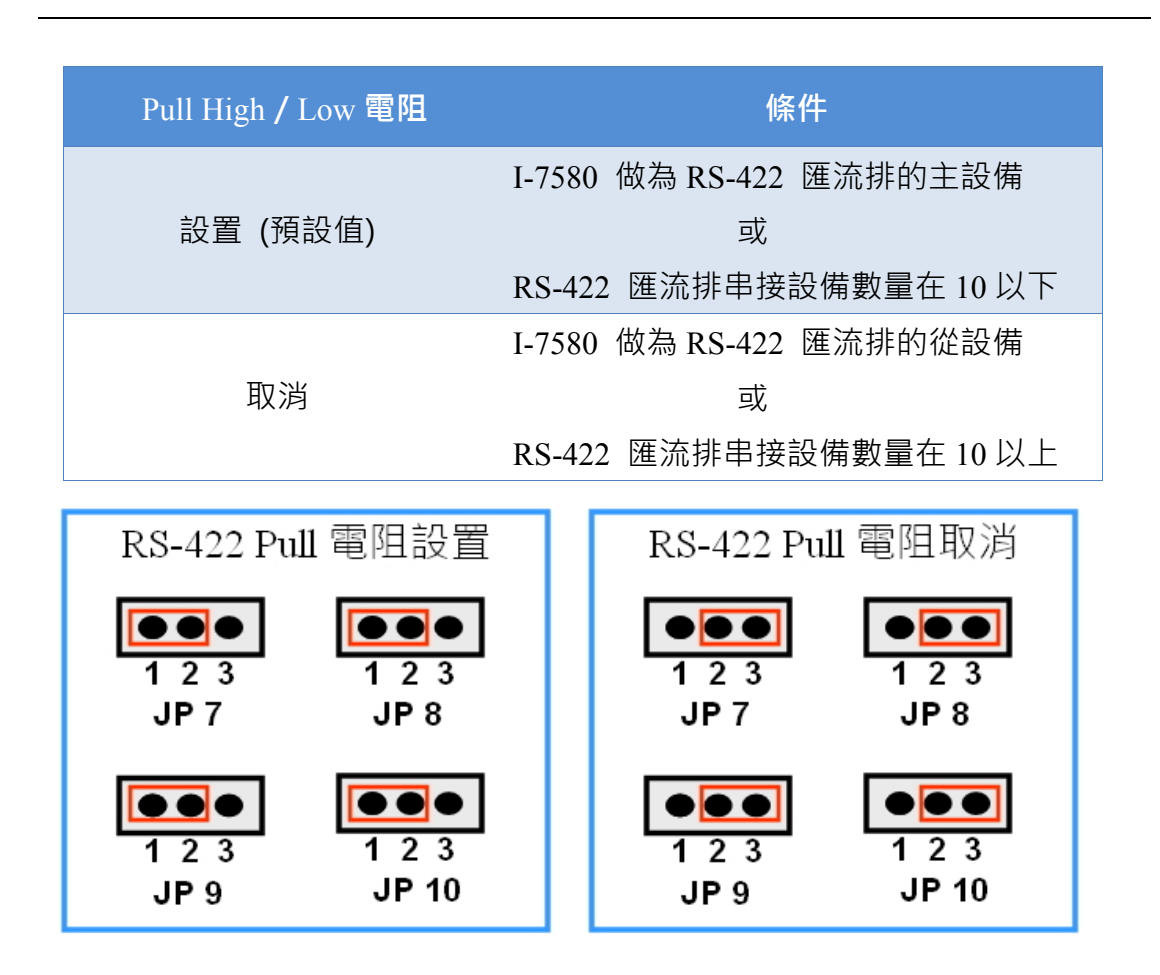

### <span id="page-19-0"></span>**1.6.3.** RS**-**485 **連接方式**

I-7580 的 RS-485 埠僅需將 D+和 D-腳位與其他 RS-485 設備的

D+和 D-腳位連接在一起即可。

I-7580 使用手冊 (Version 1.00, May/2014)

Page: 20 Copyright © 2014 ICP DAS Co., Ltd. All Rights Reserved. E-mail: service@icpdas.com

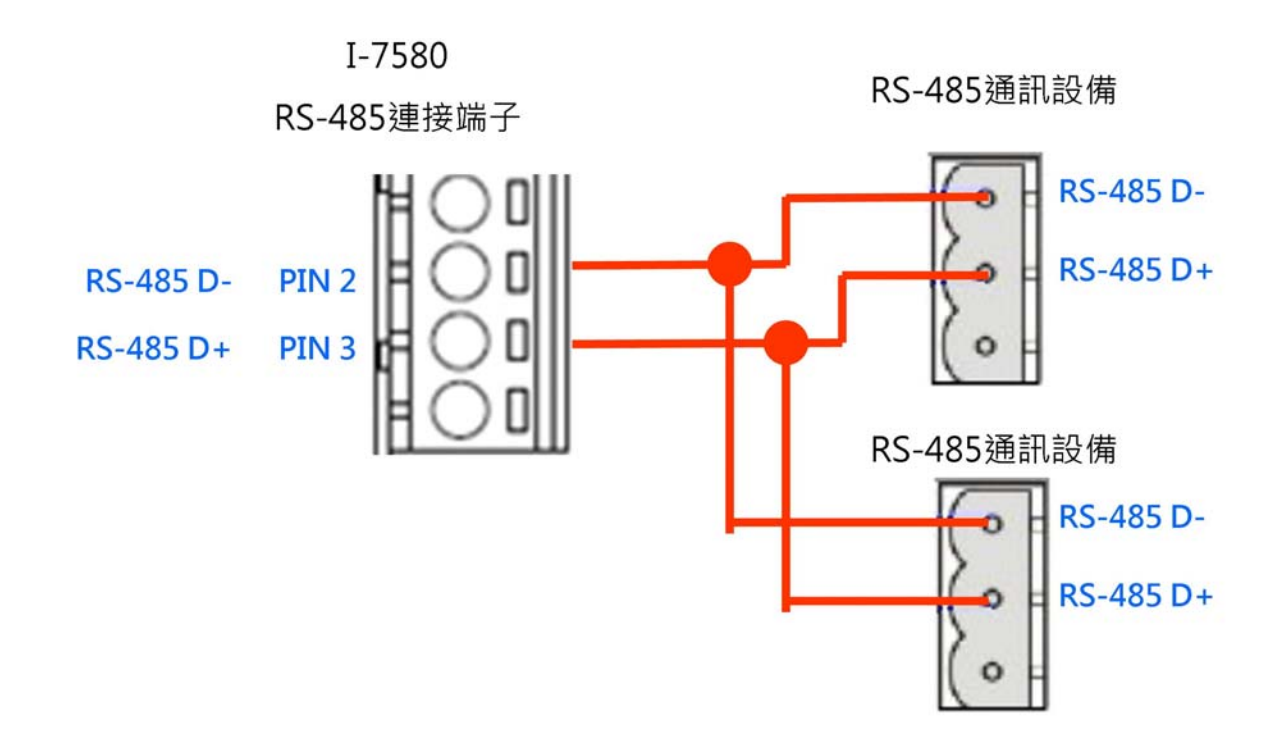

#### **電阻配置**

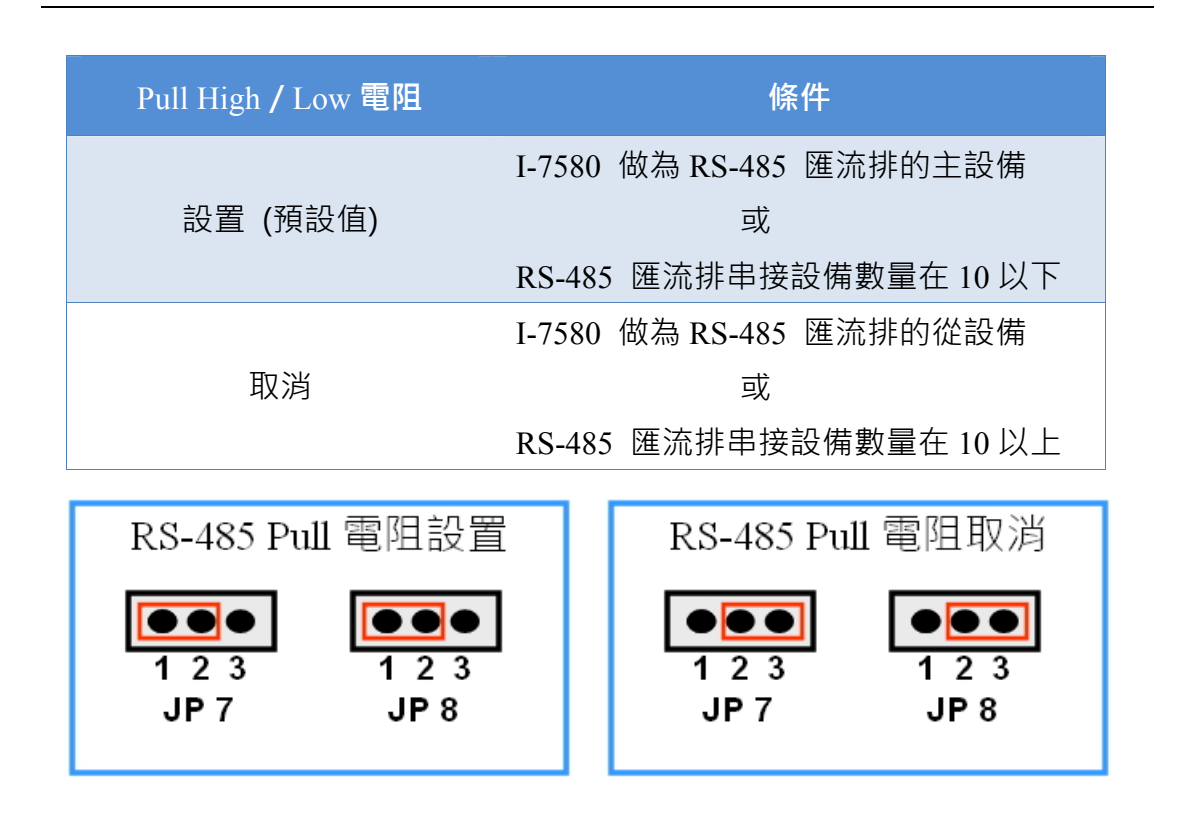

#### I-7580 使用手冊 (Version 1.00, May/2014)

Page: 21 Copyright © 2014 ICP DAS Co., Ltd. All Rights Reserved. E-mail: service@icpdas.com

### **1.7. 尺規規格**

<span id="page-21-0"></span>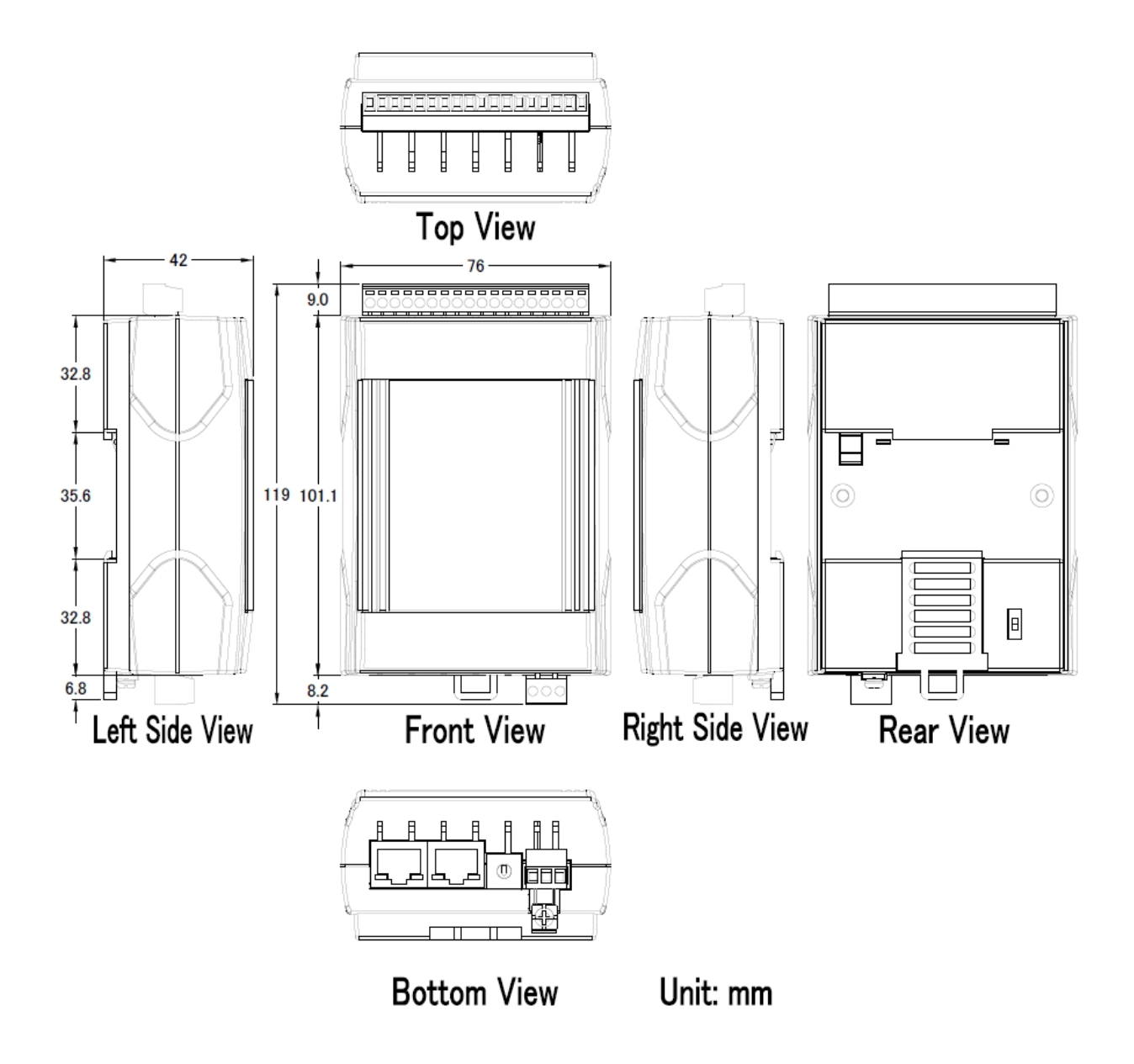

I-7580 使用手冊 (Version 1.00, May/2014)

Page: 22 Copyright © 2014 ICP DAS Co., Ltd. All Rights Reserved. E-mail: service@icpdas.com

## <span id="page-22-0"></span>**2. PROFINET**

PROFINET 可區分為 PROFINET IO 及 PROFINET CBA(分布式自動化), I-7580 **模組 為** PROFINET IO **設備**。

PROFINET IO 主要是針對分散式現場設備(例如: I/O 設備、驅動器等),進行通訊任務。

PROFINET CBA(分布式自動化)系統,則是由多個子單元組成,這些子單元可以自治 地運行,透過彼此的訊息交換,完成系統的控制任務。

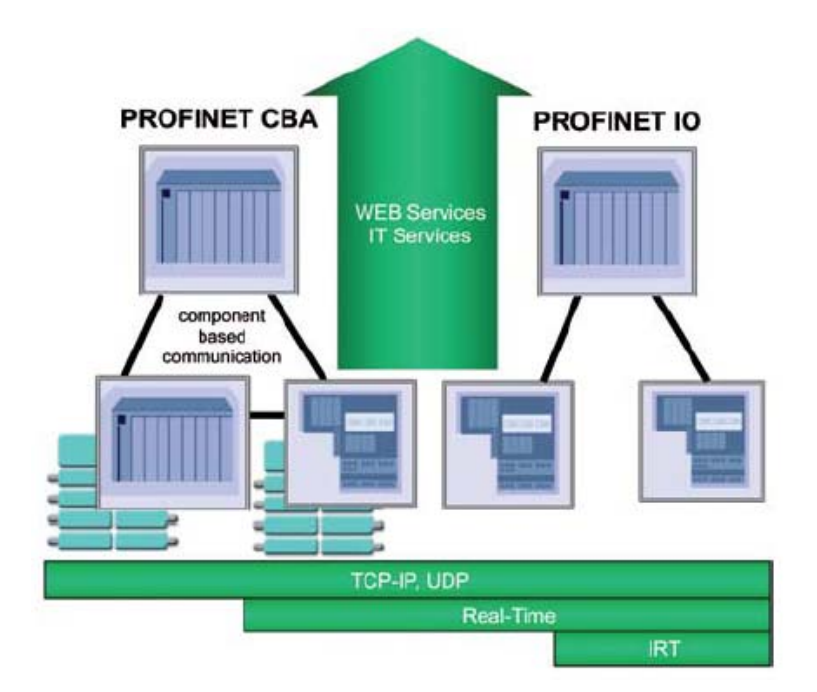

### <span id="page-22-1"></span>**2.1.** PROFINET IO**設備類型**

PROFINET IO 區分為三種設備類型,分別為 IO 控制器、IO 設備和 IO 監視器。

- ◆ IO 控制器:在 IO 控制器上運行自動化控制程序,例如: PLC。
- ◆ IO 監視器:主要負責現場調試及異常診斷任務,例如: 可程式化裝置(PG)、電腦 (PC)或人機介面(HMI)。
- ▶ IO 設備:屬於一個分散式 IO 現場設備,主要負責與 IO 控制器進行資料交換。

I-7580 使用手冊 (Version 1.00, May/2014)

Copyright © 2014 ICP DAS Co., Ltd. All Rights Reserved. E-mail: service@icpdas.com

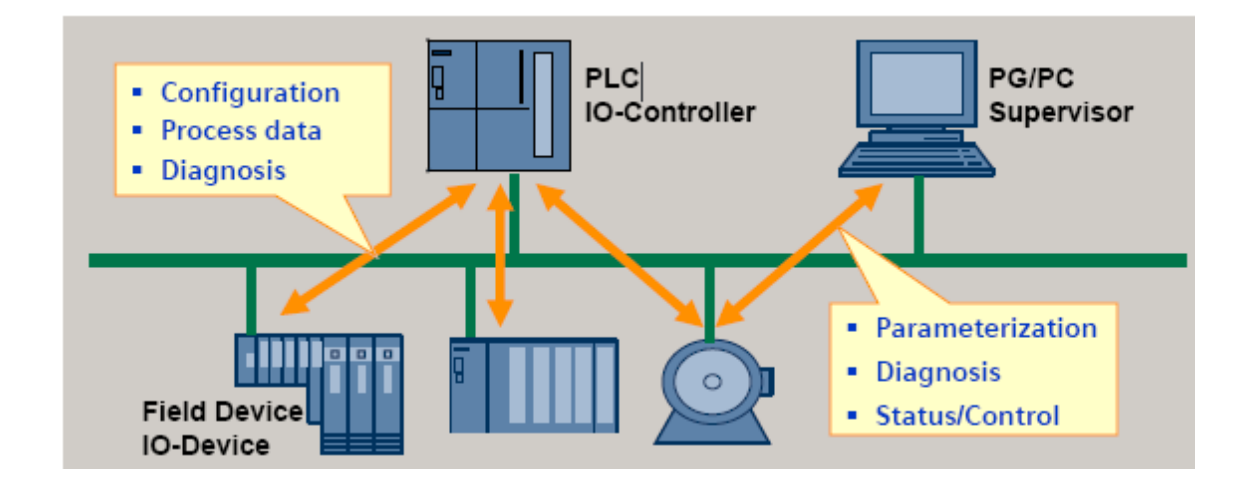

### <span id="page-23-0"></span>**2.2. 裝置描述**

PROFINET IO 設備的特點, 皆在 GSD(General Station Description)文件中描述, GSD 包含現場設備所需的相關訊息,例如: 設備特性、插入模組類型、模組的組態數據與 參數等。

PROFINET IO 設備可以經由 XML 格式的 GSD 文件來描述, 例如: GSDML(General Station Description Markup Language), XML 是一種開放並普遍被應用和接受的描述數 據的標準格式,它具備分層結構、集成各國語言等特性。

每一個 PROFINET IO 設備的製造商皆會提供一個採用 GSDML 資料格式的 GSD 檔 案。使用者可以經由我們所提供的 GSDML 檔案,輕易的在任何 PROFINET 工程工具 上,存取與配置 I-7580 模組。

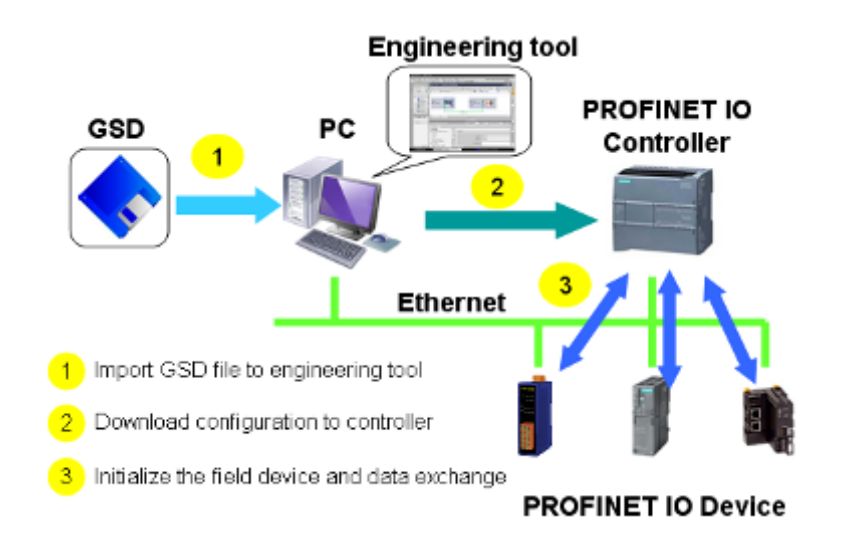

I-7580 使用手冊 (Version 1.00, May/2014)

Page: 24 Copyright © 2014 ICP DAS Co., Ltd. All Rights Reserved. E-mail: service@icpdas.com

### <span id="page-24-0"></span>**2.3. 一致性類別(**CC**)**

PI 組織依據不同的應用與功能需求,為 PROFINET IO 定義了三個不同的一致性類別 (Conformance class),分別為 CC-A, CC-B, CC-C。使用者只需要選擇一種一致性類別, 而不需要擔心任何技術細節,就可以確保自動化系統的互操作性。

CC-A:

可將 PROFINET 基本功能使用在現存的乙太網路上,所有的 IT 服務,皆可以不受限 制的正常運行,典型的應用為建築自動化、過程自動化。無線通訊部分,僅可在此類 別中正常執行。

CC-B:

除了包含 CC-A 功能外,同時支援裝置更換時,不需要任何工程工具,典型的應用為 對確定性的週期數據之需求,相對較低的自動化控制系統。

CC-C:

除了包含 CC-B 功能外,同時支援高精度與確定性的數據傳輸及等時同步的相關應 用,典型的應用為運動控制。

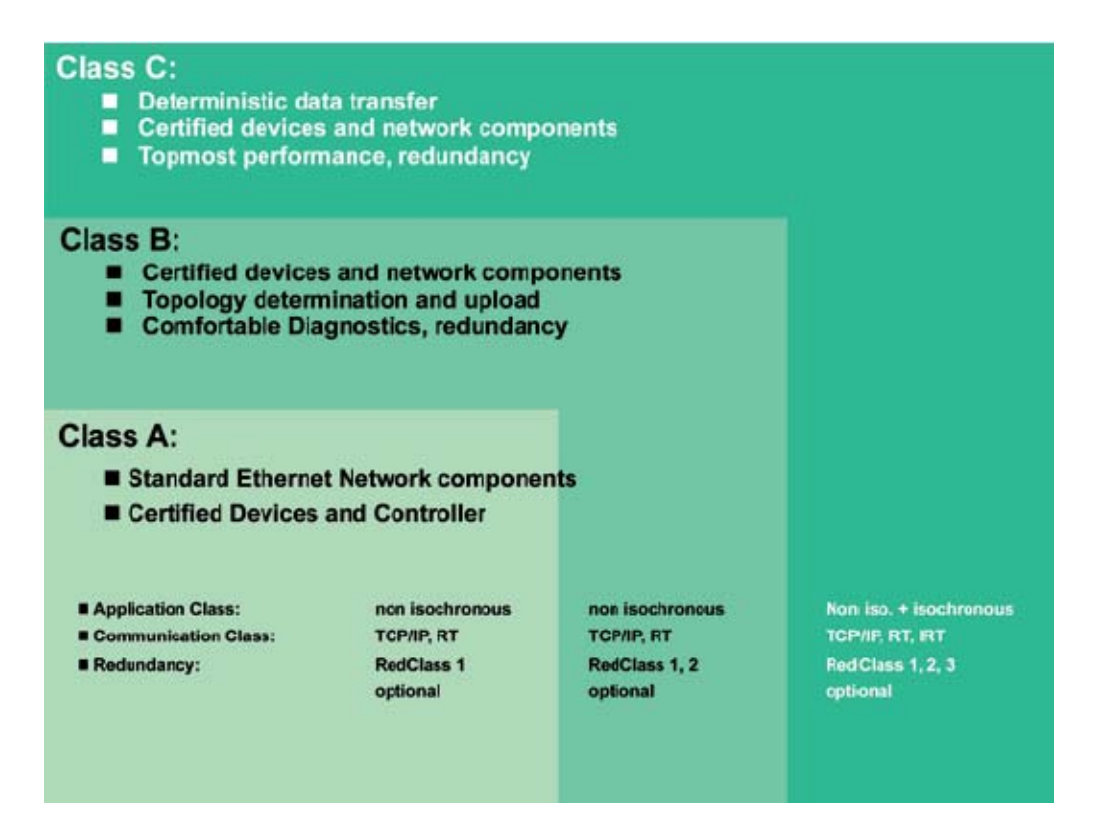

I-7580 使用手冊 (Version 1.00, May/2014)

Copyright © 2014 ICP DAS Co., Ltd. All Rights Reserved. E-mail: service@icpdas.com

## <span id="page-25-0"></span>**3. 基本應用**

如果你是初次使用 PROFINET 裝置,請詳閱此章節的內容, 此處提供了基本的設備安 裝、系統組態與 I-7580 模組的相關使用說明。

在下面的說明範例中,採用了 Siemens S7-1200 PLC 作為 PROFINET IO 控制器,系統 組態及通訊軟體則是使用了 Siemens 公司的 Step 7 V11 (TIA PORTAL)。

### <span id="page-25-1"></span>**3.1. 連接網路、**PC**及**PROFINET IO**控制器**

I-7580 模組提供了兩個網路通訊埠,使用者可以經由網路通訊埠連接網路切換器、PC 及 PROFINET IO 控制器。

### **提示** & **注意事項**

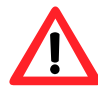

- 1. 當使用者連接 I-7580 模組到網路切換器/集線器(switch/hub) 時,千萬不可將LAN1及LAN2同時連接到網路切換器/集線器 (switch/hub)上,否則將會導致網路通訊異常。
	- 2. 若使用者採用菊花鏈型(daisy chain)的網路拓樸時,可利用 LAN1 及 LAN2 來連接多個網路設備。

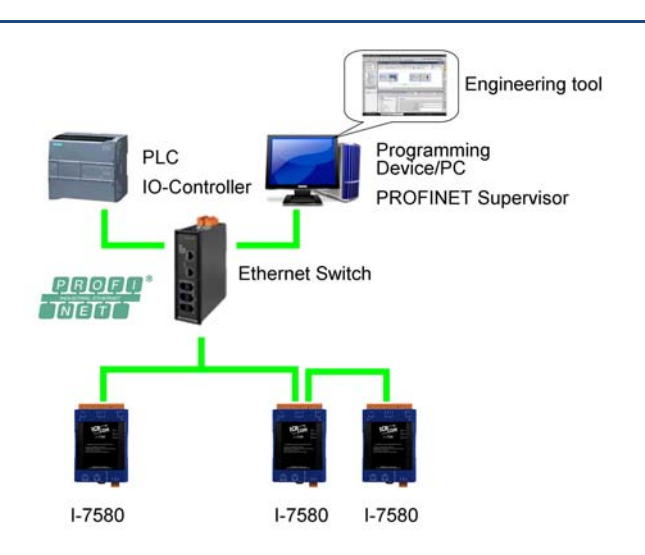

I-7580 使用手冊 (Version 1.00, May/2014)

Page: 26 Copyright © 2014 ICP DAS Co., Ltd. All Rights Reserved. E-mail: service@icpdas.com

### <span id="page-26-0"></span>**3.2. 網路配置**

在這個範例中,請參考下列配置來設定網路。

### PC:

IP: 192.168.6.210 Mask: 255.255.0.0

### PLC:

Device name: plc1 IP: 192.168.6.211 Mask: 255.255.0.0

### I-7580:

Device name: i-7580 IP: 192.168.6.212 Mask: 255.255.0.0

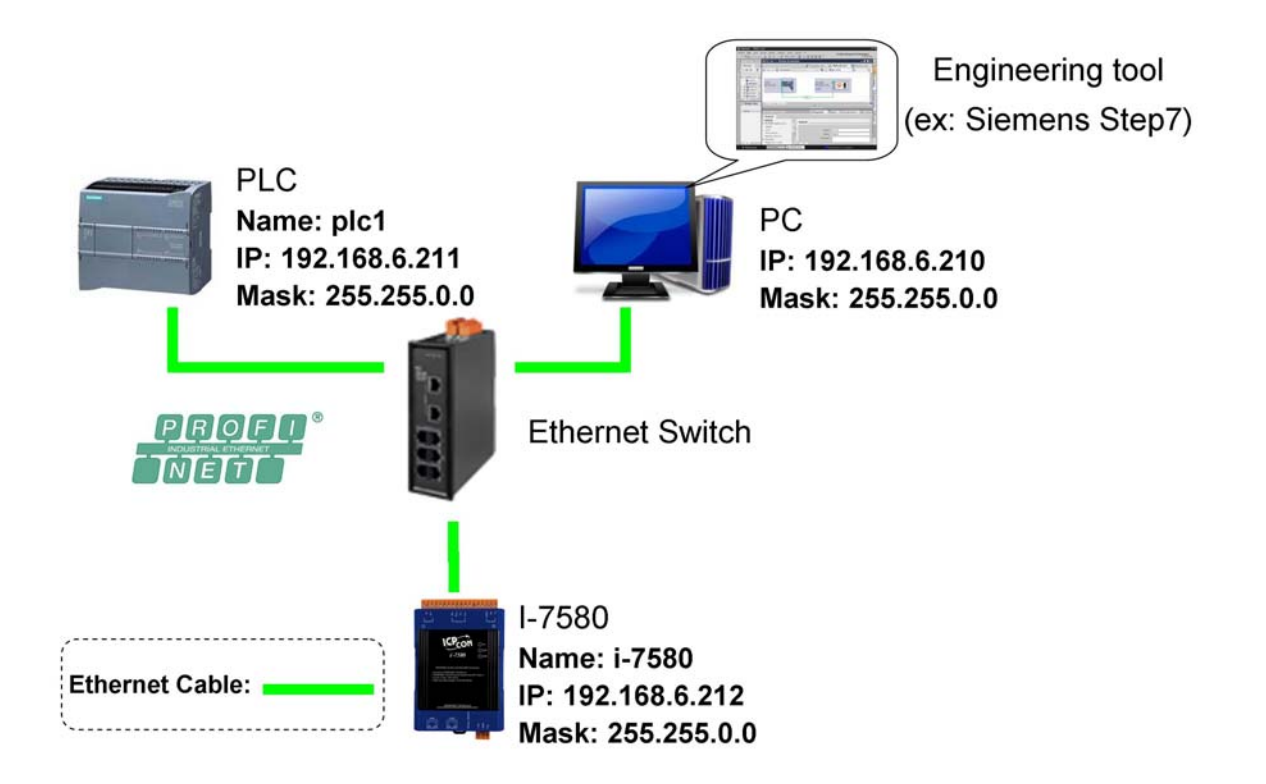

I-7580 使用手冊 (Version 1.00, May/2014)

Page: 27 Copyright © 2014 ICP DAS Co., Ltd. All Rights Reserved. E-mail: service@icpdas.com

### Step 1**: 設定** PC **的** IP **地址**

按下開始->設定->網路連線->區域連線

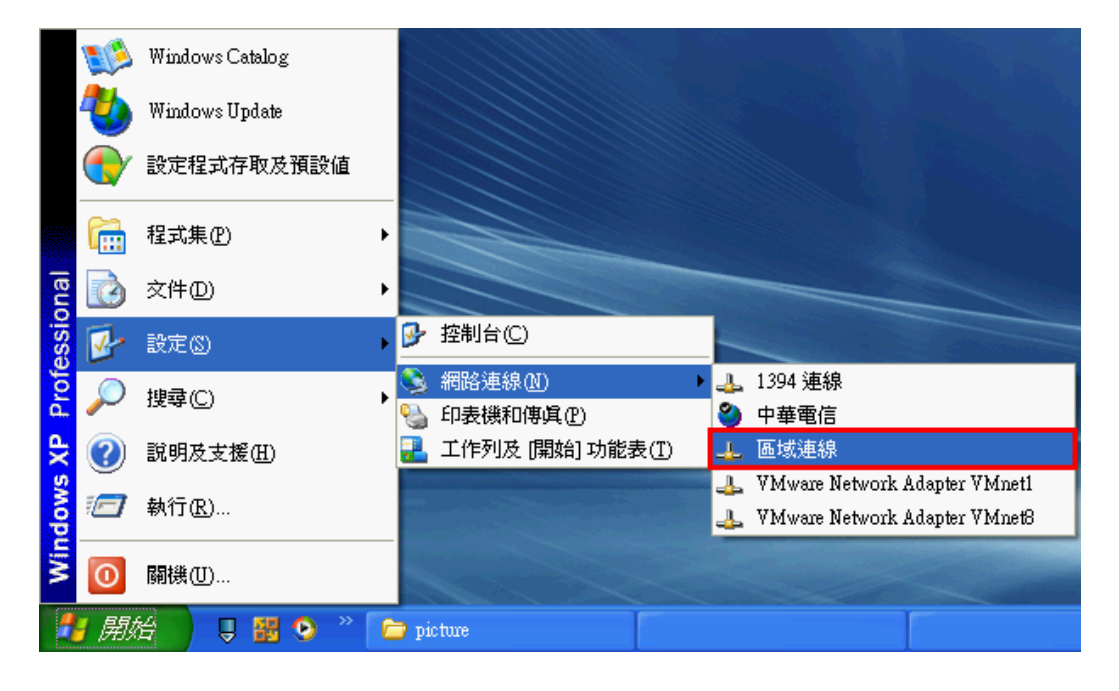

按下內容

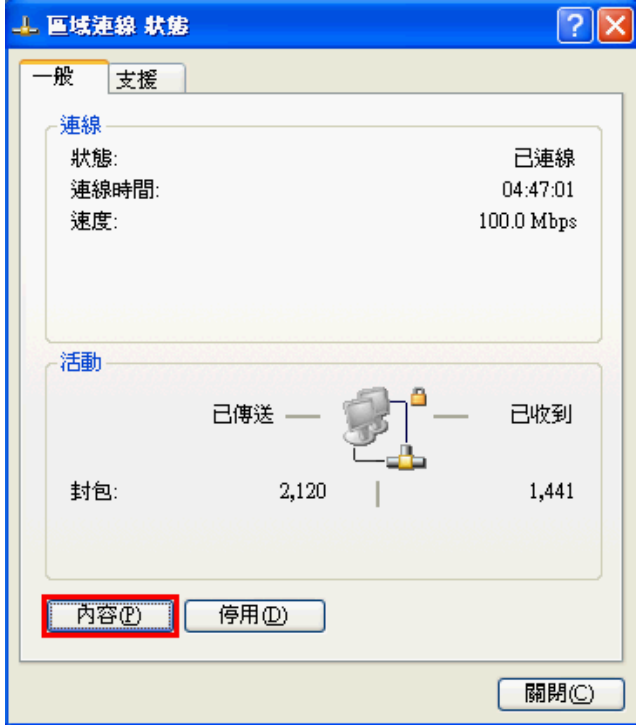

I-7580 使用手冊 (Version 1.00, May/2014)

Page: 28 Copyright © 2014 ICP DAS Co., Ltd. All Rights Reserved. E-mail: service@icpdas.com

點選 Internet Protocol(TCP/IP),並按下內容

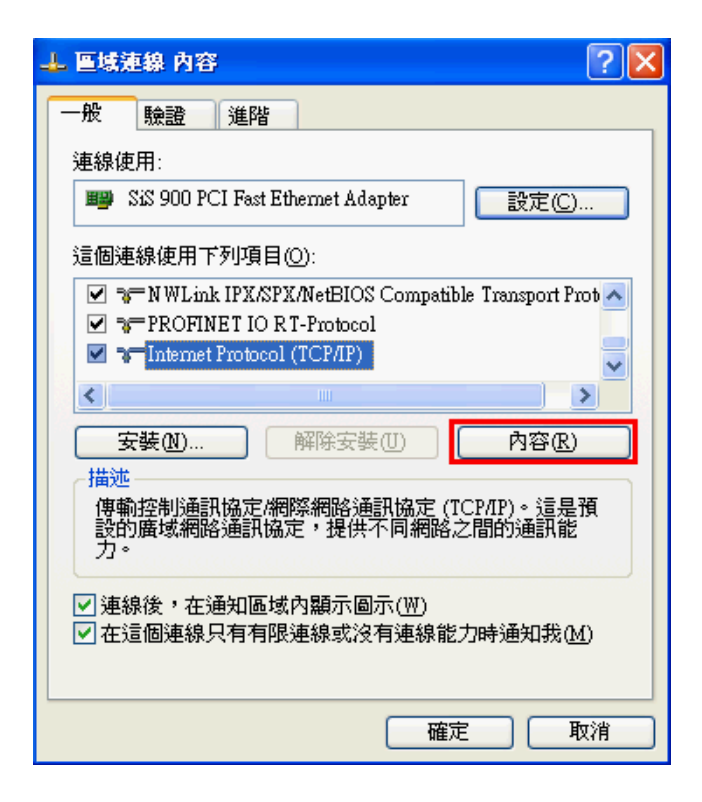

### 設定 PC 的 IP 及子網路遮罩

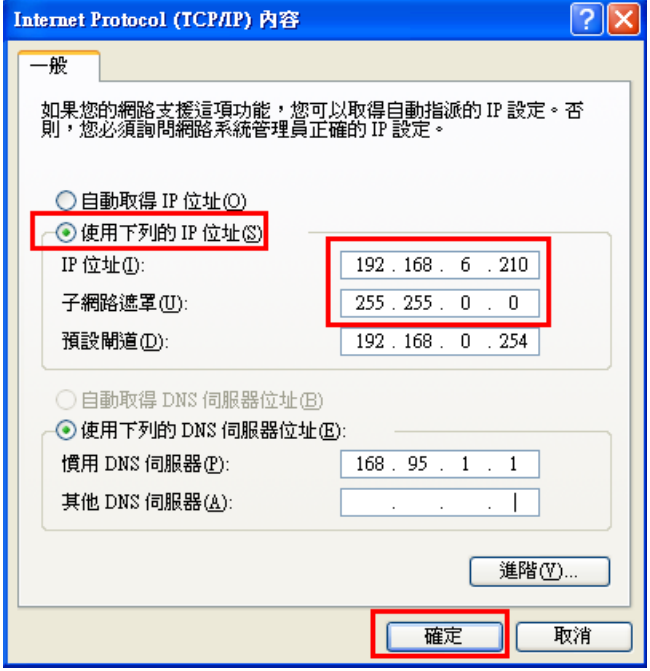

I-7580 使用手冊 (Version 1.00, May/2014)

Page: 29 Copyright © 2014 ICP DAS Co., Ltd. All Rights Reserved. E-mail: service@icpdas.com

### Step 2**: 設定** PLC **的名稱及** IP **地址**

雙擊 TIA 圖示來啟動 Step 7 V11

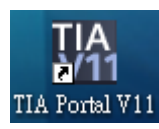

點擊"Project view"

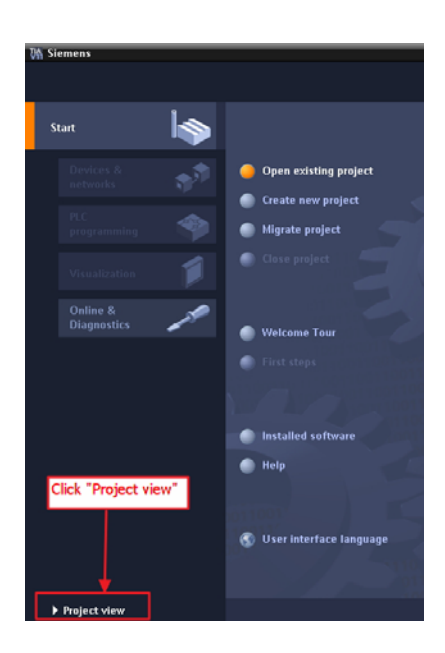

搜尋可存取裝置

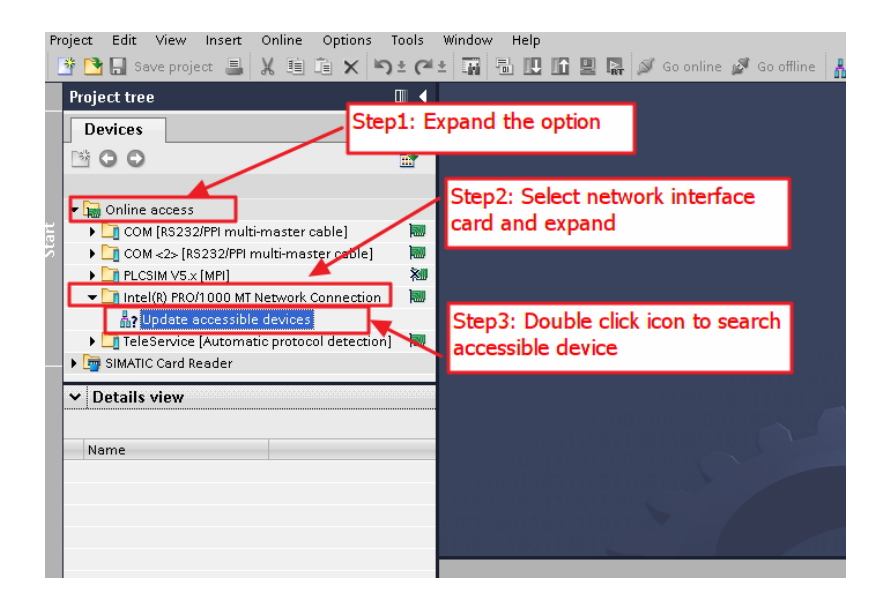

#### I-7580 使用手冊 (Version 1.00, May/2014)

Page: 30 Copyright © 2014 ICP DAS Co., Ltd. All Rights Reserved. E-mail: service@icpdas.com

選擇 PLC 並點選" Online & diagnostics"按鈕

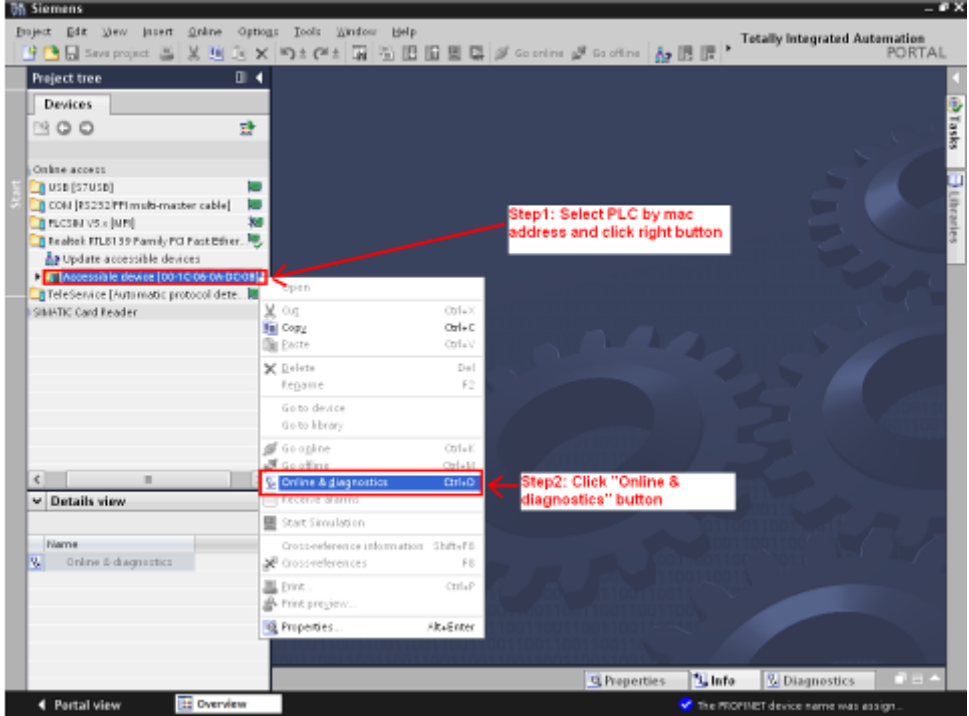

### ■ 設定 IP 地址及網路遮罩

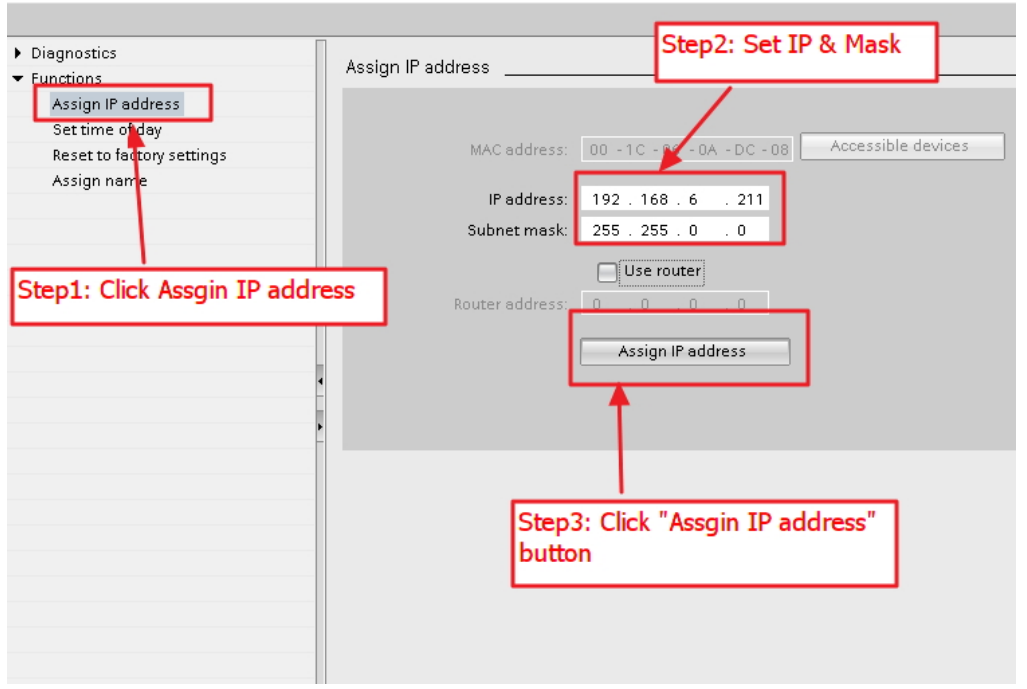

### I-7580 使用手冊 (Version 1.00, May/2014)

Page: 31 Copyright © 2014 ICP DAS Co., Ltd. All Rights Reserved. E-mail: service@icpdas.com

### 設定裝置名稱

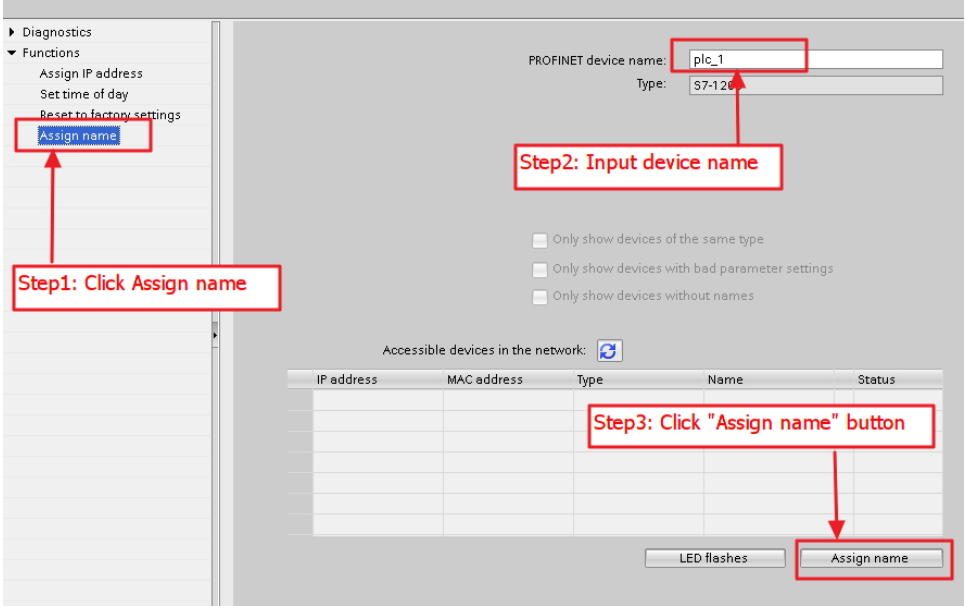

### Step 3**: 設定** I**-**7580 **模組的名稱及** IP **地址**

### 搜尋可存取裝置

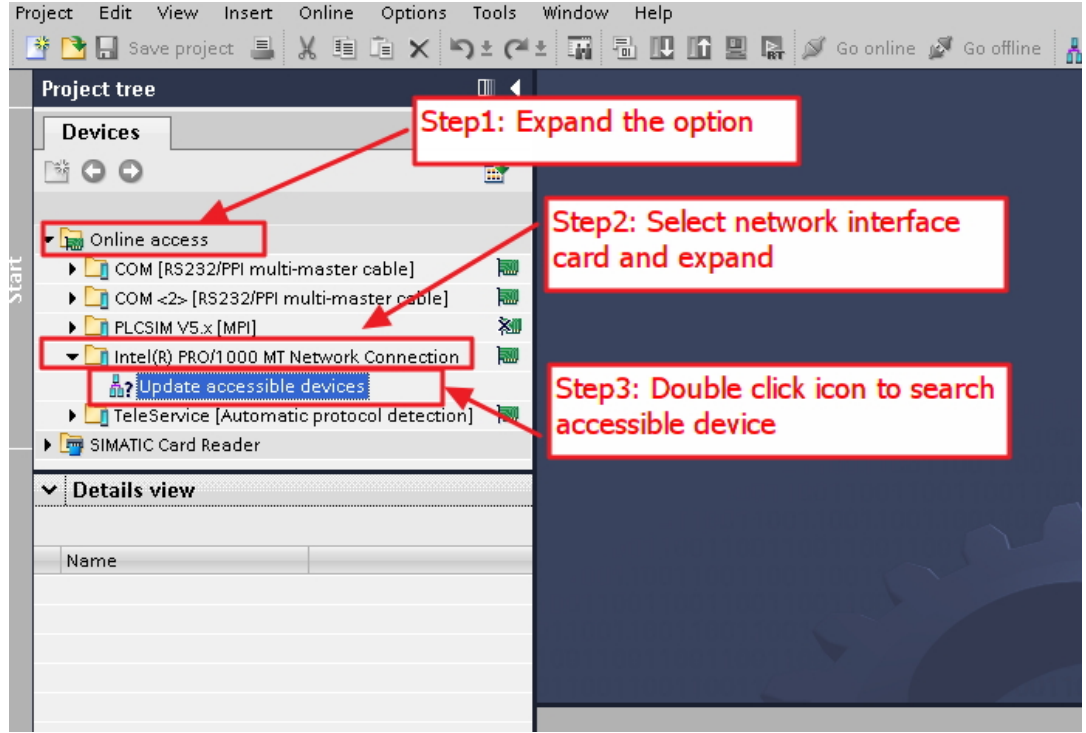

### I-7580 使用手冊 (Version 1.00, May/2014)

Page: 32 Copyright © 2014 ICP DAS Co., Ltd. All Rights Reserved. E-mail: service@icpdas.com

#### **VA Siemens** Project Edit View Insert Online Options Tools Window Help  $\overline{\mathbb{R}}$ Project tree Devices SOO  $\mathbf{B}$ Step1: Select I-7580 module by mac address and click right button ▼ <mark>b</mark>al Online access<br>Di\_COM [RS232/PPI multi-master cable] ▶ □ COM <2> [RS232/PPI multi-master c.. . Iw  $\triangleright$   $\blacksquare$  PLCSIM V5.x [MPI] 划 The Intel (R) PRO/1000 MT Network Conn Ж -<br><sup>2</sup>/<sub>1</sub> Update accessible devices<br> **1** [17580 [12-34-56-78-9A-BC]] Oper  $V$  cut Ordan  $\sqrt{\phantom{a}}$  Details view  $CrI + C$ **F** Copy Paste  $CrI + V$ Step2: Click "Online & diagnostics"  $\times$  Delete  $\overline{D}$ button Name **v** Online & diagnostics Rename Go to device Go to library  $\blacksquare$  Go online  $CtrI + K$ **Q** Properties **V** Online & diagr  $Ctrl + D$  $\sqrt{\frac{2}{1-\epsilon}}$  Compile  $Accs$ Start Simulation Cross-reference information Shift+F8 interface Intel(R) PRO/1000 MT Network Connection was started.  $\mathbb{R}^{\mathbb{I}}$  Cross-references  $F8$ mpleted for interface Intel(R) PRO/1000 MT Network Connection. I  $\Box$  Print.  $Ctr I + P$ interface Intel(R) PRO/1000 MT Network Connection was started. Print preview mpleted for interface Intel(R) PRO/1000 MT Network Connection. **Q** Properties... Alt+Enter interface Intel(R) PRO/1000 MT Network Connection was started. - () Scanning for devices completed for interface Intel(R) PRO/1000 MT Network Connection.

### 設定 IP 地址及網路遮罩

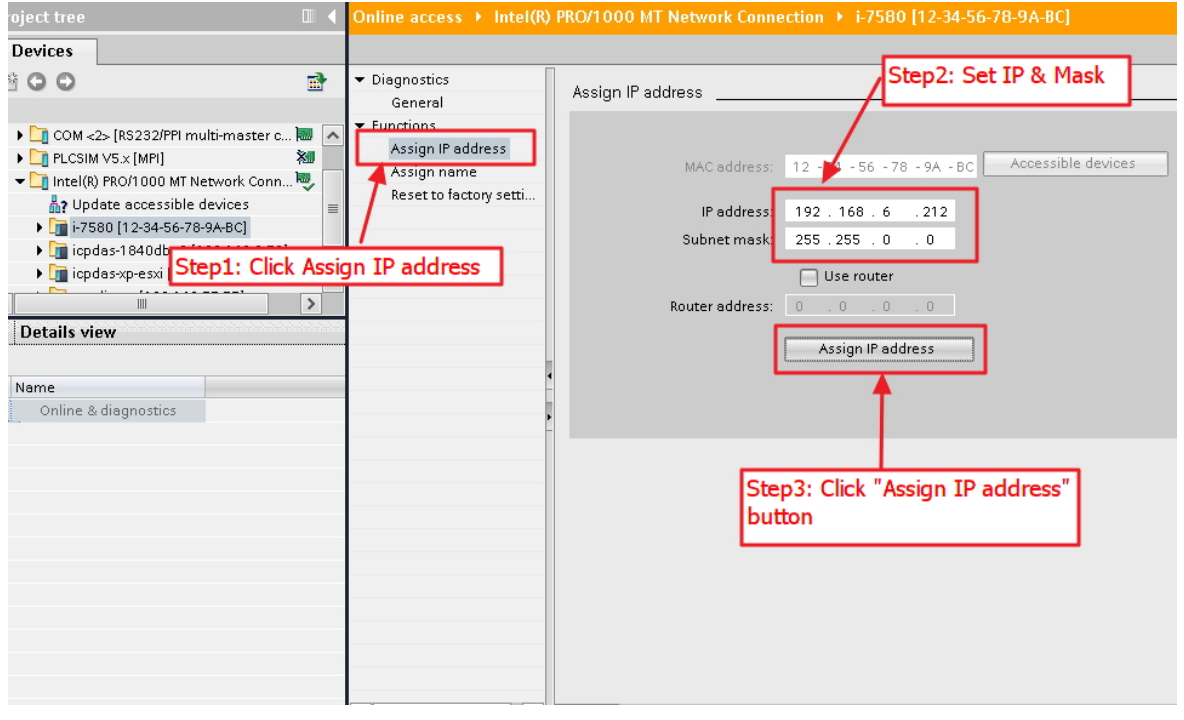

I-7580 使用手冊 (Version 1.00, May/2014)

Page: 33 Copyright © 2014 ICP DAS Co., Ltd. All Rights Reserved. E-mail: service@icpdas.com

### 選擇 I-7580 模組並點選" Online & diagnostics"按鈕

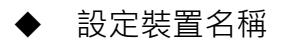

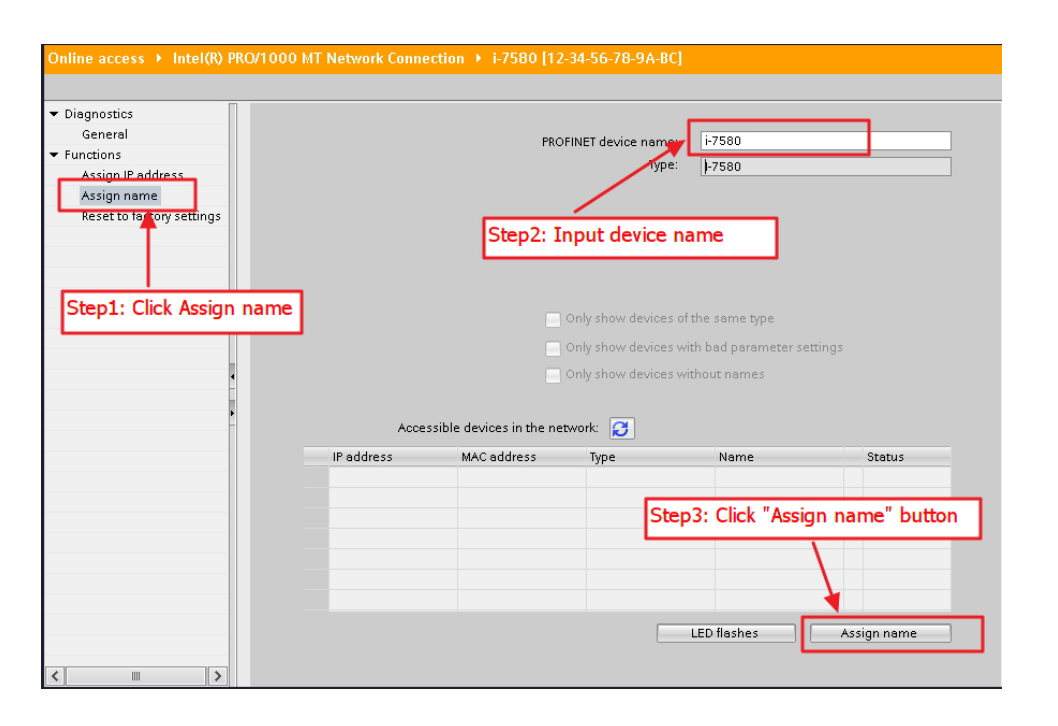

I-7580 使用手冊 (Version 1.00, May/2014)

Page: 34 Copyright © 2014 ICP DAS Co., Ltd. All Rights Reserved. E-mail: service@icpdas.com

### <span id="page-34-0"></span>**3.3. GSD檔案匯入**

在這個範例中,請參考下列步驟來匯入 GSD 檔案。

### Step 1**: 取得** GSD **檔案**

GSD 檔案可以從裝置 CD 或我們公司 FTP 站點取得。

CD: \fieldbus\_cd\profinet\converter\i-7580\gsd\ ftp://ftp.icpdas.[com/pub/cd/fieldbus\\_cd/profinet/converter/i-7580/gsd/](ftp://ftp.icpdas.com/pub/cd/fieldbus_cd/profinet/converter/i-7580/gsd/)

Step 2**:** GSD **檔案匯入**

雙擊 TIA 圖示來啟動 Step 7 V11

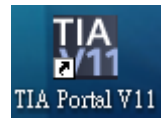

點擊"Project view"

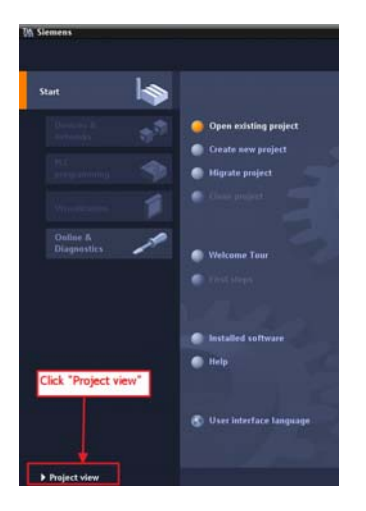

I-7580 使用手冊 (Version 1.00, May/2014)

Page: 35 Copyright © 2014 ICP DAS Co., Ltd. All Rights Reserved. E-mail: service@icpdas.com

選擇 "Menu->Options->Install general station description file (GSD)"

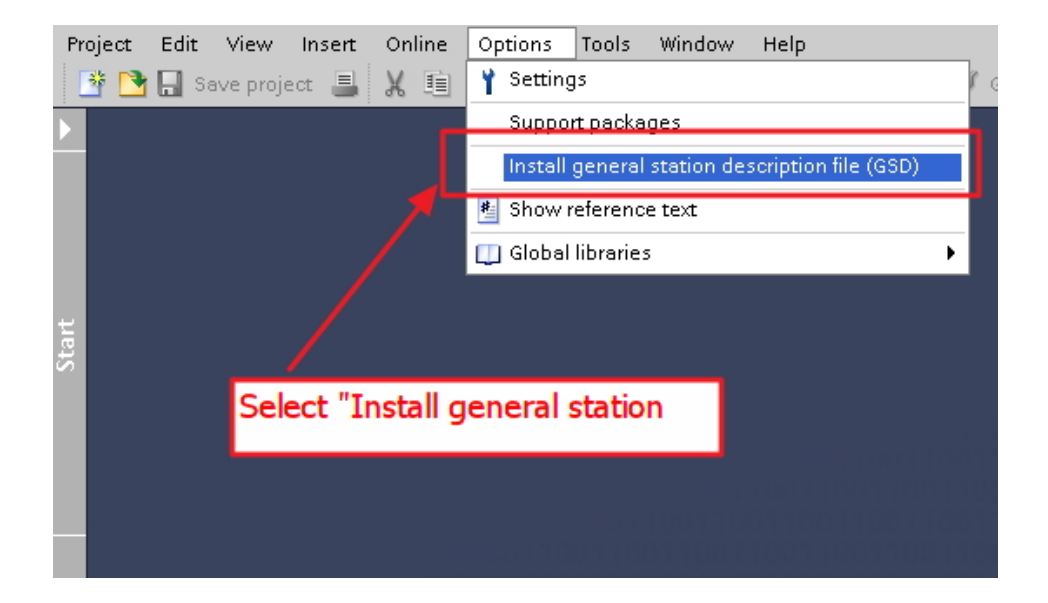

選擇並安裝 GSD 檔案

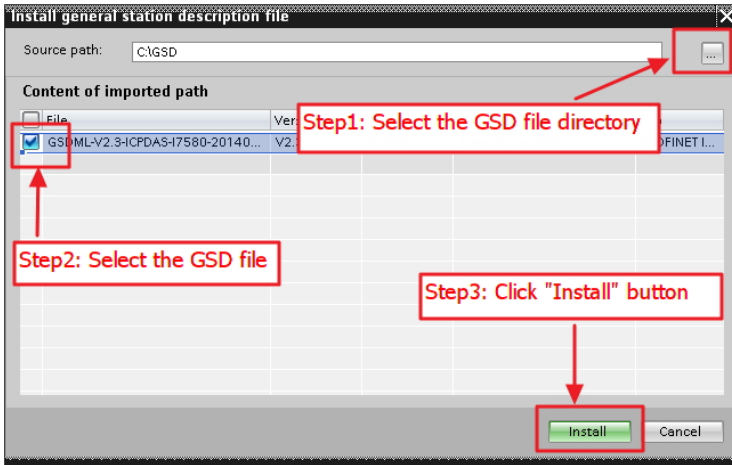

I-7580 使用手冊 (Version 1.00, May/2014)

Page: 36 Copyright © 2014 ICP DAS Co., Ltd. All Rights Reserved. E-mail: service@icpdas.com
## **3.4. 專案設定**

在這個範例中,請參考下列步驟來設定專案。

Step 1**: 建立專案**

◆ 雙撃 TIA 圖示來啟動 Step 7 V11

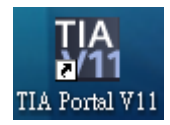

#### 建立專案

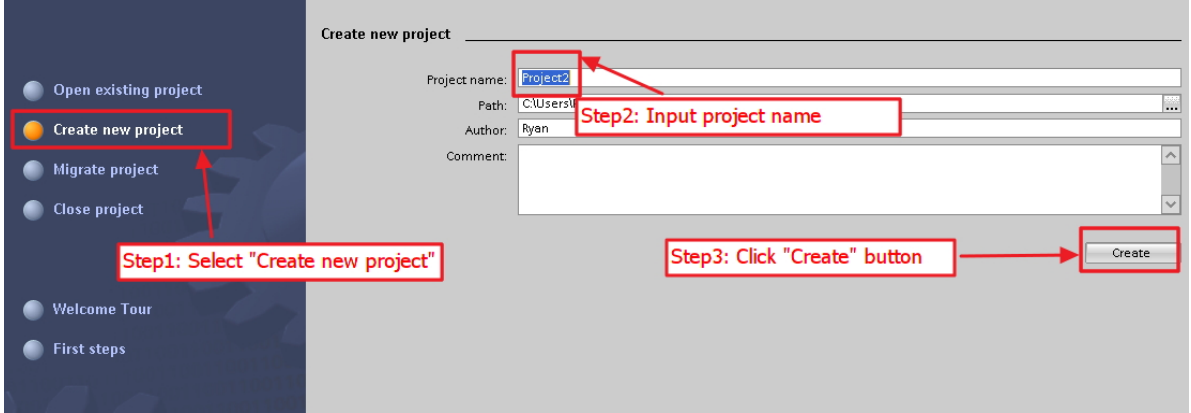

I-7580 使用手冊 (Version 1.00, May/2014)

Page: 37 Copyright © 2014 ICP DAS Co., Ltd. All Rights Reserved. E-mail: service@icpdas.com

#### Step 2**: 專案配置**

#### 配置一個 PLC 裝置

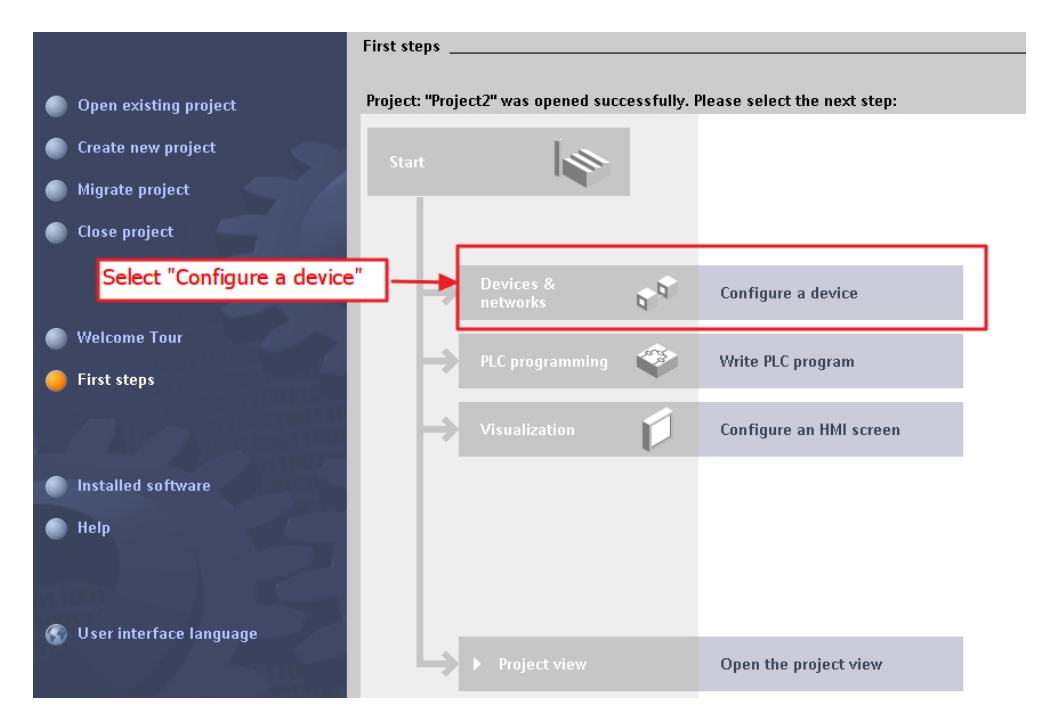

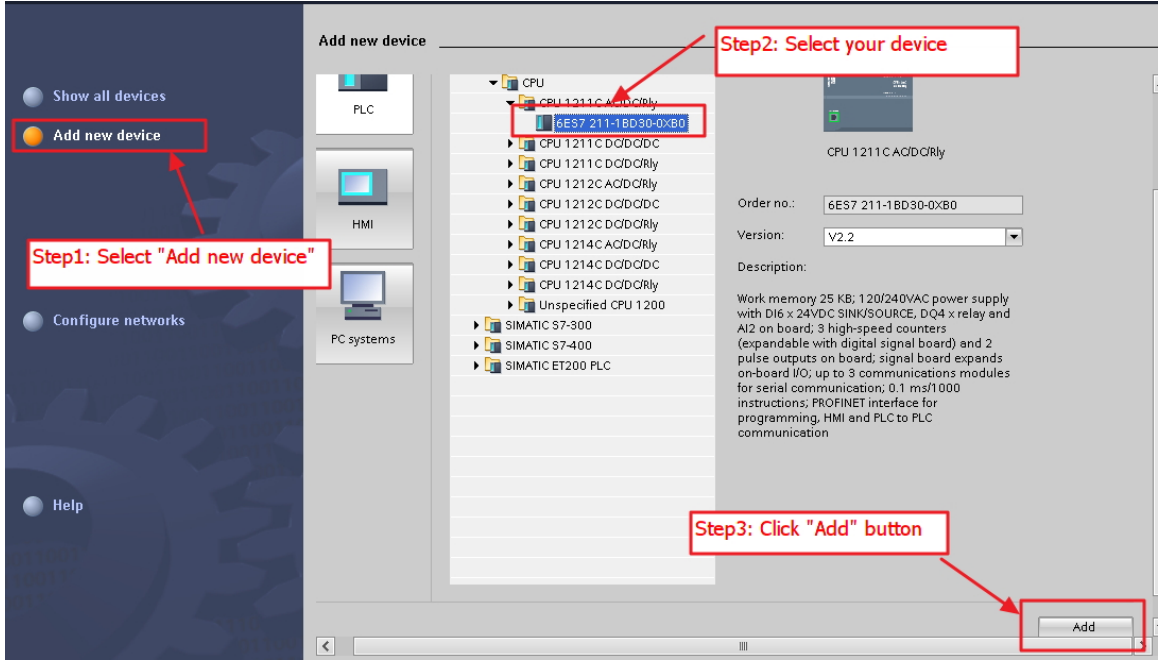

#### I-7580 使用手冊 (Version 1.00, May/2014)

Page: 38 Copyright © 2014 ICP DAS Co., Ltd. All Rights Reserved. E-mail: service@icpdas.com

◆ 設定 PLC 的裝置名稱為: PLC\_1

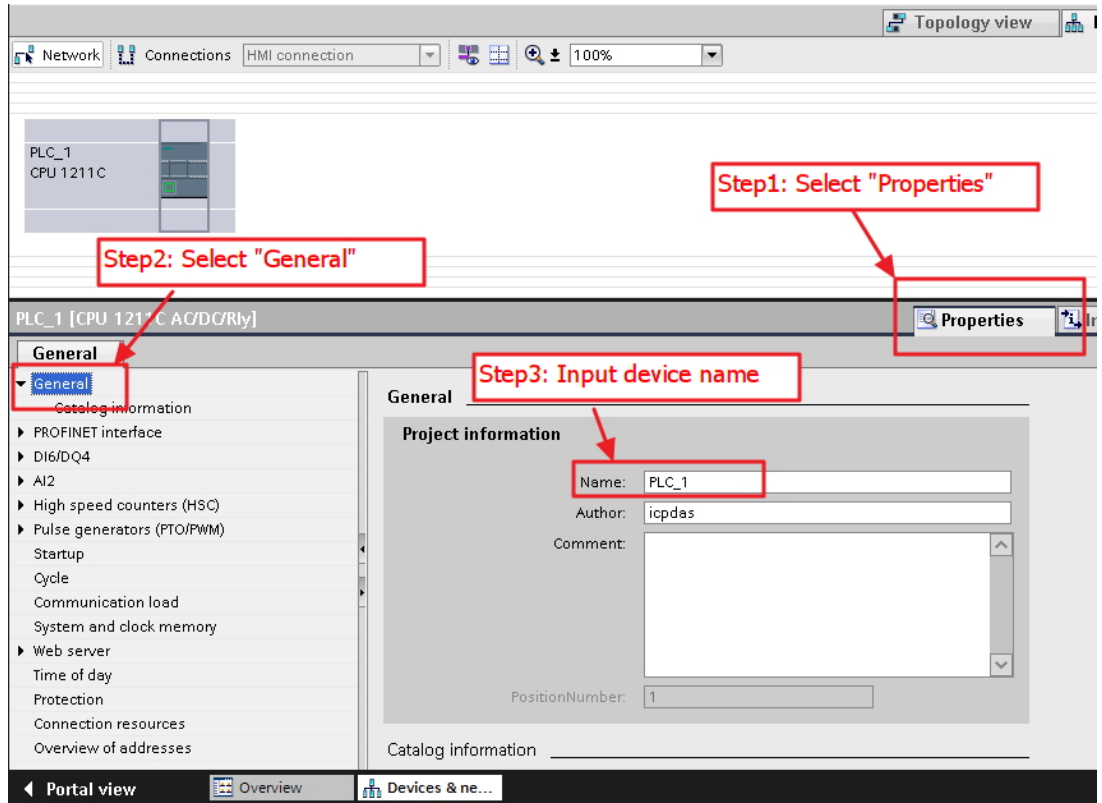

● 設定 PLC 的 IP 地址與網路遮罩並建立一個新的子網

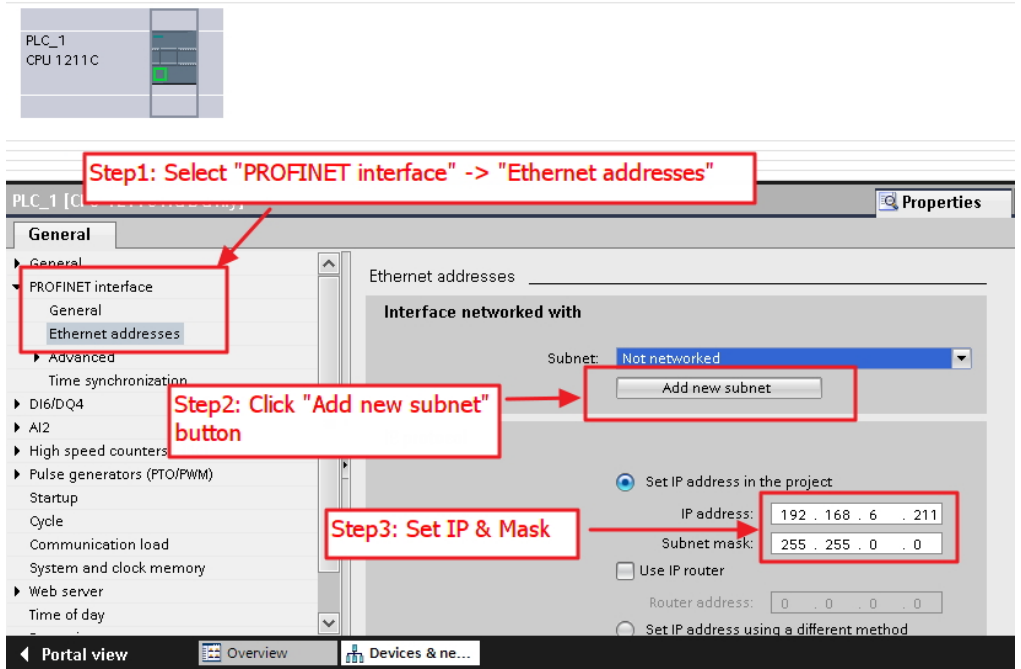

I-7580 使用手冊 (Version 1.00, May/2014)

Page: 39 Copyright © 2014 ICP DAS Co., Ltd. All Rights Reserved. E-mail: service@icpdas.com

#### 加入 I-7580 模組

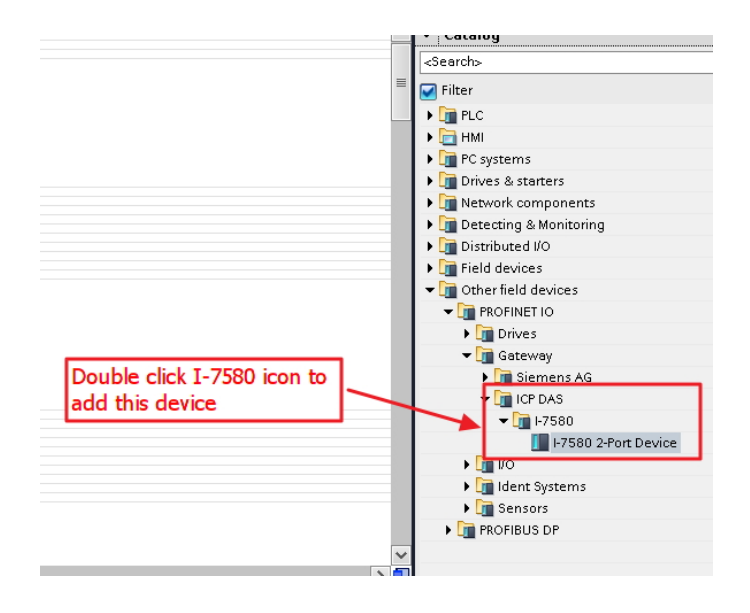

#### 選擇 PROFINET 介面

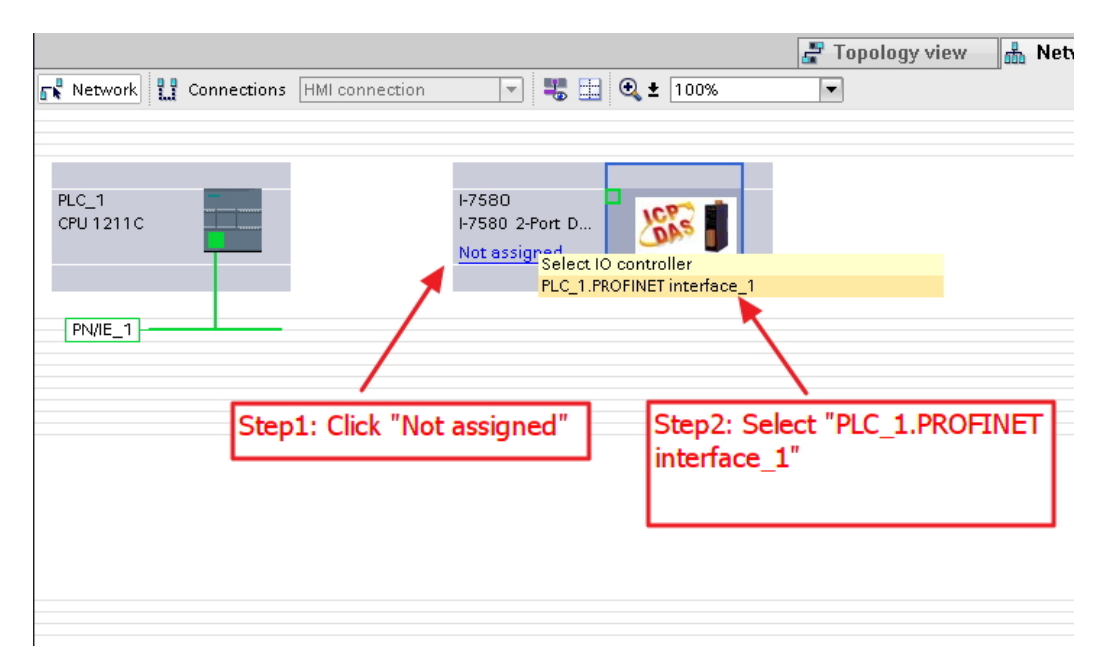

#### I-7580 使用手冊 (Version 1.00, May/2014)

Page: 40 Copyright © 2014 ICP DAS Co., Ltd. All Rights Reserved. E-mail: service@icpdas.com

#### ◆ 設定裝置名稱為"i-7580"

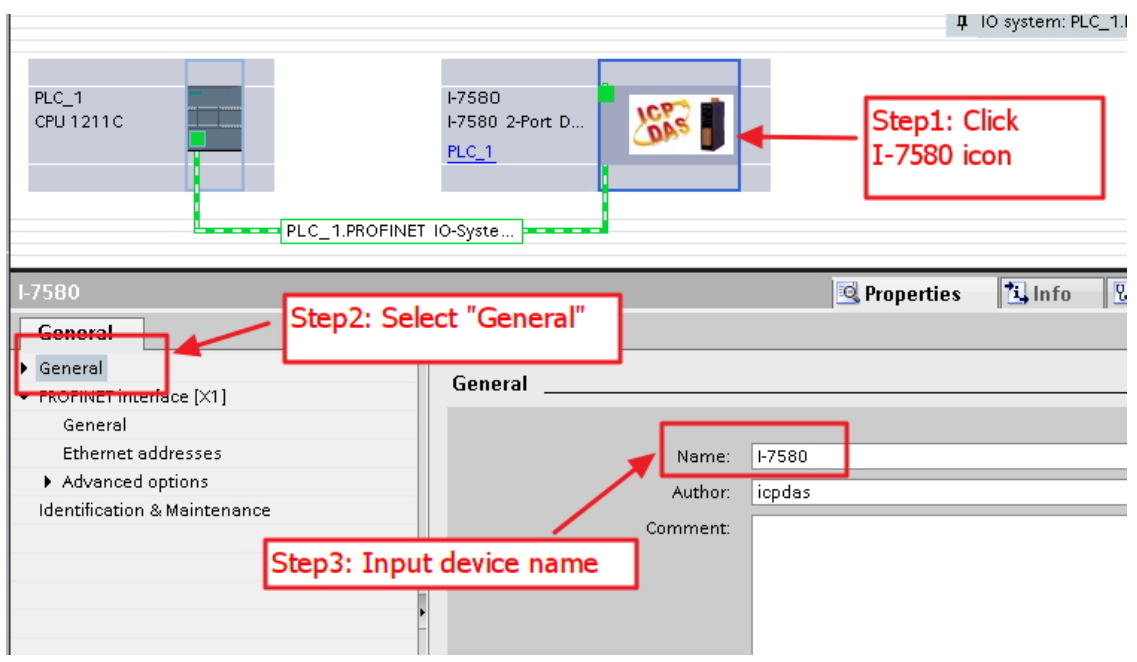

#### 設定 I-7580 模組的 IP 地址

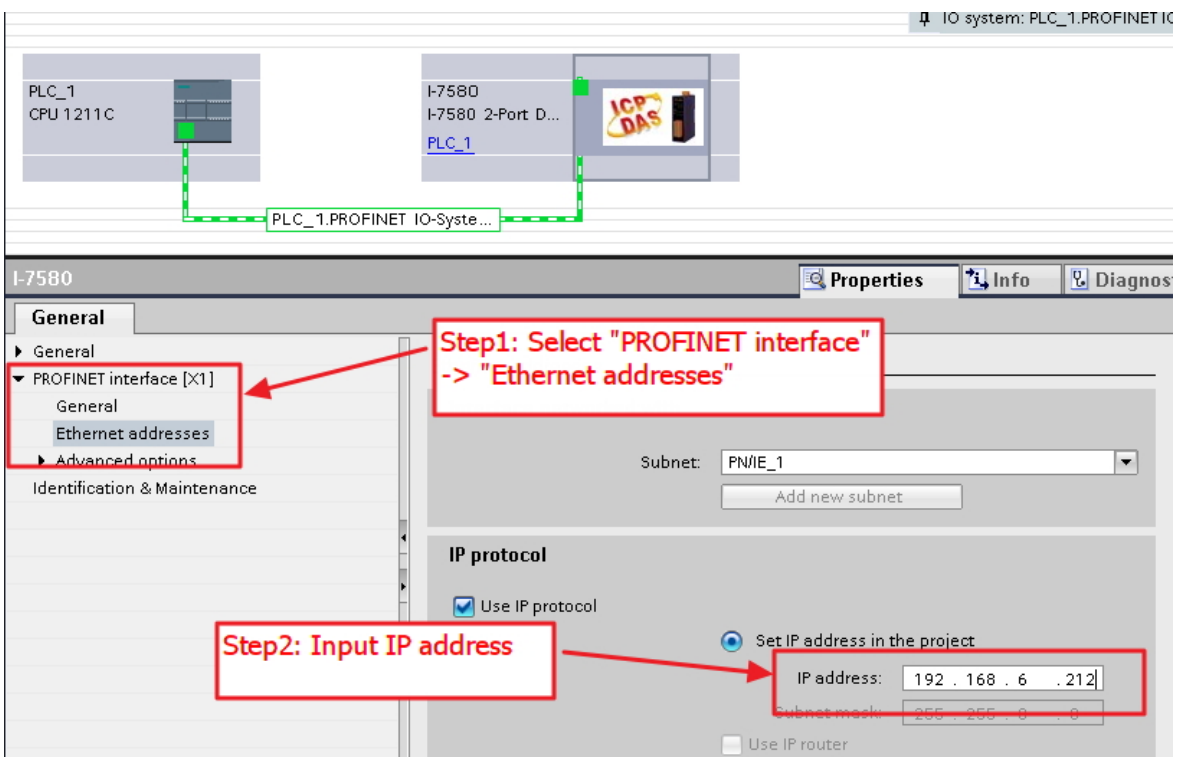

#### I-7580 使用手冊 (Version 1.00, May/2014)

externalier<br>Copyright © 2014 ICP DAS Co., Ltd. All Rights Reserved. E-mail: service@icpdas.com

#### ◆ 選擇 I-7580 模組的模組類型

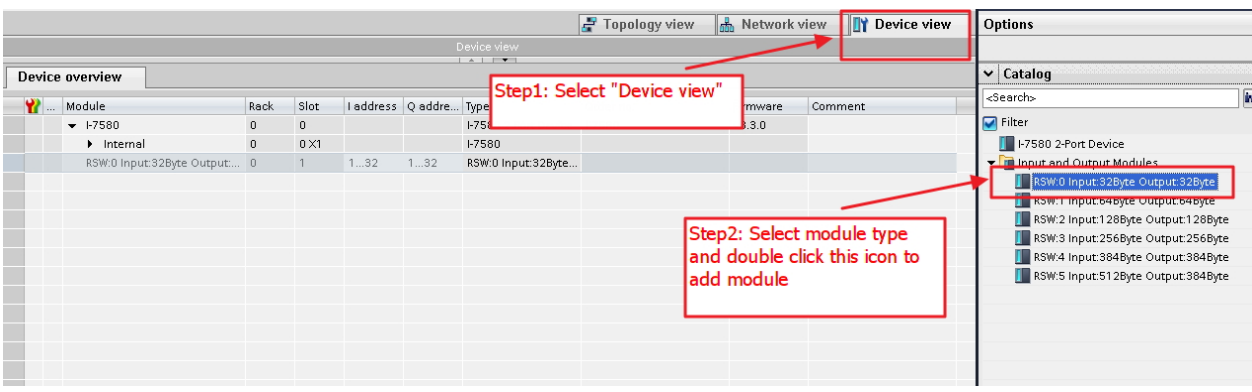

#### ◆ 設定 I-7580 模組的模組參數

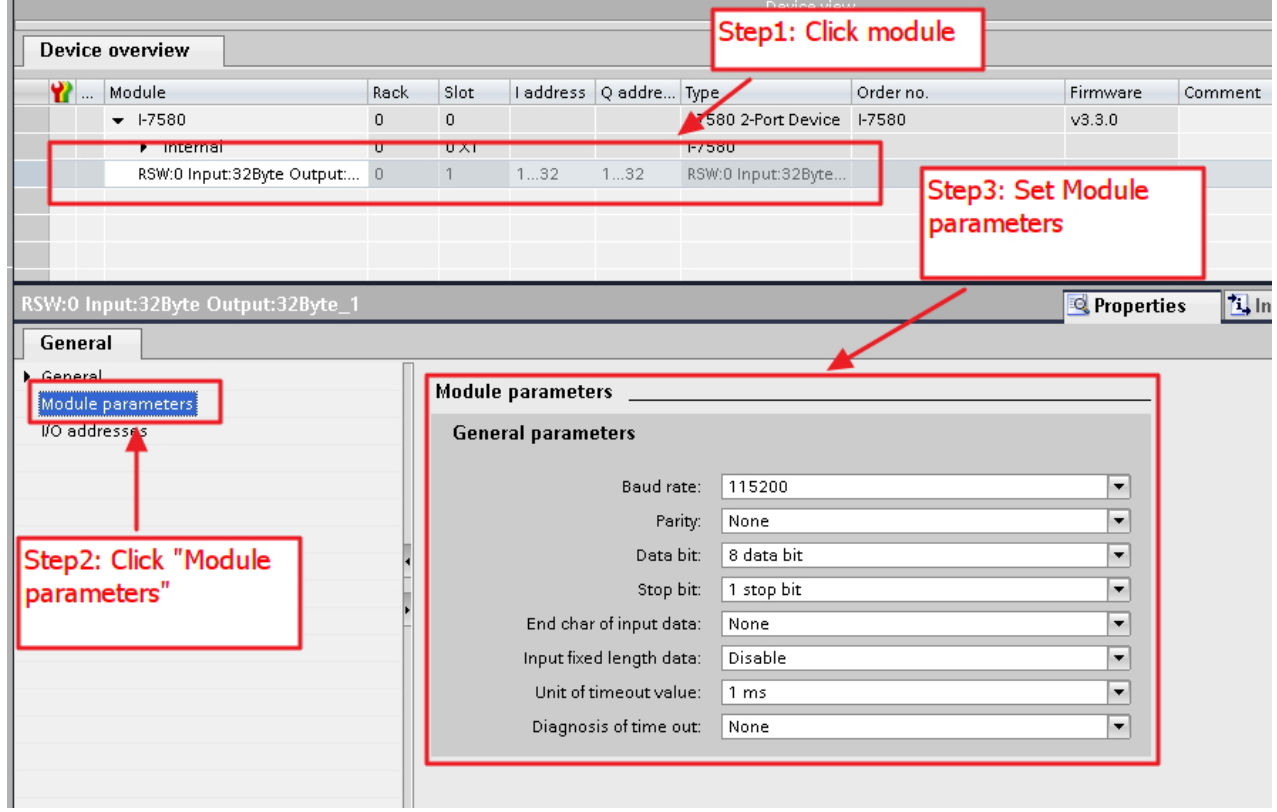

#### I-7580 使用手冊 (Version 1.00, May/2014)

Page: 42 Copyright © 2014 ICP DAS Co., Ltd. All Rights Reserved. E-mail: service@icpdas.com

#### 專案編譯並下載至裝置

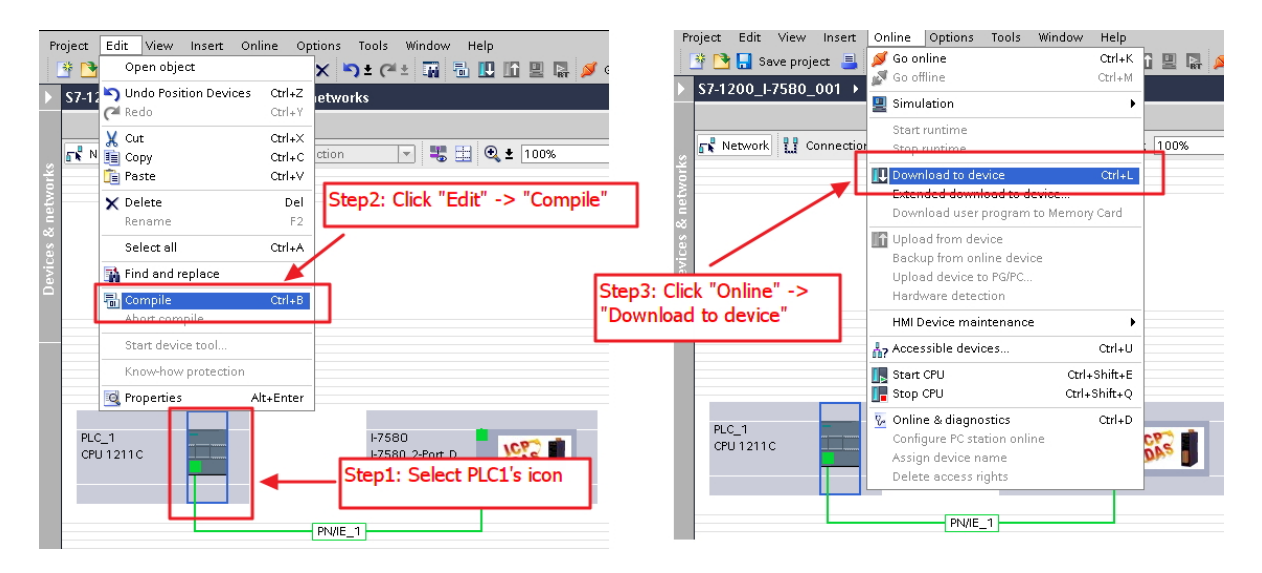

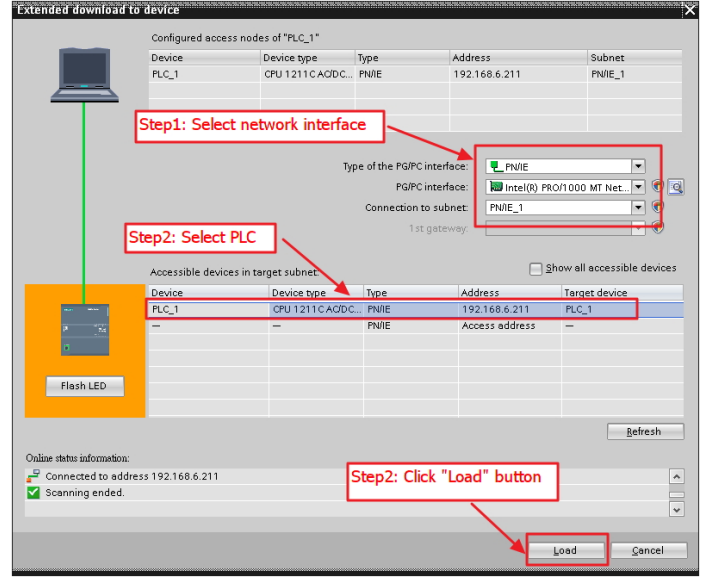

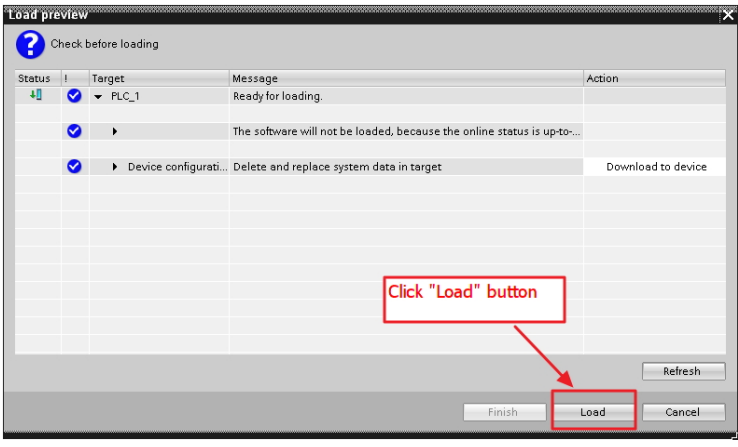

I-7580 使用手冊 (Version 1.00, May/2014)

Page: 43 Copyright © 2014 ICP DAS Co., Ltd. All Rights Reserved. E-mail: service@icpdas.com

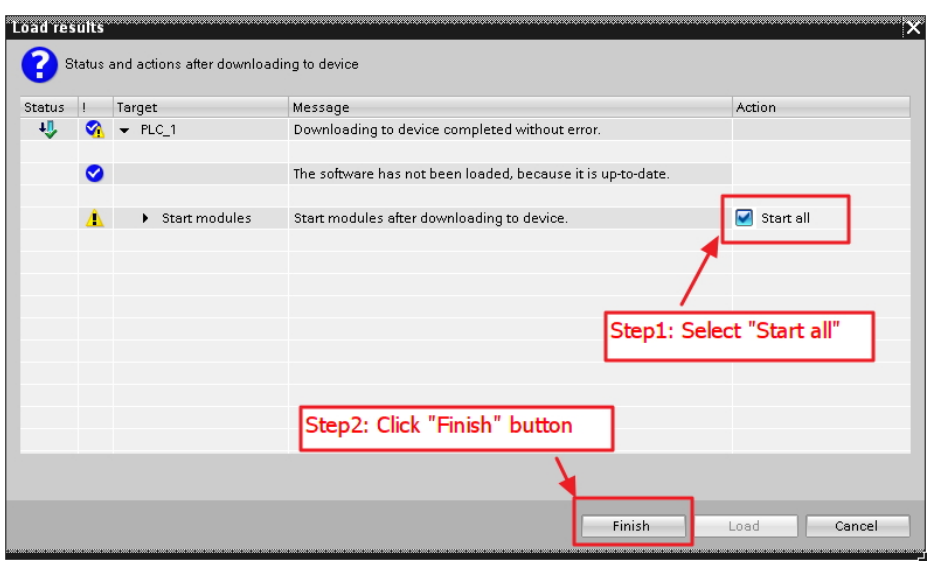

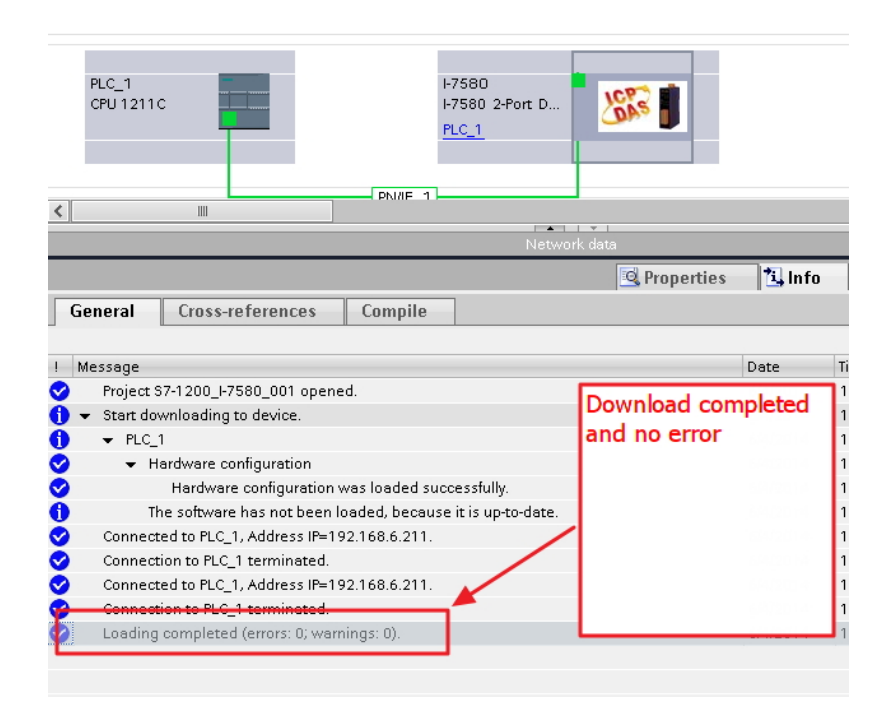

**此時,**I**-**7580 **模組的** AP LED **指示燈會恆亮** BOOT LED **與** ERR LED **指示燈會恆滅,**

**這表示** PLC **與** I**-**7580 **模組間的通訊連線,已經建立。**

I-7580 使用手冊 (Version 1.00, May/2014)

Page: 44 Copyright © 2014 ICP DAS Co., Ltd. All Rights Reserved. E-mail: service@icpdas.com

# **4. 通信連結**

## **4.1. 通訊序列**

I-7580 模組內使用 4 個資料緩衝區,分別為:

- **PROFINET IO device input buffer**
- **PROFINET IO device output buffer**
- COM port input buffer
- COM port output buffer

PROFINET IO 控制器使用 2 個資料緩衝區, 分別為:

- **PROFINET IO controller input buffer**
- **PROFINET IO controller output buffer**

在 I-7580 模組中,資料的輸出是從 PROFINET IO device input buffer 到 COM port

output buffer, 資料的接收是從 COM port input buffer 到 PROFINET IO device output

buffer, I-7580 内部的資料收送流程如下圖。

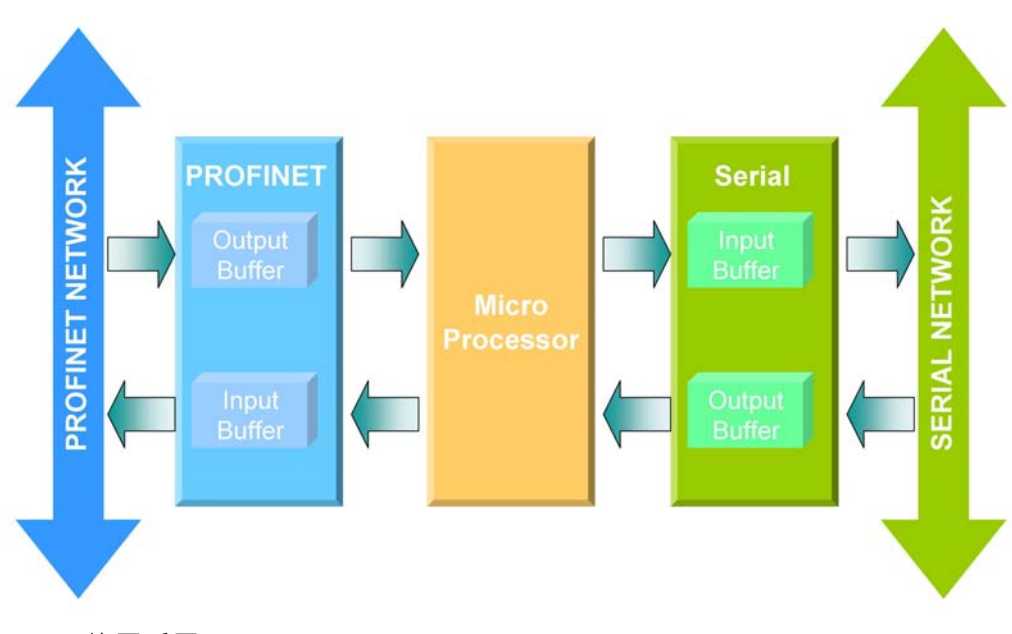

I-7580 使用手冊 (Version 1.00, May/2014)

Page: 45 Copyright © 2014 ICP DAS Co., Ltd. All Rights Reserved. E-mail: service@icpdas.com

在每個 PROFINET 資料交換週期, PROFINET IO 控制器將欲輸出的資料從 PROFINET IO controller output buffer 輸出到 I-7580 模組的 PROFINET IO device input buffer, 並將欲接收的資料從 I-7580 模組的 PROFINET IO device output buffer 讀回 PROFINET IO controller input buffer, PROFINET IO 控制器與 I-7580 資料收送流程如 下圖。

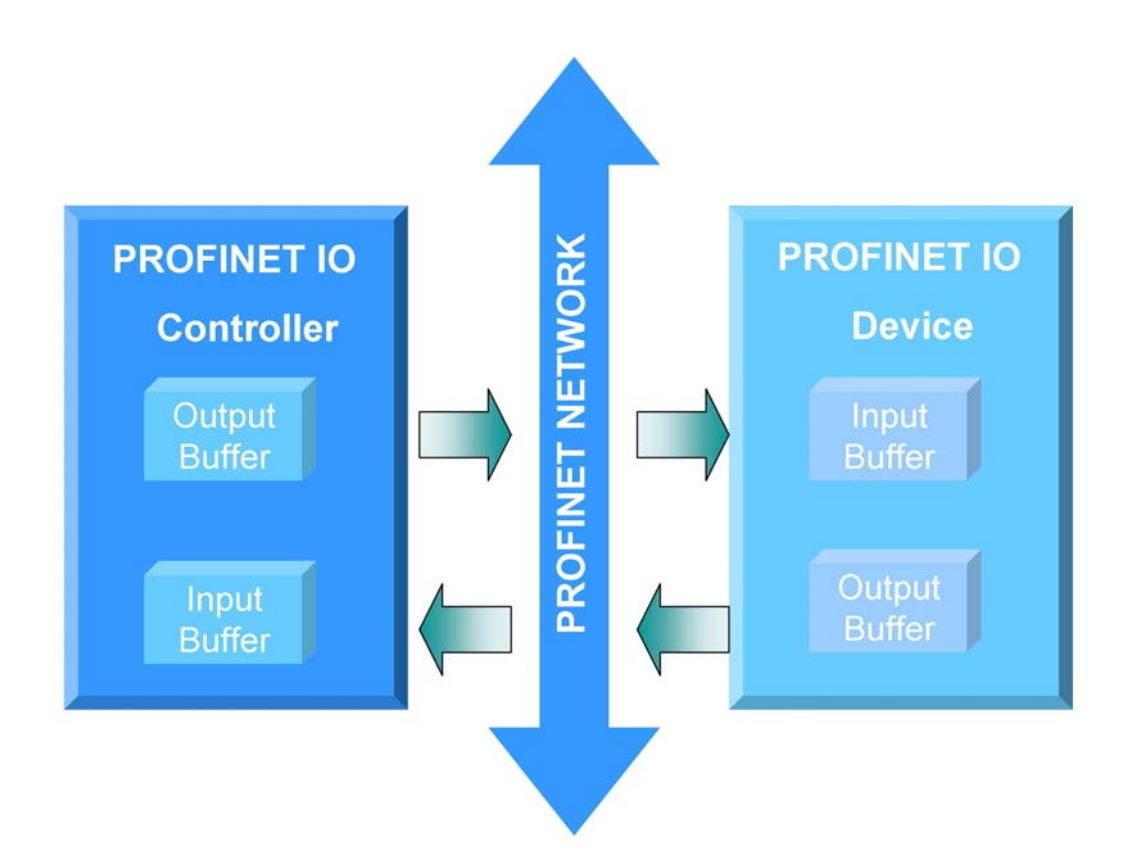

#### I-7580 使用手冊 (Version 1.00, May/2014)

Page: 46 Copyright © 2014 ICP DAS Co., Ltd. All Rights Reserved. E-mail: service@icpdas.com

## **4.2. 設備模組配置**

設備模組配置可選擇 I-7580 的輸出入資料交換區的模組大小, I-7580 提供最大輸入/ 輸出長度為 512 / 384 bytes · 其中系統需佔用輸入 8 bytes / 輸出 8 bytes · 其餘供 COM 埠傳送、接收資料使用。

- 最大可配置輸出入模組數量:1 個
- "RSW:0 Input:32Byte Output:32Byte"模組
- "RSW:1 Input:64Byte Output:64Byte" 模組
- "RSW:2 Input:128Byte Output:128Byte" 模組
- "RSW:3 Input:256Byte Output:256Byte" 模組
- "RSW:4 Input:384Byte Output:384Byte" 模組
- "RSW:5 Input:512Byte Output:384Byte" 模組

#### **提示 & 注意事項**

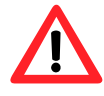

當AP LED恒亮、BOOT LED恒滅日ERR LED慢閃時,表示旋轉開 關與模組的設置不匹配,請調整旋轉開關至相對應的位置並重新上 電(關於旋轉開關請參閱第[1.5.](#page-13-0) [外觀說明](#page-13-0) ->旋轉開關)。

I-7580 使用手冊 (Version 1.00, May/2014)

### <span id="page-47-0"></span>**4.3. 設備參數配置**

藉由設備參數的配置,可輕易於 PROFINET IO 控制器中選擇 I-7580 的通訊模式及輸 入資料的辨別模式。

COM 埠鮑率:1200 / 2400 / 4800 / 9600 / 19200 / 38400 / 57600 /

115200/230400/460800 bps

- COM 埠同位元:None/Even/Odd
- COM 埠資料位元:7/8
- COM 埠停止位元:1/2
- PROFINET 資料輸入區資料長度的資料結尾字元:None/CR/LF/

CR+LF/LF+CR

- 資料輸入區接收固定長度資料設定:Enable/Disable
- Time out 時間單位設定:1 ms/10 ms
- 資料輸入逾時診斷功能設定:None/Master Slave mode/

Cyclic input data mode

#### **資料輸入逾時診斷功能**

1. Master Slave mode:在此模式I-7580 視為串列網路的主設備並發送命令給串列 網路中的從設備,且從設備必須立即回應。若I-7580 超過 3 秒並未收到從設 備的回應, I-7580 將會發出"Input Data Error –Data loss"的故障診斷訊息

I-7580 使用手冊 (Version 1.00, May/2014)

Page: 48 Copyright © 2014 ICP DAS Co., Ltd. All Rights Reserved. E-mail: service@icpdas.com

(請參閱第4.6. 故障診斷訊息)。

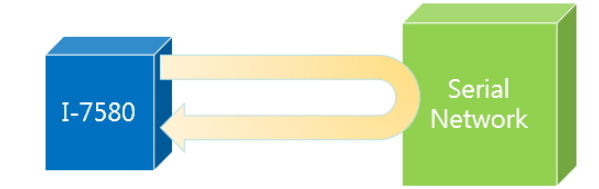

2. Cyclic input data mode:在此模式I-7580 會不斷地接收到來自串列設備的資

料,若連續兩筆資料間隔超過 3 秒, I-7580 將會發出 " Input Data Error -Data loss"的故障診斷訊息(請參閱第[4.6.](#page-55-0) [故障診斷訊息\)](#page-55-0)。

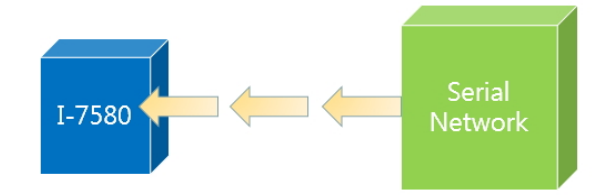

I-7580 使用手冊 (Version 1.00, May/2014)

Page: 49 Copyright © 2014 ICP DAS Co., Ltd. All Rights Reserved. E-mail: service@icpdas.com

## <span id="page-49-0"></span>**4.4. PROFINET輸入資料交換區**

I-7580 的輸入資料長度最大可配置 512 bytes,為統使用前 8 個 bytes 作為通訊狀態字 元,串列資料依序從第 9 個 byte 開始。

| <b>Byte</b>    | Data                  | Description                                |
|----------------|-----------------------|--------------------------------------------|
| $\mathbf{1}$   | 0x00                  | I-7580 裝置無輸出資料與輸入資料                        |
|                | 0x01                  | I-7580 裝置正進行COM 埠資料傳送                      |
|                | 0x02                  | I-7580 裝置正進行COM 埠資料接收                      |
| $\overline{2}$ | Error<br><b>State</b> | Bit 0: 輸出 buffer 溢位 (Output FIFO overflow) |
|                |                       | Bit 1: 輸入 buffer 溢位 (Input FIFO overflow)  |
|                |                       | Bit 2: 輸出資料遺失 (Output Data loss)           |
|                |                       | Bit 3: 輸入資料遺失(Input Data loss)             |
|                |                       | Bit 4: 輸入資料溢位(Input Data overflow)         |
| 3              | Length                | 接收的資料長度 (高字節)                              |
| $\overline{4}$ |                       | 接收的資料長度 (低字節)                              |
| 5              | Input<br>Count        | 接收的資料數量 (高字節)                              |
| 6              |                       | 接收的資料數量 (低字節)                              |
| $\overline{7}$ | Output<br>Count       | 傳送的資料數量 (高字節)                              |
| 8              |                       | 傳送的資料數量 (低字節)                              |
| $9 \sim 512$   | Data                  | 從 COM 埠接收之資料                               |

I-7580 從 COM 埠接收不同批次傳送的資料間,內建三種辨別資料的方式,分別為(1) 資料間隔時間、(2)固定資料長度、(3)資料結尾字元。

#### **(**1**) 資料間隔時間**

為分辨不同批次傳送之資料, I-7580 預設在一個字元傳送間隔時間下, 未收到 資料,則視為一筆資料傳送結束,考量實際線路、設備與環境之不同,對資料傳 輸速率的影響,為使資料能正確辨識,建議資料與資料傳送間,應間隔 2 毫秒 以上,方可確保資料傳輸的正確性,否則最好應採用以下兩種方式之一,以維資 料傳輸之正確性。

I-7580 使用手冊 (Version 1.00, May/2014)

Page: 50 Copyright © 2014 ICP DAS Co., Ltd. All Rights Reserved. E-mail: service@icpdas.com

#### **(**2**) 固定資料長度**

以接收到固定長度的資料,作為辨識不同筆資料之依據,啟用此選項之設定,請 參閱[4.3.](#page-47-0) [設備參數配置](#page-47-0),資料長度之設定於PROFINET 輸出資料交換區,請參 閱[4.5.](#page-52-0) PROFINET[輸出資料交換區,](#page-52-0)當採用此選項時,系統仍預設在三個字元傳 送間隔時間,皆未收到資料時,自動認定該筆資料傳輸已結束。

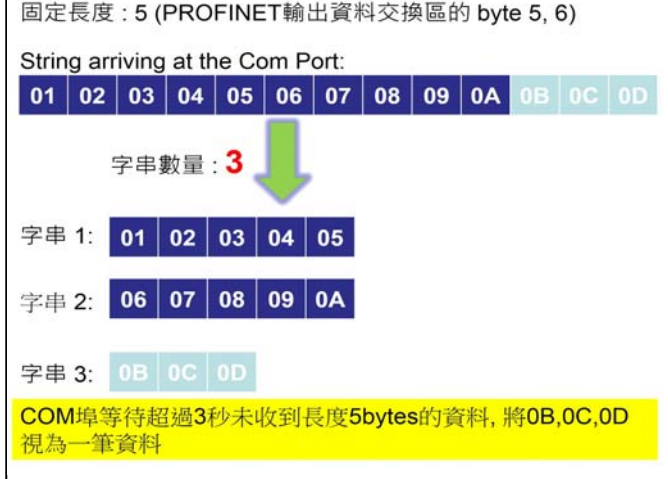

#### **(**3**) 資料結尾字元**

以接收到的資料結尾字元,作為辨識不同筆資料之依據,結尾字元的設定,請參 閱[4.3.](#page-47-0) [設備參數配置,](#page-47-0)當採用此選項時,系統仍預設在三個字元傳送間隔時間皆 未收到資料時,自動認定該筆資料傳輸已結束。

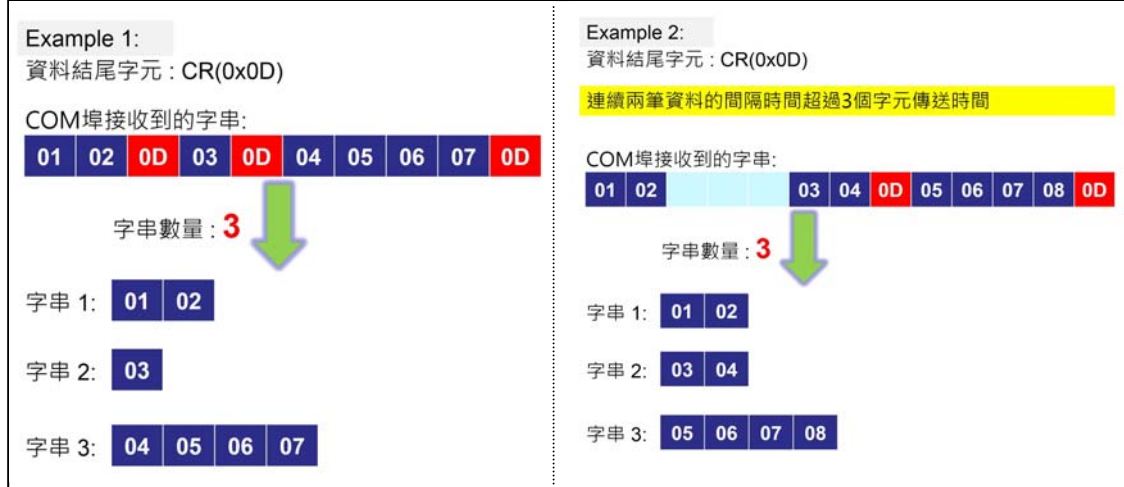

#### I-7580 使用手冊 (Version 1.00, May/2014)

Page: 51 Copyright © 2014 ICP DAS Co., Ltd. All Rights Reserved. E-mail: service@icpdas.com

#### I**-**7580 COM **埠資料辨別方式**

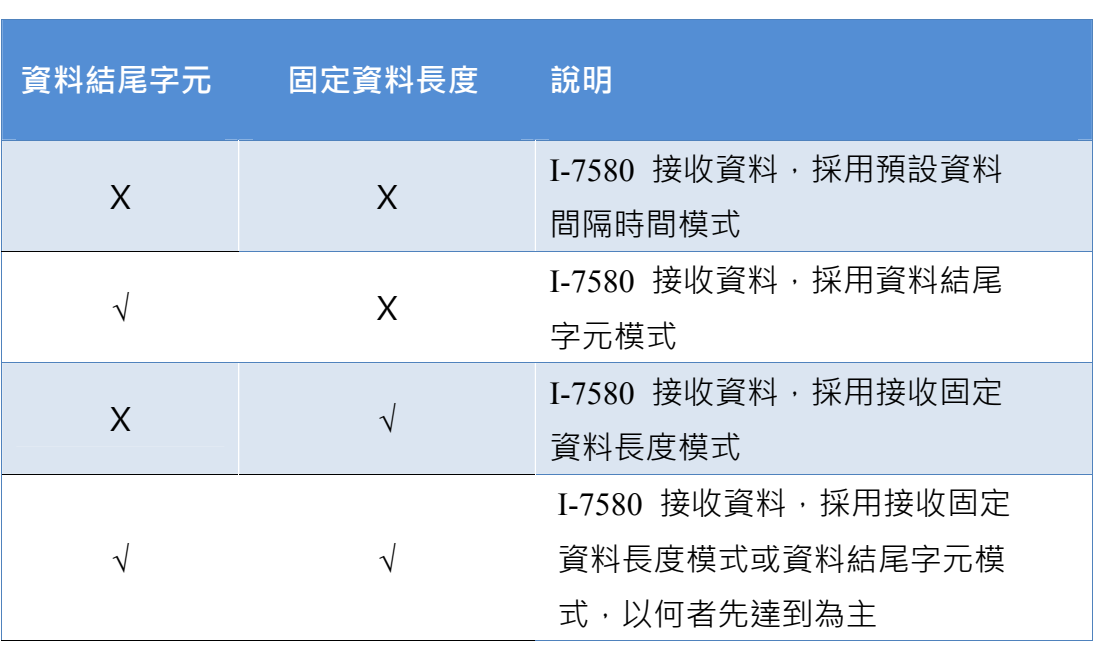

√:選擇設定 X:取消

I-7580 使用手冊 (Version 1.00, May/2014)

Page: 52 Copyright © 2014 ICP DAS Co., Ltd. All Rights Reserved. E-mail: service@icpdas.com

## <span id="page-52-0"></span>**4.5. PROFINET輸出資料交換區**

PROFINET IO 控制器輸出資料交換區最大可配置 384 bytes, 系統使用前 8 個 bytes 作 為通訊控制字元。

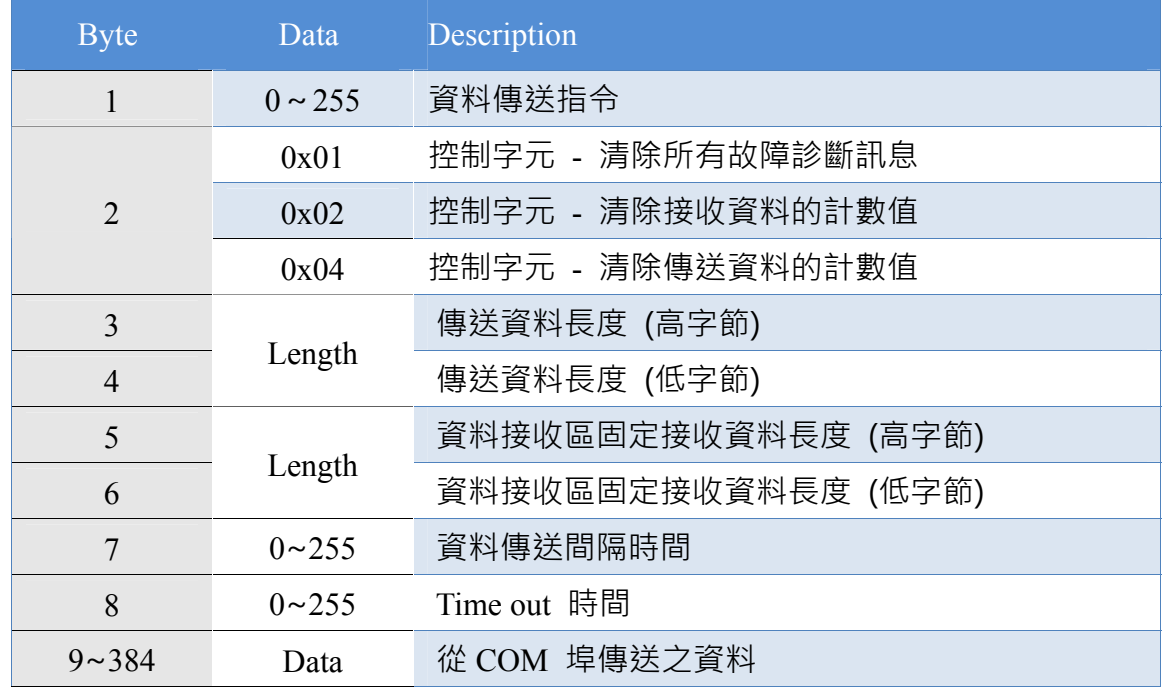

#### **資料傳送指令 (**byte 1**)**

當改變這個 Byte 的值時,將會觸發資料輸出一次,使用者在進行資料輸出時, 應將這個 Byte 的值依序遞增, ex:0->1, 1->2, 2->3,...,255->0, 如未依序遞增, I-7580 將會發出 "Output Data Error—Data loss " 的故障診斷訊息, 使用者可利 用此機制進行 PROFINET 資料是否遺失的異常診斷。

#### **控制字元 (**byte 2**)**

Bit 0: 當設為 1 時, 將清除所有故障診斷訊息。

- Bit 1:當設為 1 時,將清除接收資料的計數值(PROFINET 輸入資料交換區 byte 5, byte 6)
- Bit 2:當設為 1 時,將清除傳送資料的計數值(PROFINET 輸入資料交換區 byte 7, byte 8)

I-7580 使用手冊 (Version 1.00, May/2014)

Page: 53 Copyright © 2014 ICP DAS Co., Ltd. All Rights Reserved. E-mail: service@icpdas.com

Bit 3~7:正常操作模式應設為 0。

#### **傳送資料長度 (**byte 3**,** byte 4**)**

在此設定輸出資料之資料長度。

#### **資料接收區固定接收資料長度 (**byte 5**,** byte 6**)**

當在設備參數配置時,啟用固定接收資料長度(請參閱[4.3.](#page-47-0) [設備參數配置](#page-47-0)),在此 可設定輸入資料區固定接收資料之長度。

#### **資料傳送間隔時間 (**byte 7**)**

 在此設定輸出資料之資料間隔時間,可避免 PROFINET IO 控制器快速的進行多 筆資料輸出時,使後端串列設備將多筆資料,誤判為一筆資料接收,導致資料辨 識錯誤。

Example:資料輸出間隔時間設定為 15 ms

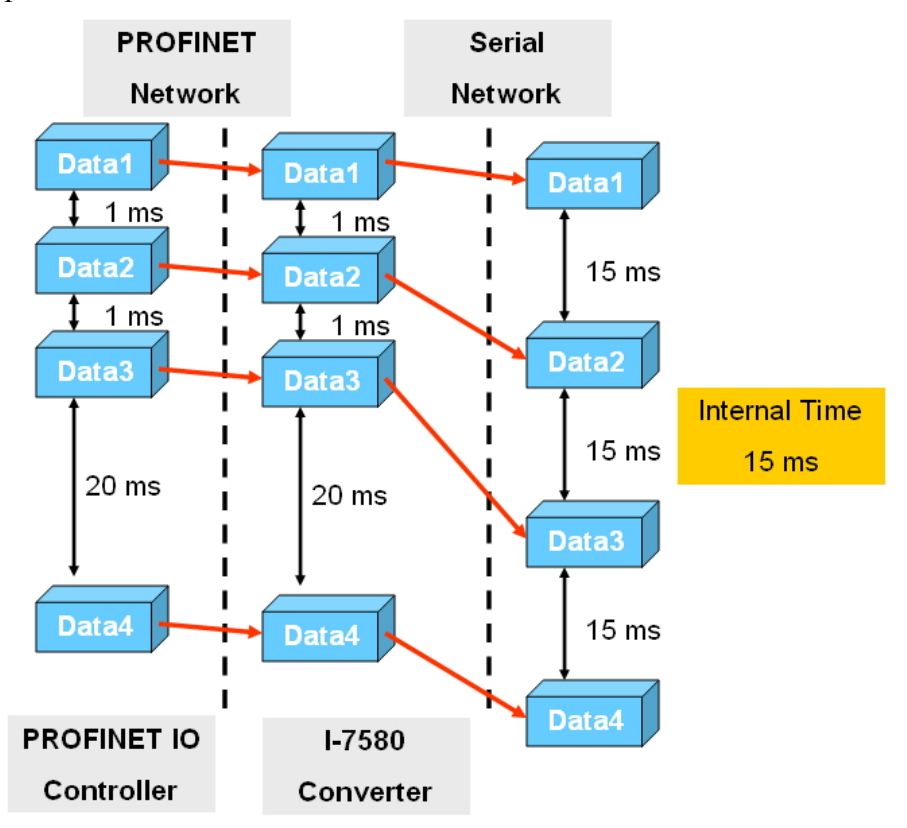

I-7580 使用手冊 (Version 1.00, May/2014)

Page: 54 Copyright © 2014 ICP DAS Co., Ltd. All Rights Reserved. E-mail: service@icpdas.com

#### Time out **時間 (**byte 8**)**

 在此提供使用者,可增加讀取資料與資料之間的間隔時間,單位可選擇為 1ms 及 10ms (選擇方式請參閱[4.3.](#page-47-0) [設備參數配置之](#page-47-0) Time out 時間單位設定), 最大值為 255\*10ms,預設值為 0,當使用者發現一筆資料接收尚未完成,部份資料即被辨 識為下一筆資料時,適當增加Time out 時間,將可提升資料接收之正確率。

#### **從** COM **埠傳送之資料 (**byte 9**~**384**)**

欲輸出之資料,需寫入在這些位置上。

I-7580 使用手冊 (Version 1.00, May/2014)

Page: 55 Copyright © 2014 ICP DAS Co., Ltd. All Rights Reserved. E-mail: service@icpdas.com

### <span id="page-55-0"></span>**4.6. 故障診斷訊息**

故障訊息共區分為三類,分別為系統設定輸出區資料錯誤及輸入區資料錯誤,I-7580 的故障診斷訊息會顯示在PROFINET輸入資料交換區的byte 2(請參閱第[4.4.](#page-49-0) 

PROFINET[輸入資料交換區](#page-49-0))。

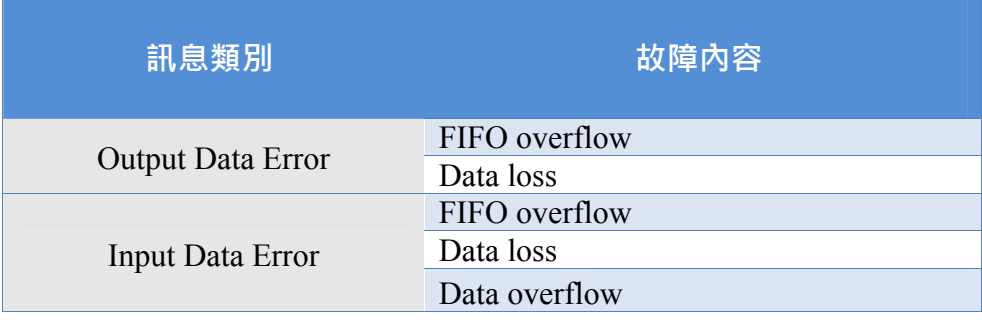

- ▶ Output Data Error
- 1. PROFINET 的涌訊網路速度大於 COM 埠的序列涌訊網路傳輸速度, 若 PROFINET IO 控制器快速且反覆的進行資料傳輸時,將會造成 I-7580 的輸出 緩衝區溢位, 此時 I-7580 將會發出 "Output Data Error—FIFO overflow "的故 障診斷訊息,使用者應降低 PROFINET 通訊網路的資料傳輸量,或是提高序 列通訊網路的速度。
- 2. 當 I-7580 接收到來自於PROFINET IO控制器所傳送的資料輸出指令(請參閱 [4.5.](#page-52-0) PROFINET[輸出資料交換區](#page-52-0)),而該指令未依序遞增(例如:0->1, 1->2, …, 254->255, 255->0), 此時I-7580 將會發出 "Output Data Error—Data loss "的 故障診斷訊息,此訊息表示可能有部分PROFINET data 遺失。

▶ Input Data Error

1. 當 COM 埠的序列涌訊網路傳輸速度大於 PROFINET 的涌訊網路速度時, 若 所連接的序列傳輸設備,快速且反覆的進行資料傳輸時,將會造成 I-7580 的 輸入緩衝區溢位,此時 I-7580 將會發出 "Input Data Error—FIFO overflow " 的故障診斷訊息,使用者應降低序列通訊網路的資料傳輸量,或是提高

I-7580 使用手冊 (Version 1.00, May/2014)

Page: 56 Copyright © 2014 ICP DAS Co., Ltd. All Rights Reserved. E-mail: service@icpdas.com

PROFINET 通訊網路的速度。

- 2. 當使用者於參數配置時,設定I-7580 的資料輸入逾時診斷功能為" Master/Slave mode " 時(請參閱[4.3.](#page-47-0) [設備參數配置](#page-47-0)),當I-7580 輸出一筆資料 時,若超過三秒的時間,而未從COM埠接收到輸入訊息時, I-7580 將會發出 " Input DataError -Data loss " 的故障診斷訊息; 或當使用者於參數配置時, 設 定I-7580 的資料輸入逾時診斷功能為 " Cyclic input data mode " 時,當 I-7580 與PROFINET IO控制器連線後,若超過三秒的時間,而未從COM埠接 收到輸入訊息時, I-7580 將會發出 " Input Data Error –Data loss " 的故障診斷 訊息。
- 3. I-7580 的 COM 埠可接收的最大資料長度為 506 bytes,當 COM 埠接收到超過 506 bytes 的資料時, I-7580 將會捨棄此筆資料並發出 "Input Data Error –Data overflow"的故障診斷訊息。

I-7580 使用手冊 (Version 1.00, May/2014)

Page: 57 Copyright © 2014 ICP DAS Co., Ltd. All Rights Reserved. E-mail: service@icpdas.com

### **4.7. PROFINET輸入測試**

在PC 端使用本公司的Send232 收發程式,安裝檔案可以從本公司FTP站點取得 ([Send232](ftp://ftp.icpdas.com/pub/cd/8000cd/napdos/7188e/tcp/pcdiag/source/send232.vb6_2.0.1) 下載點),欲進行PROFINET 輸入資料測試,僅需於Send232 程式中,送出 "sendtoi7580"字串,即可於PROFINET 輸入資料區接收到"sendtoi7580"字串。

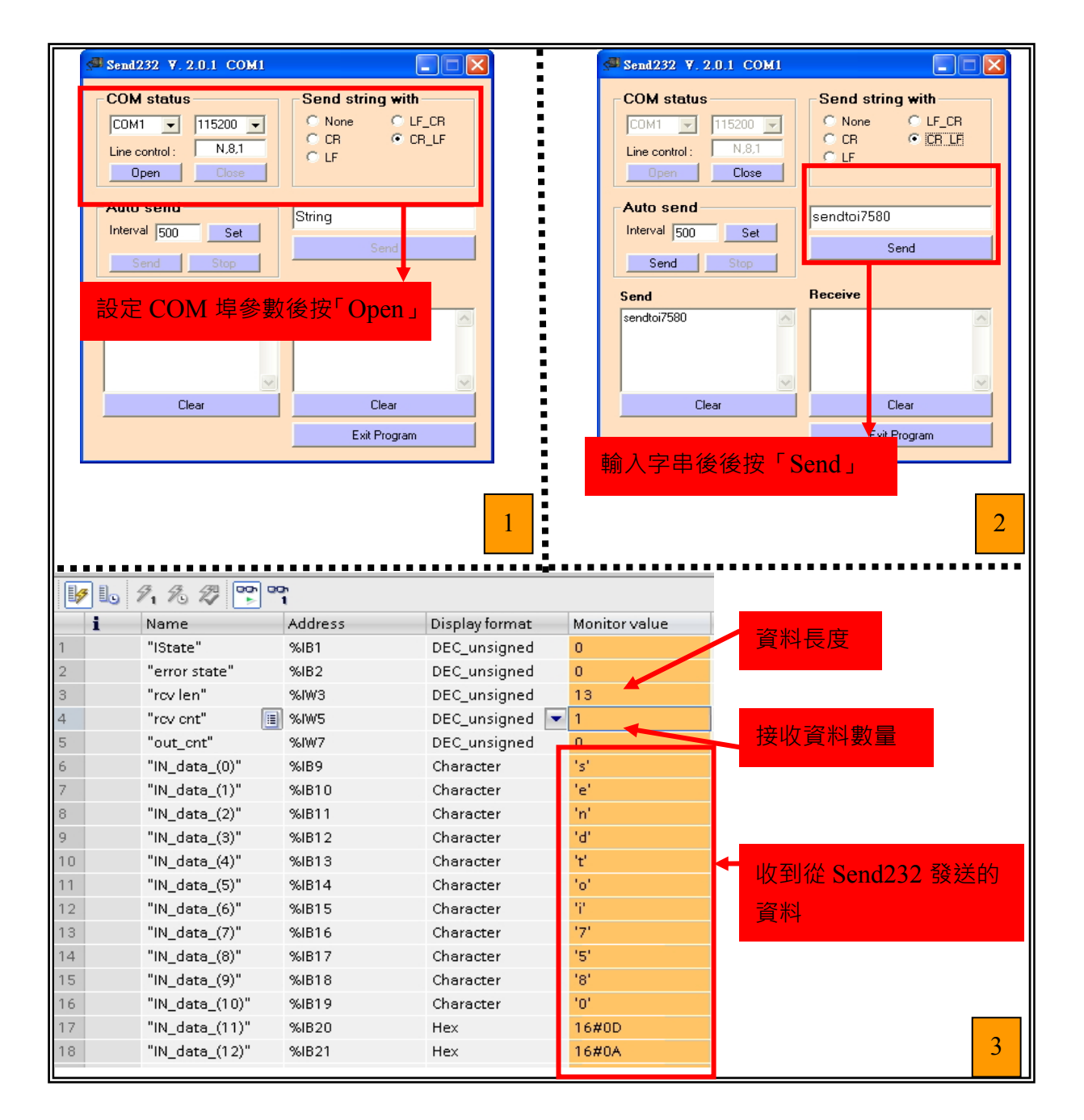

#### I-7580 使用手冊 (Version 1.00, May/2014)

Page: 58 Copyright © 2014 ICP DAS Co., Ltd. All Rights Reserved. E-mail: service@icpdas.com

## **4.8. PROFINET輸出測試**

在PROFINET輸出資料區,於byte 4 填入欲輸出之字串長度 8,於byte 9~13 填入輸出 資料 " sendtoPC ", 最後將byte 1 之data 由 0 到 1 觸發資料傳送指令 (請參閱第4.5. PROFINET[輸出資料交換區](#page-52-0)),即可於Send232 程式中收到"sendtoPC"字串。

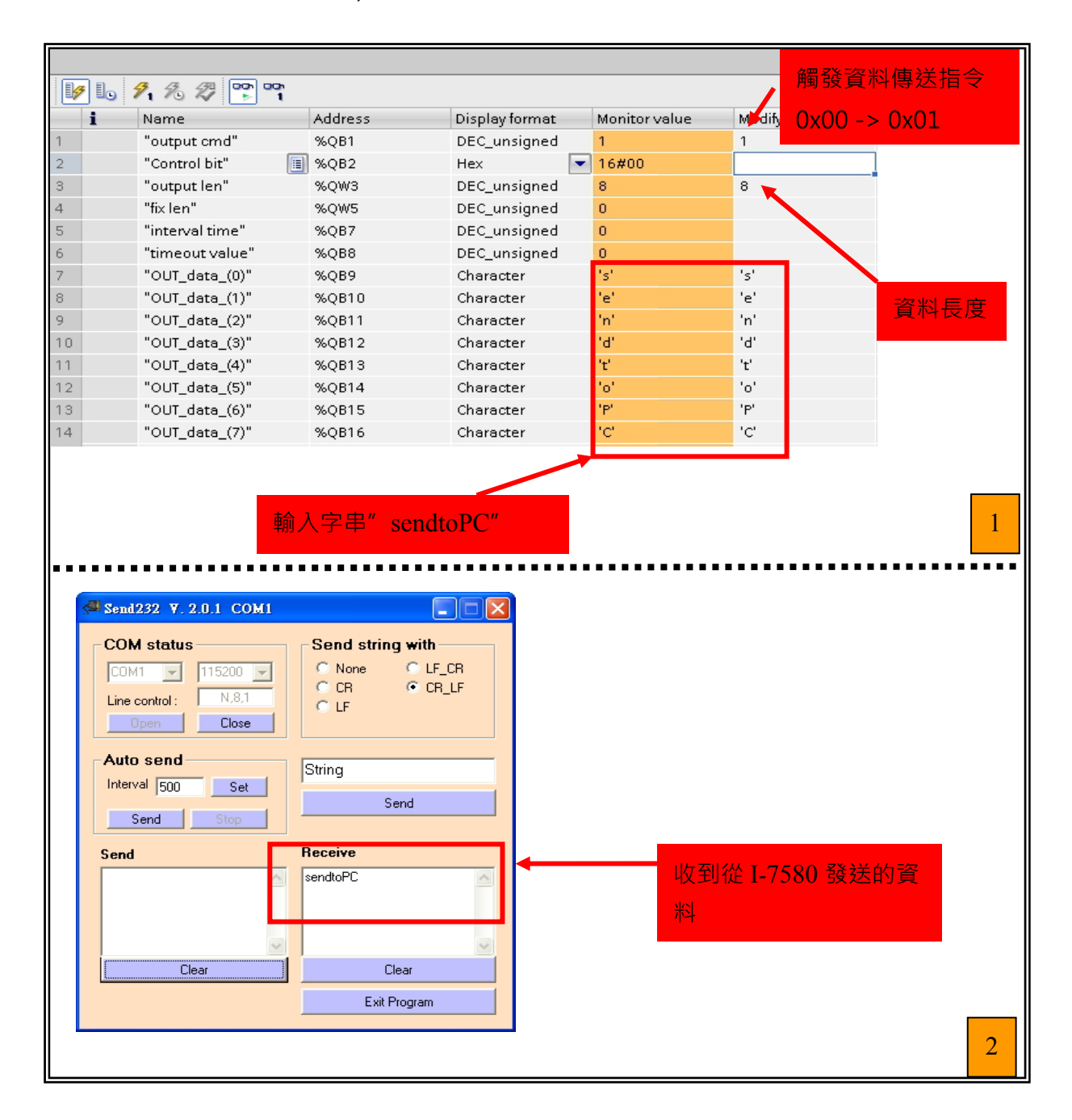

I-7580 使用手冊 (Version 1.00, May/2014)

Page: 59 Copyright © 2014 ICP DAS Co., Ltd. All Rights Reserved. E-mail: service@icpdas.com

# **5. MiniOS7 工具軟體**

MiniOS7 Utility 軟體可以提供使用者較為快速且方便的方法來取得 I-7580 模組的相關 網路設定及韌體版本。

## **5.1. 安裝MiniOS7 Utility**

Step 1**: 取得** MiniOS7 Utility tool

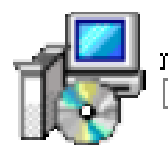

minios7\_utility\_v318.exe<br>[MiniOS7 Utility Ver 3.18] Setup

安裝檔案可以從裝置 CD 或我們公司 FTP 站點取得。

CD:\Napdos\minios7\utility\minios7\_utility\ ftp://ftp.icpdas.[com/pub/cd/8000cd/napdos/minios7/utility/minios7\\_utility/](ftp://ftp.icpdas.com/pub/cd/8000cd/napdos/minios7/utility/minios7_utility/)

Step 2**: 依照提示完成安裝**

安裝完成後,電腦桌面上,將會 產生一個新的 MiniOS7 Utility 捷徑。

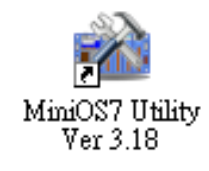

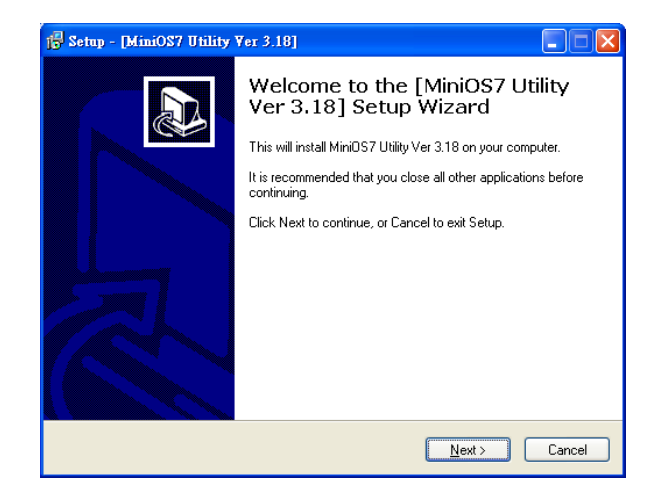

I-7580 使用手冊 (Version 1.00, May/2014)

Page: 60 Copyright © 2014 ICP DAS Co., Ltd. All Rights Reserved. E-mail: service@icpdas.com

## <span id="page-60-0"></span>**5.2. 使用MiniOS7 Utility取得網路設定及韌體版本**

Step 1**: 執行** MiniOS7 Utility

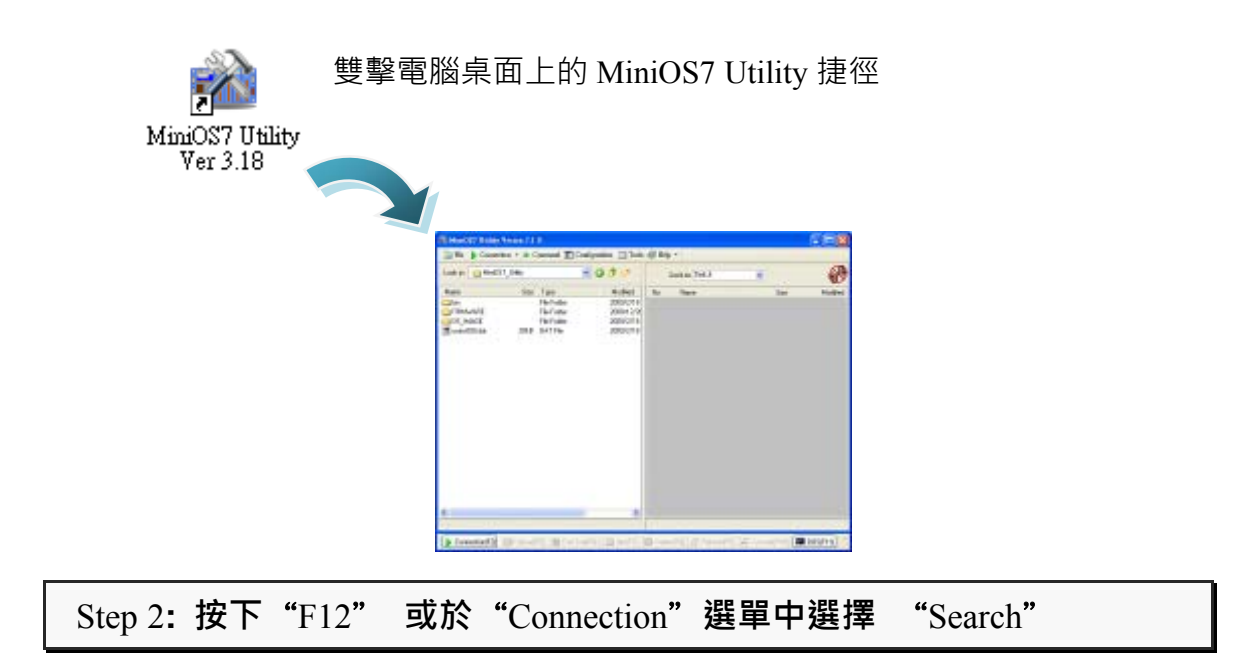

按下 F12 之後或於 Connection 選單中選擇 Search 後,將會在使用者網路中開 始搜尋所有的 ICP DAS 所提供的模組。

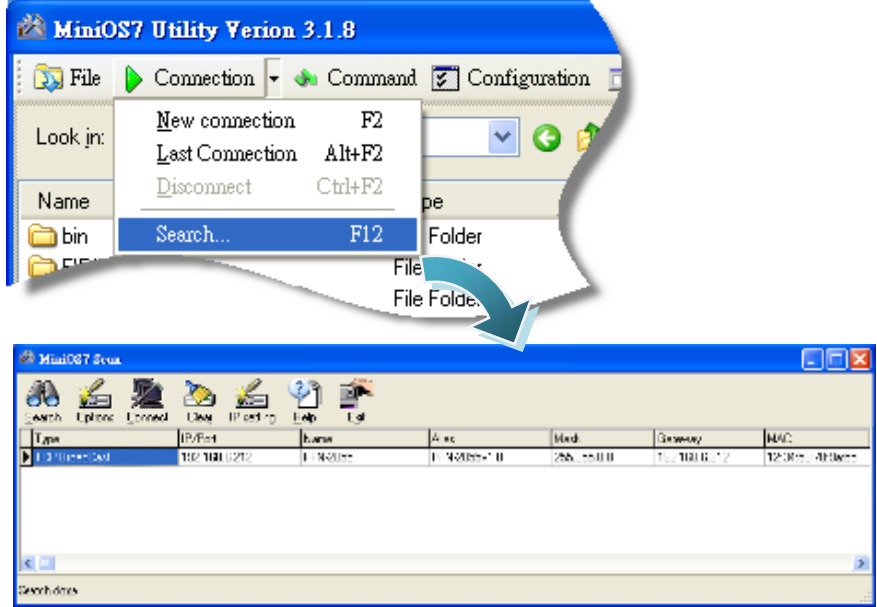

I-7580 使用手冊 (Version 1.00, May/2014)

Page: 61 Copyright © 2014 ICP DAS Co., Ltd. All Rights Reserved. E-mail: service@icpdas.com

#### **提示 & 注意事項**

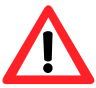

- 1. 當你搜尋網路,找不到任何I-7580 模組時,表示I-7580 模組內 部的IP地址為  $0$ (預設為  $0.0.0.0$ ),此時,請參考第[3.2.](#page-26-0) [網路配置](#page-26-0) =>Step 3: 設定I-7580 模組的名稱及IP地址或參考第[6.2.2.](#page-64-0) [模組](#page-64-0) [基礎設定,](#page-64-0)來完成設定I-7580 模組的IP地址後,再重新搜尋網 路;或是等待PROFINET控制器與I-7580 模組連線後(AP LED = ON), 再重新搜尋網路。
	- 2. 關於 MiniOS7 Utility 的搜尋結果,別名(Alias) = 模組名稱 & 韌體版本。

I-7580 使用手冊 (Version 1.00, May/2014)

Page: 62 Copyright © 2014 ICP DAS Co., Ltd. All Rights Reserved. E-mail: service@icpdas.com

# **6. PFN\_Tool工具軟體**

## **6.1. 安裝PFN\_Tool Utility**

Step 1**: 取得** PFN**\_**Tool

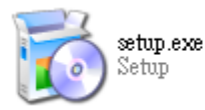

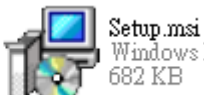

Windows Installer 封装

安裝檔案可以從裝置 CD 或我們公司 FTP 站點取得。

CD:\fieldbus\_cd\profinet\utility\ ftp://ftp.icpdas.com.[tw/pub/cd/fieldbus\\_cd/profinet/utility/](ftp://ftp.icpdas.com.tw/pub/cd/fieldbus_cd/profinet/utility)

Step 2**: 依照提示完成安裝**

安裝完成後,電腦桌面上,將 會產生一個新的 PFN\_Tool 捷 徑。

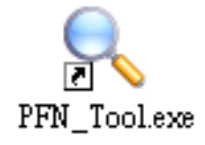

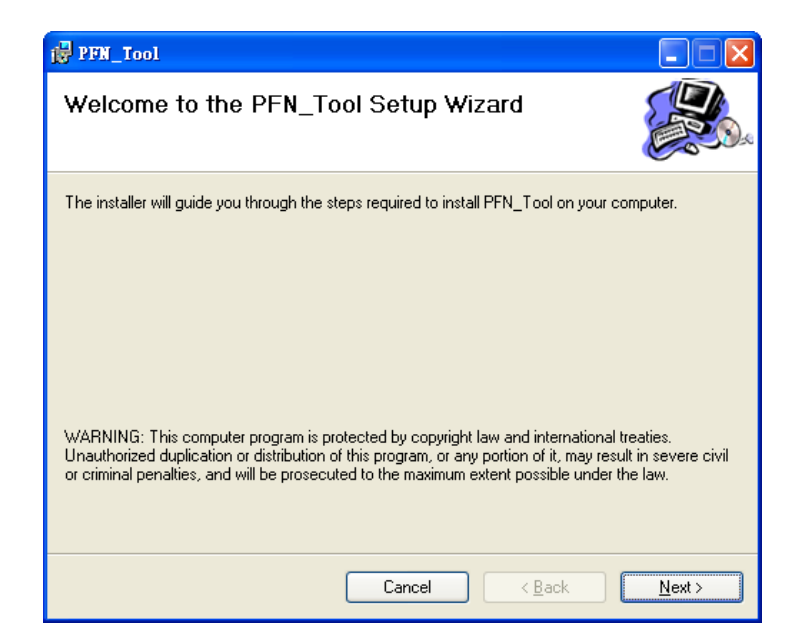

I-7580 使用手冊 (Version 1.00, May/2014)

Copyright © 2014 ICP DAS Co., Ltd. All Rights Reserved. E-mail: service@icpdas.com

## **6.2. Utility功能介紹**

#### **6.2.1. 模組搜尋**

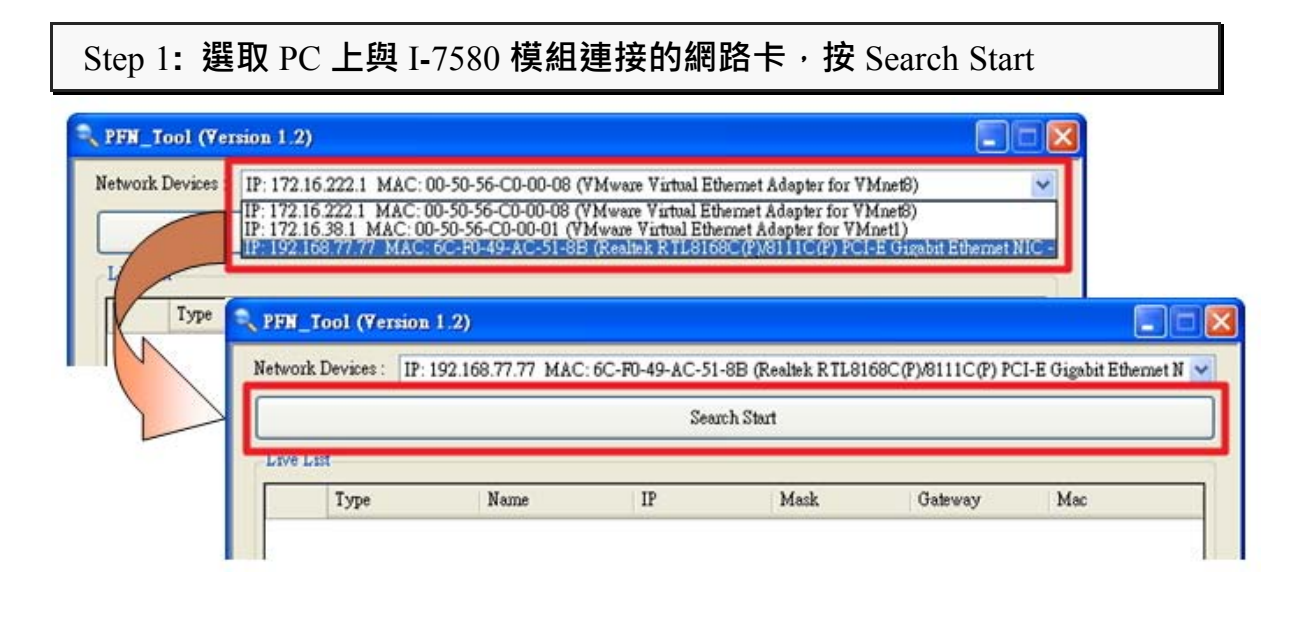

Step 2**: 搜尋結果**

Live List 會列出網路上的所有 PROFINET 設備

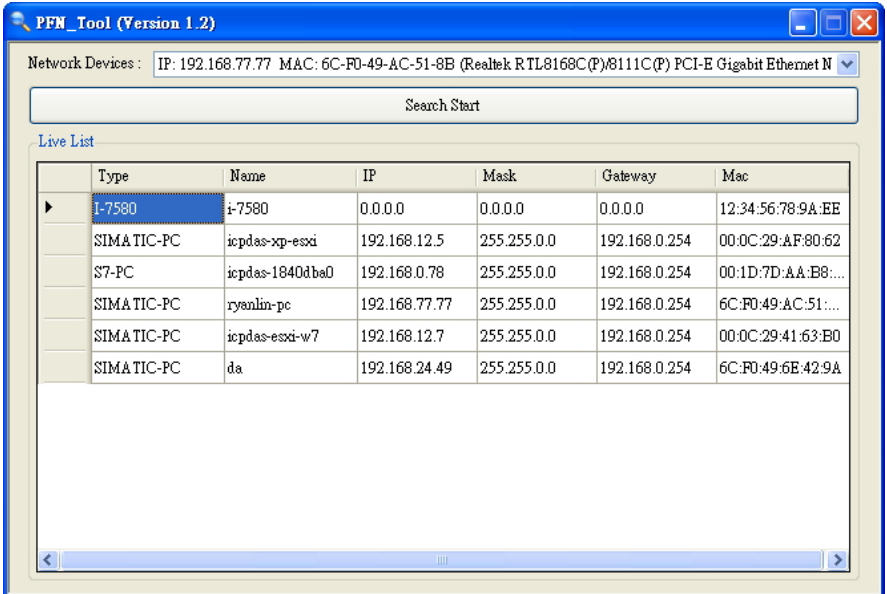

I-7580 使用手冊 (Version 1.00, May/2014)

Copyright © 2014 ICP DAS Co., Ltd. All Rights Reserved. E-mail: service@icpdas.com

### **6.2.2. 模組基礎設定**

#### <span id="page-64-0"></span>Step 1**:開啟模組設定介面**

搜尋 I-7580 模組,雙擊 I-7580 模組開啟模組基礎設定介面

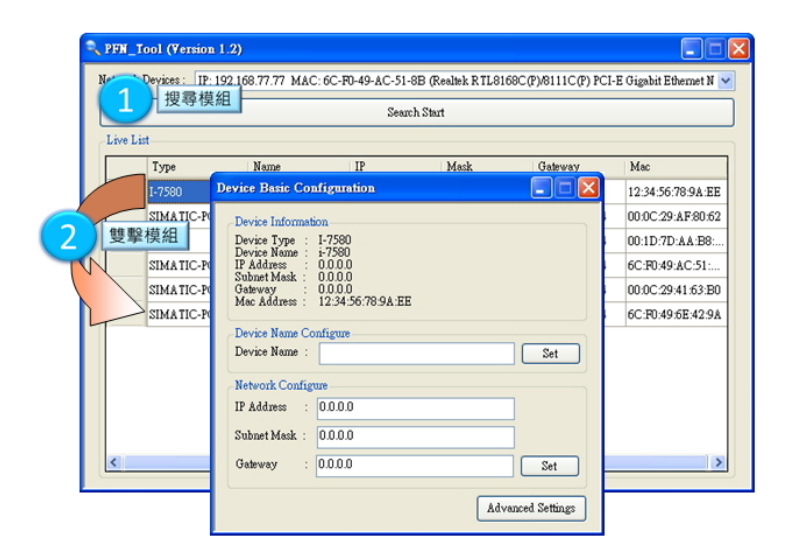

Step 2**:模組名稱設定**

Device Name 欄位填入模組名稱,按"Set"鈕保存

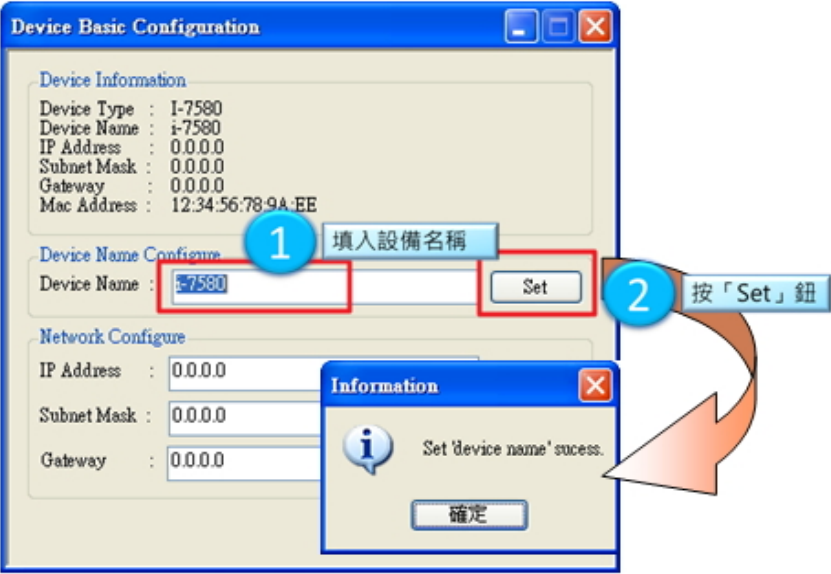

I-7580 使用手冊 (Version 1.00, May/2014)

Page: 65 Copyright © 2014 ICP DAS Co., Ltd. All Rights Reserved. E-mail: service@icpdas.com

#### Step 3**:網路參數設定**

分別於 IP Address 欄位、Subnet Mask 欄位、Gateway 欄位填入網路參數。

● IP Address 需與網路卡在相同網域下, 例如網路卡 IP 為 192.168.0.110, I-7580

模組 IP 可設定為 192.168.0.111

Subnet Mask 欄位與 Gateway 欄位需與網路卡設定相同

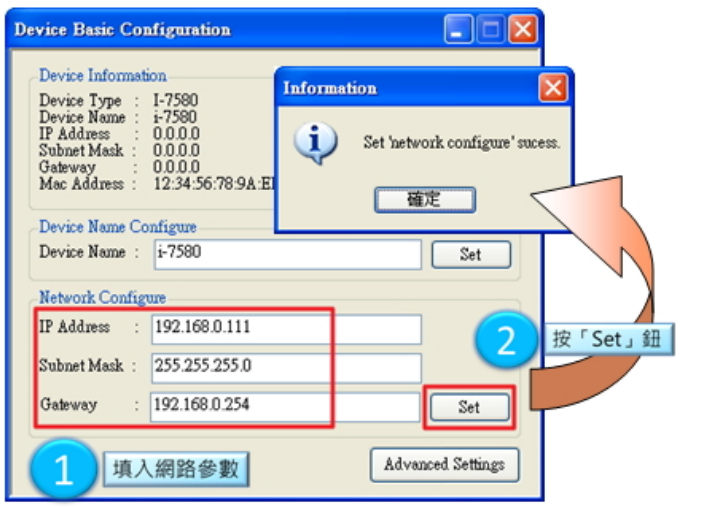

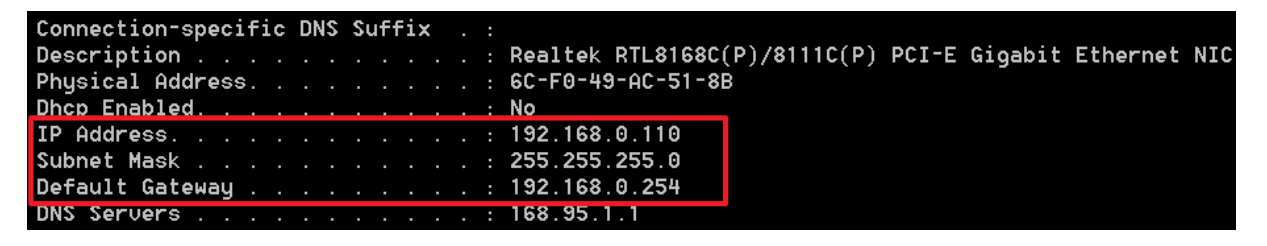

#### **提示** & **注意事項**

1. 當 I-7580 模組與 PROFINET 控制器連線後(AP LED=ON), 模

組名稱與網路參數將無法設定。

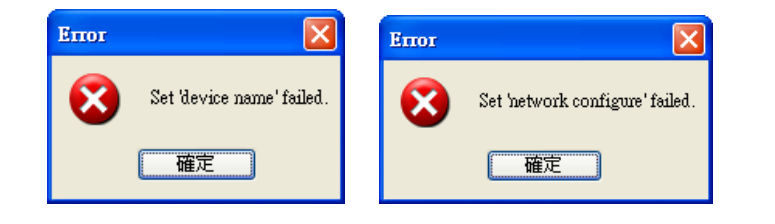

I-7580 使用手冊 (Version 1.00, May/2014)

Page: 66 Copyright © 2014 ICP DAS Co., Ltd. All Rights Reserved. E-mail: service@icpdas.com

### **6.2.3. 模組進階設定**

#### Step 1**:開啟模組設定介面**

搜尋 I-7580 模組, 雙擊 I-7580 模組開啟設定介面,按"Advanced Settings"鈕

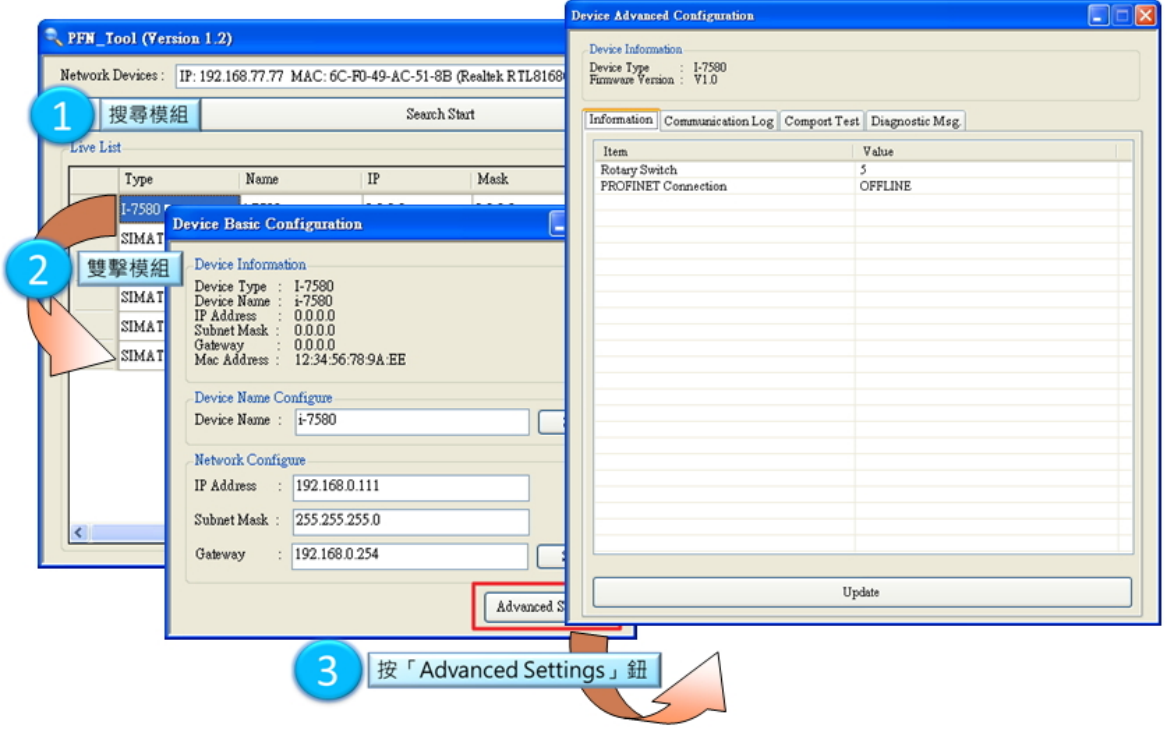

#### Step 2**:模組進階設定**

模組進階設定提供四種功能,分別為 Information、Communication Log、Comport Test

與 Diagnostic Msg. •

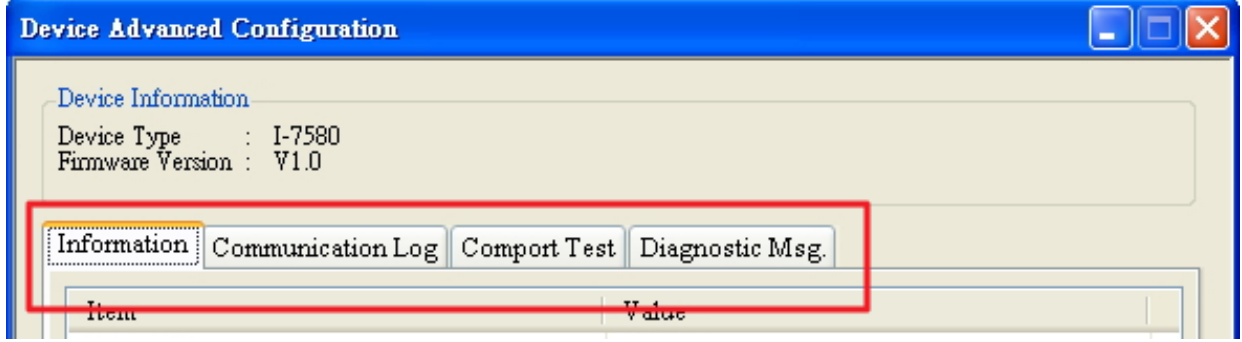

I-7580 使用手冊 (Version 1.00, May/2014)

Page: 67 Copyright © 2014 ICP DAS Co., Ltd. All Rights Reserved. E-mail: service@icpdas.com

#### **Information**

顯示 I-7580 模組的各項參數設定。

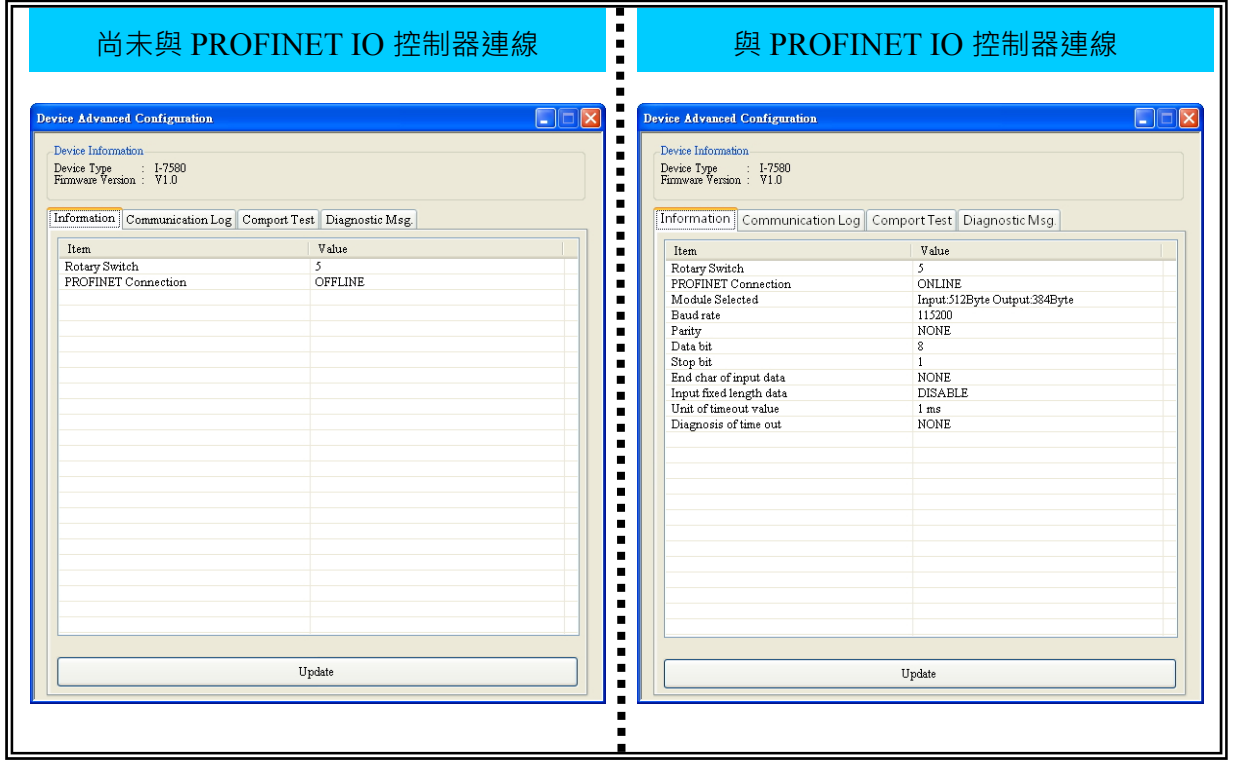

I-7580 使用手冊 (Version 1.00, May/2014)

Page: 68 Copyright © 2014 ICP DAS Co., Ltd. All Rights Reserved. E-mail: service@icpdas.com

#### **Communication Log**

顯示 I-7580 模組與串列通訊設備間的通訊記錄。

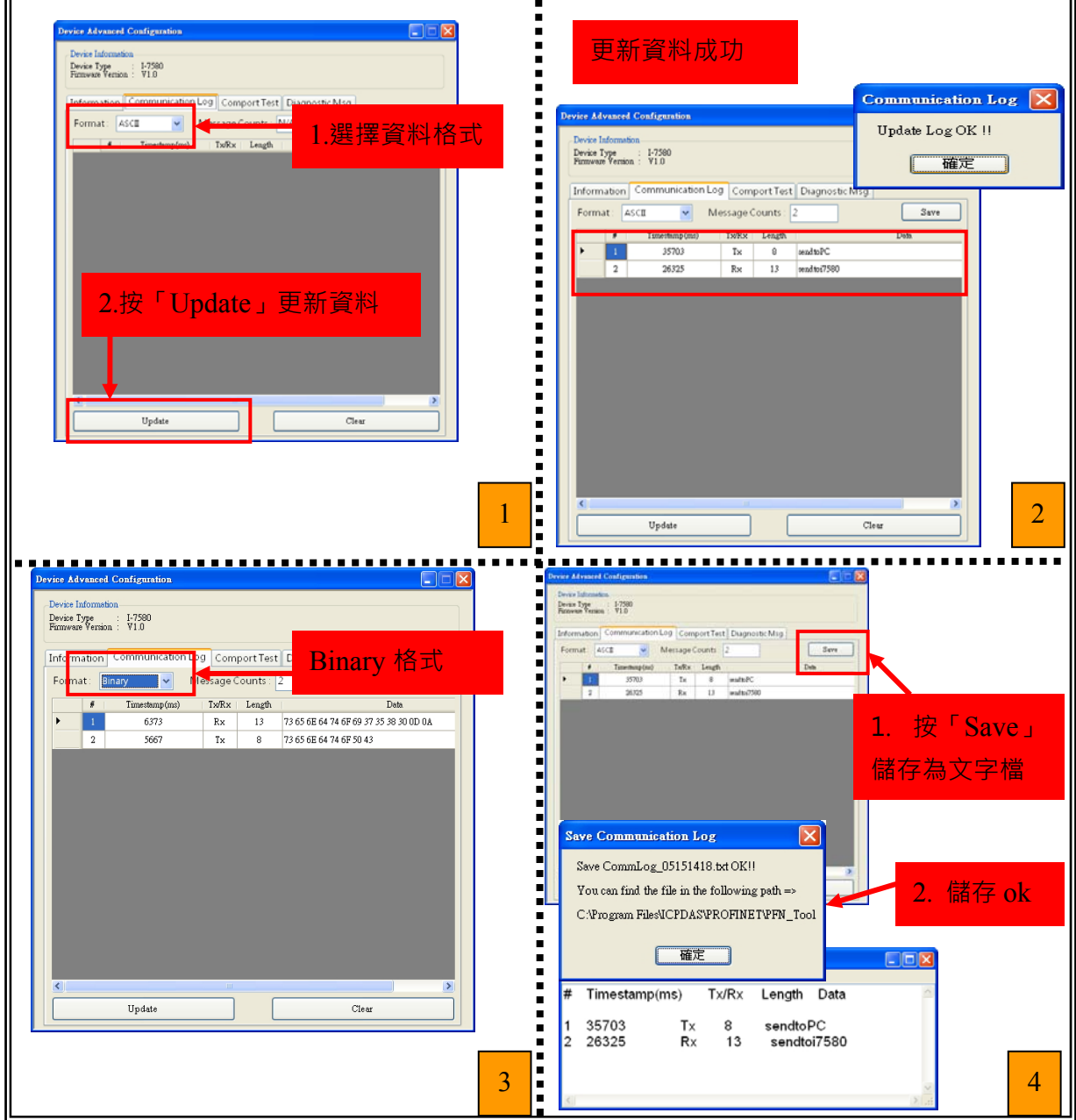

#### I-7580 使用手冊 (Version 1.00, May/2014)

Page: 69 Copyright © 2014 ICP DAS Co., Ltd. All Rights Reserved. E-mail: service@icpdas.com

#### **Comport Test**

Comport Test 功能提供使用者經由 PFN\_Tool 測試 I-7580 模組與串列通訊設備間的通

訊。

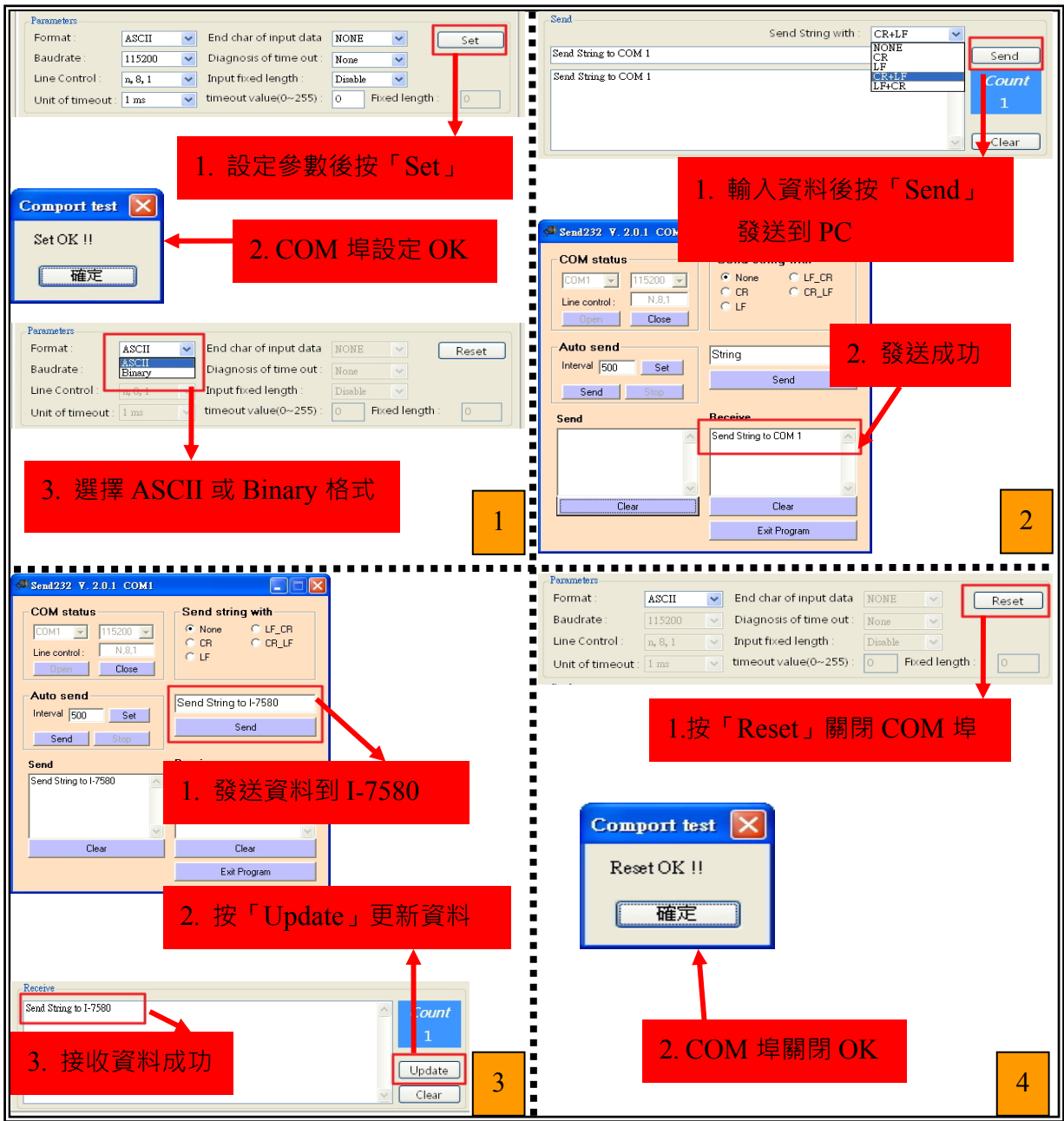

#### I-7580 使用手冊 (Version 1.00, May/2014)

Page: 70 Copyright © 2014 ICP DAS Co., Ltd. All Rights Reserved. E-mail: service@icpdas.com

#### **Diagnostic Msg.**

顯示 I-7580 模組的診斷訊息。

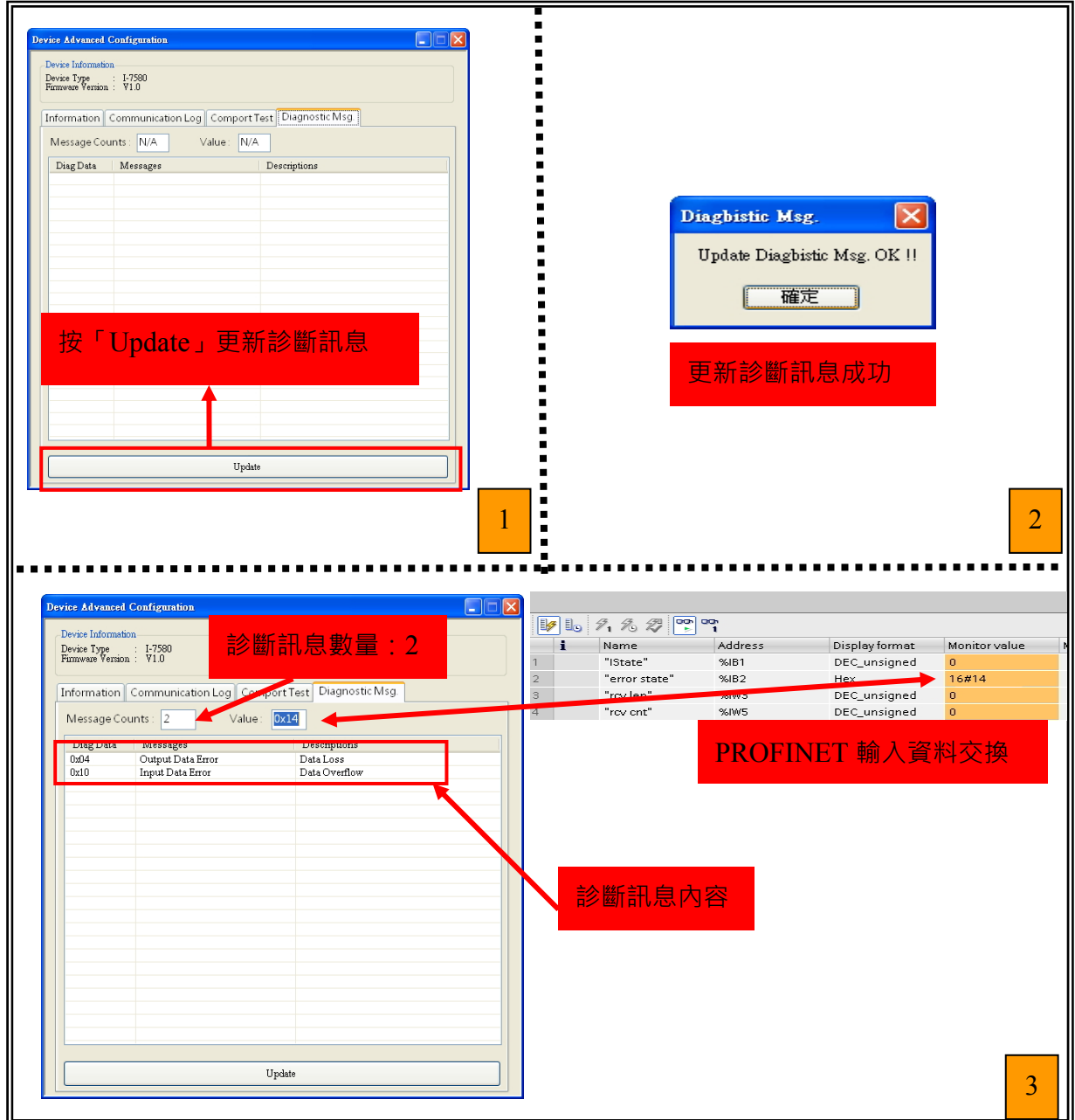

#### I-7580 使用手冊 (Version 1.00, May/2014)

externalier<br>Copyright © 2014 ICP DAS Co., Ltd. All Rights Reserved. E-mail: service@icpdas.com

# **7. 網頁配置介面**

## **7.1. 網頁登入**

打開 Web 瀏覽器(如 IE), 在網址所中輸入 I-7580 之 IP 位址, 並按"Enter"鍵連結 至 I-7580。

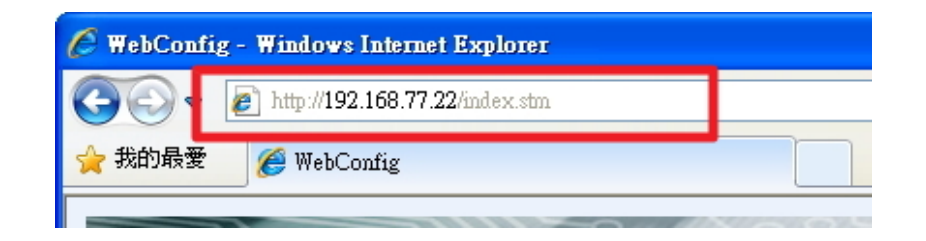

#### **提示 & 注意事項**

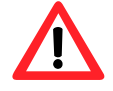

1. I-7580需先取得IP後才可使用開啟網頁,設定IP請參閱第[5.2.](#page-60-0) [使](#page-60-0) [用](#page-60-0)[MiniOS7](#page-60-0) Utility[取得網路設定及韌體版本](#page-60-0)或第[6.2.2.](#page-64-0) [模組基](#page-64-0) [礎設定](#page-64-0)或與PROFINET IO控制器建立連線。

I-7580 使用手冊 (Version 1.00, May/2014)

Copyright © 2014 ICP DAS Co., Ltd. All Rights Reserved. E-mail: service@icpdas.com
## **7.2. 網頁功能說明及介紹**

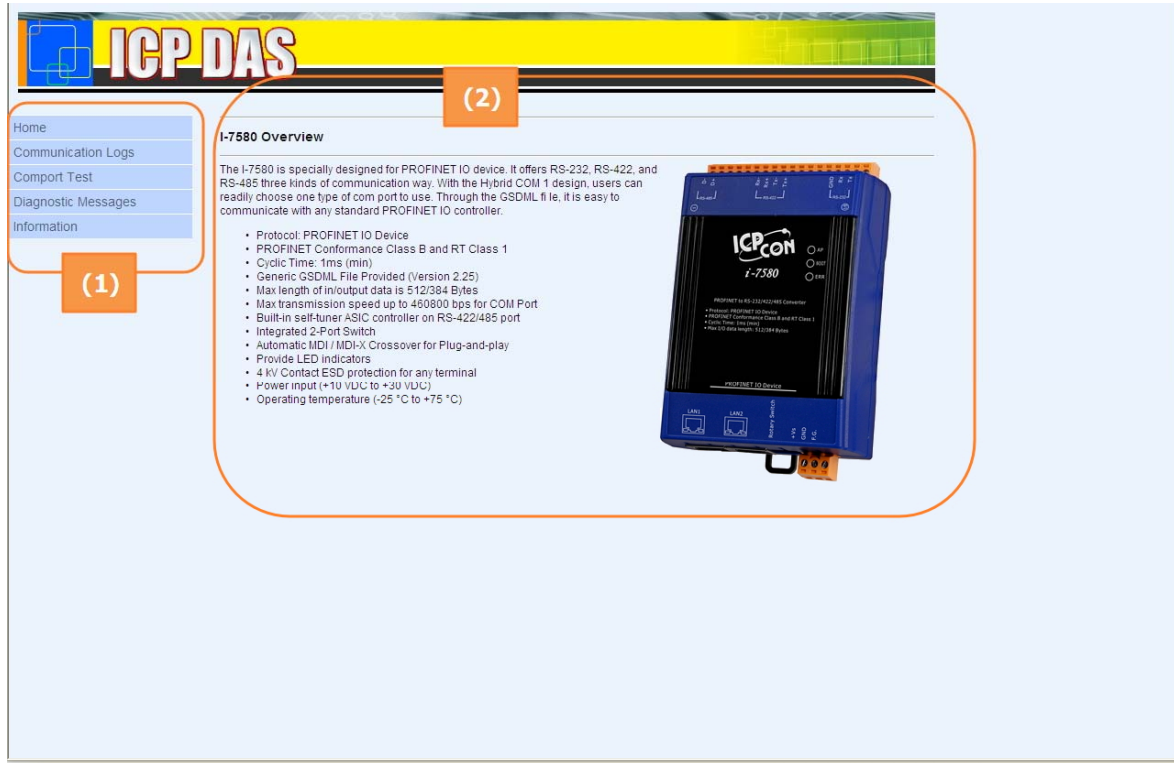

網頁左側(1)為網頁功能選單,右側(2)為子網頁內容,網頁說明如下:

- Home
- Communication Logs
- Comport Test
- Diagnostic Messages
- Information

#### **Home**

顯示 I-7580 模組介紹。

I-7580 使用手冊 (Version 1.00, May/2014)

Copyright © 2014 ICP DAS Co., Ltd. All Rights Reserved. E-mail: service@icpdas.com

## **Communication Logs**

顯示 I-7580 模組與串列通訊設備間的通訊記錄。

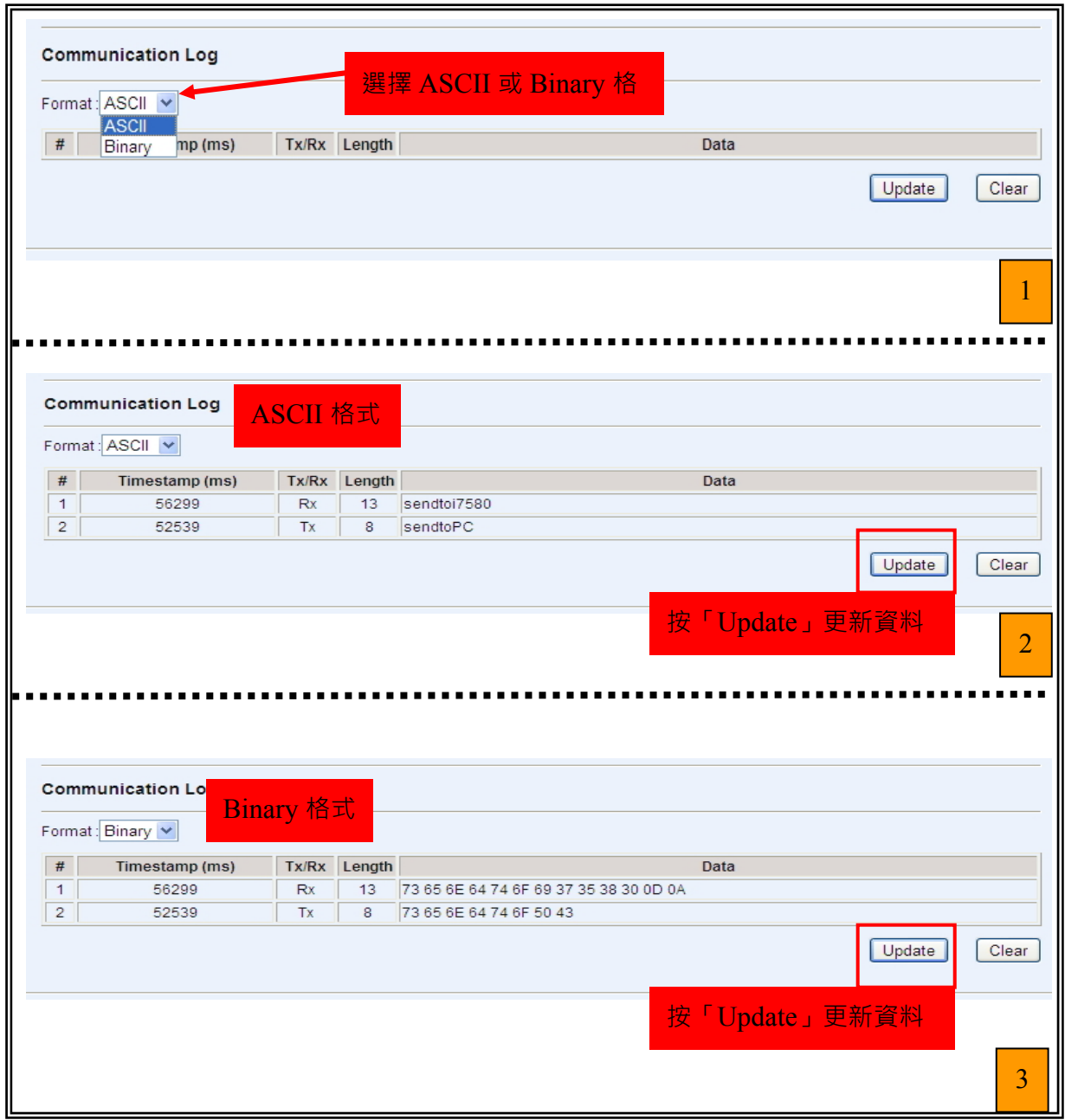

I-7580 使用手冊 (Version 1.00, May/2014)

Page: 74 Copyright © 2014 ICP DAS Co., Ltd. All Rights Reserved. E-mail: service@icpdas.com

#### **Comport Test**

Comport Test 功能提供使用者經由網頁測試 I-7580 模組與串列通訊設備間的通訊。

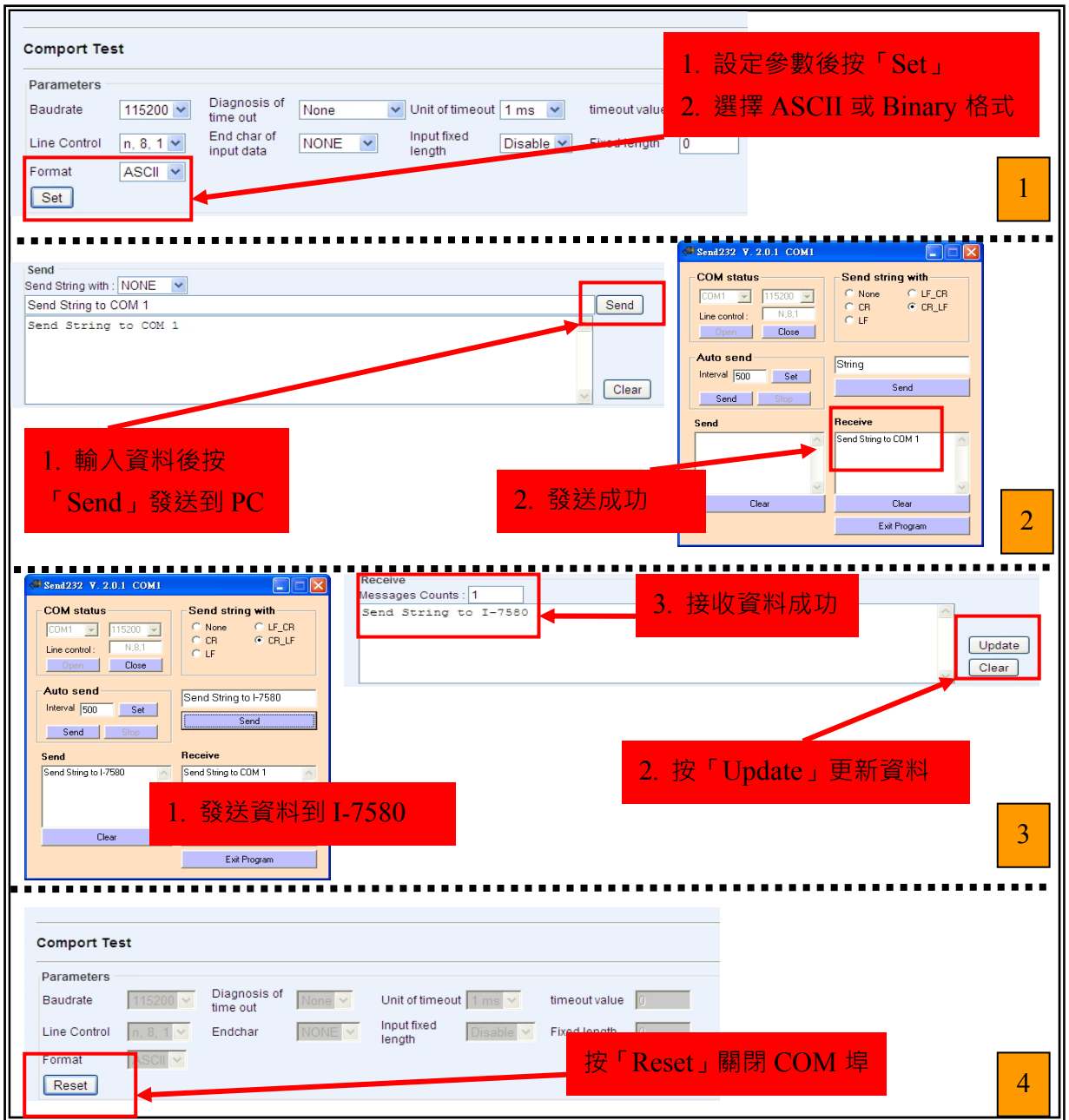

#### I-7580 使用手冊 (Version 1.00, May/2014)

Page: 75 Copyright © 2014 ICP DAS Co., Ltd. All Rights Reserved. E-mail: service@icpdas.com

## **Diagnostic Messages**

顯示 I-7580 模組的診斷訊息。

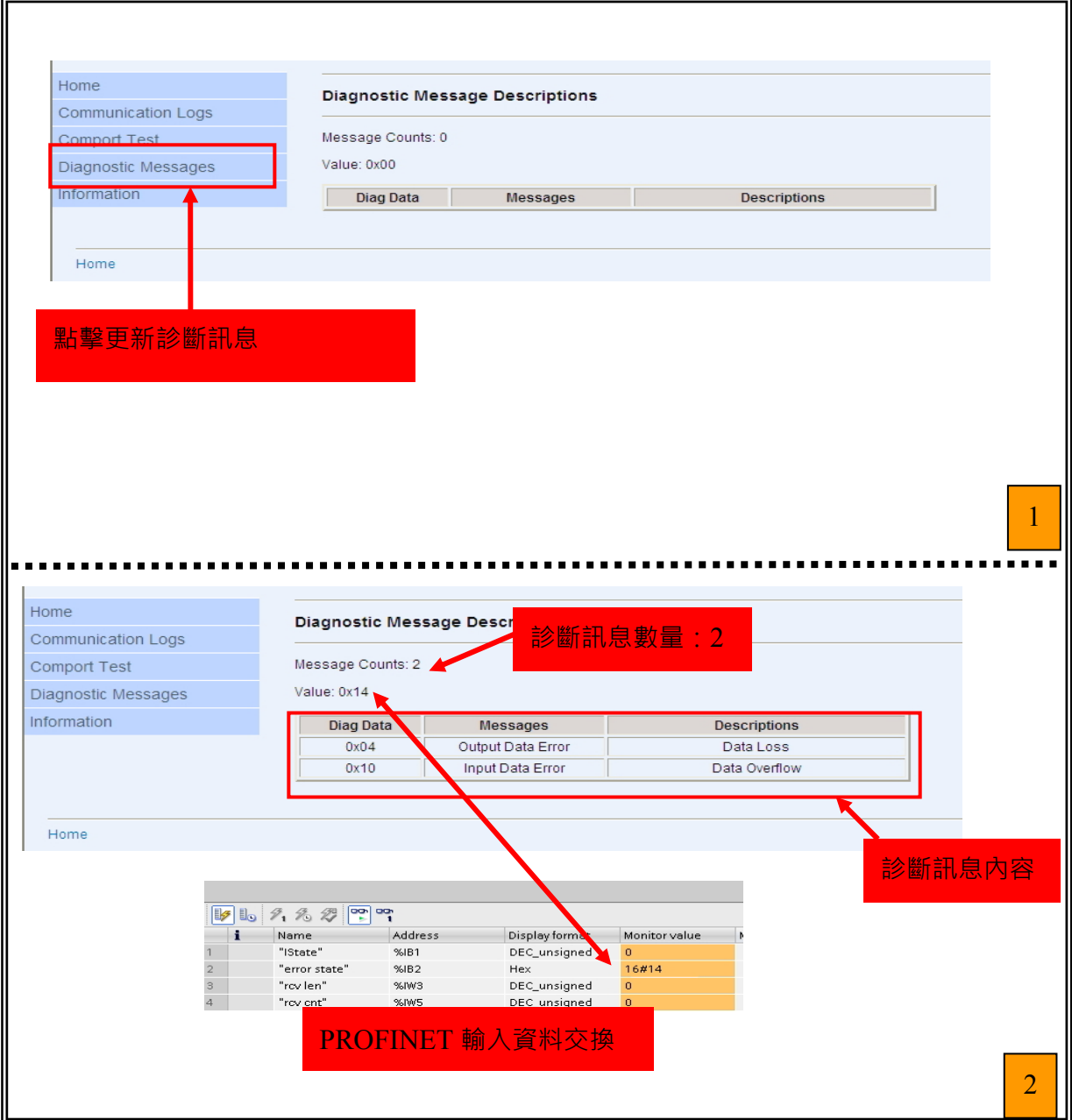

#### I-7580 使用手冊 (Version 1.00, May/2014)

Page: 76 Copyright © 2014 ICP DAS Co., Ltd. All Rights Reserved. E-mail: service@icpdas.com

#### **Information**

顯示 I-7580 模組的各項參數設定。

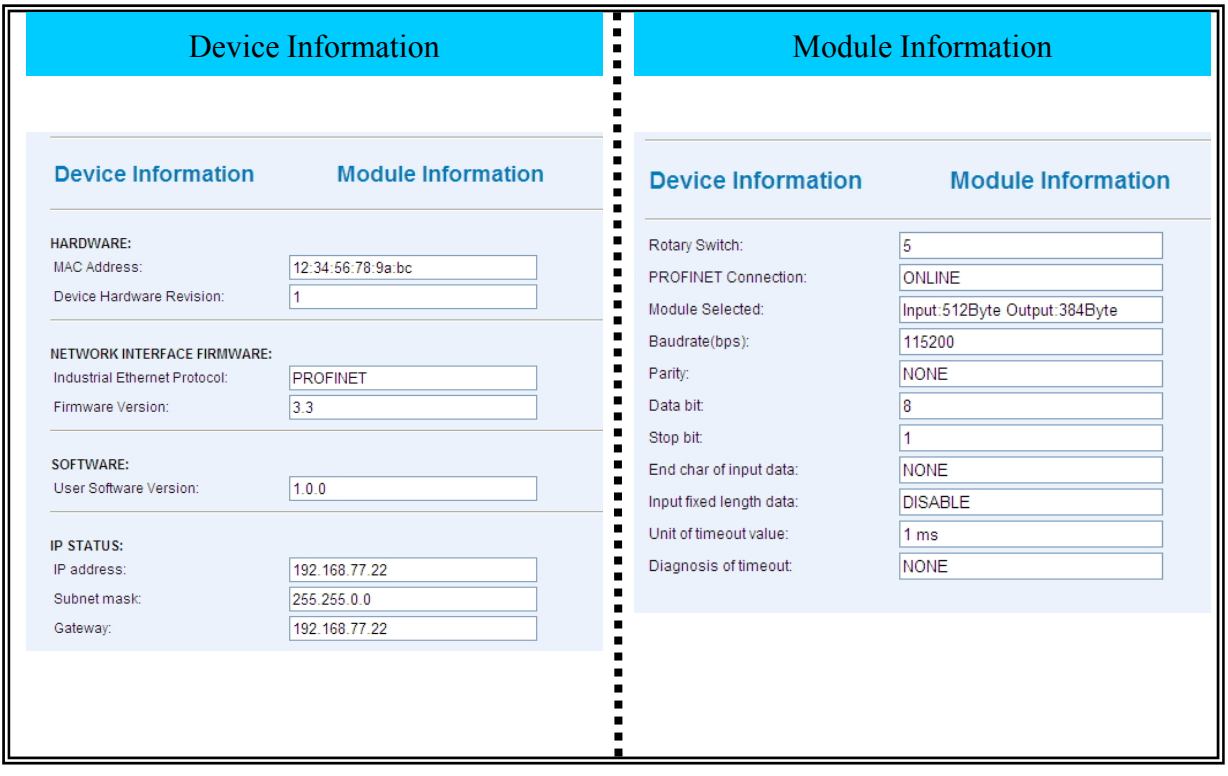

I-7580 使用手冊 (Version 1.00, May/2014)

# **8. 故障排除**

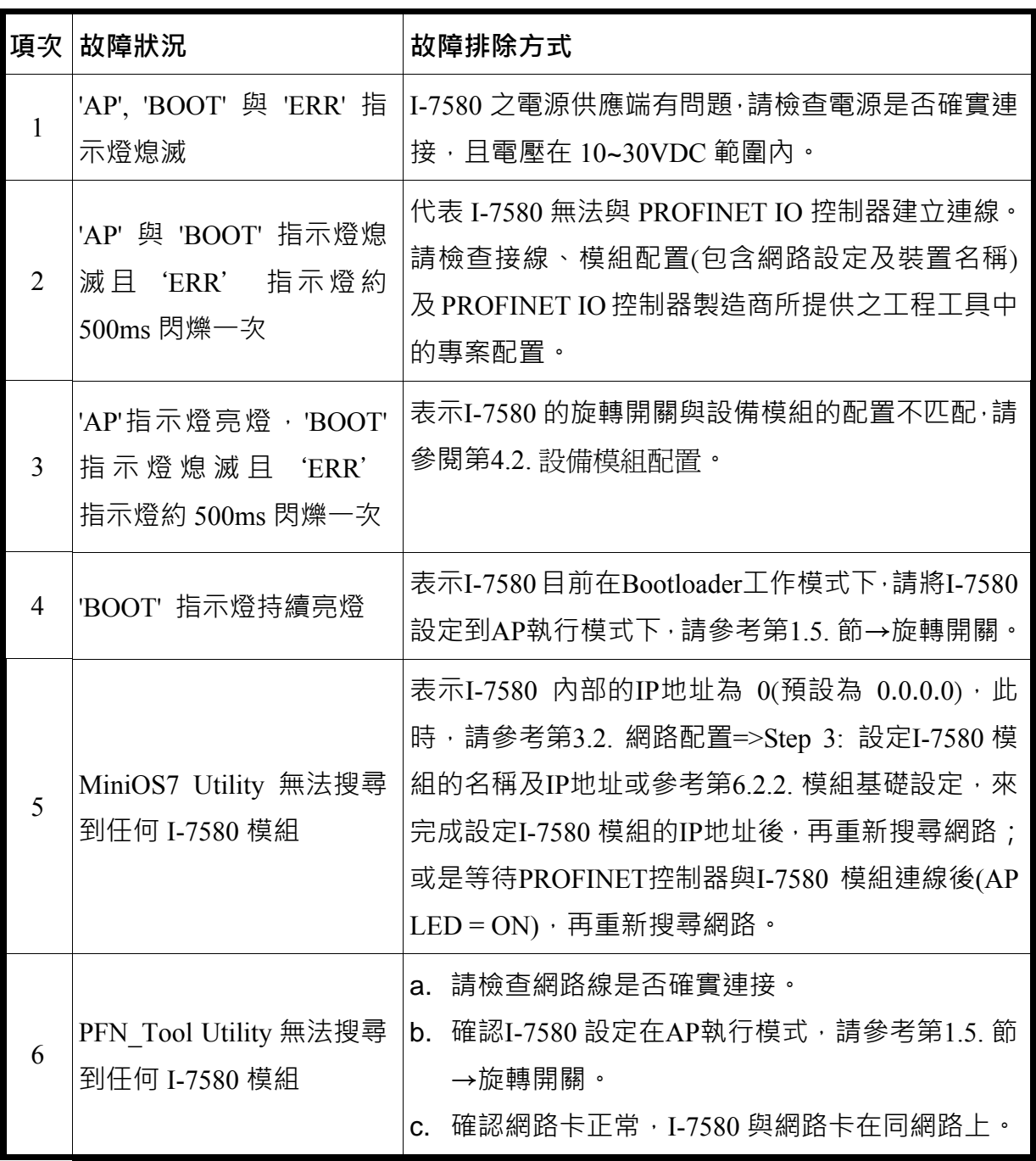

I-7580 使用手冊 (Version 1.00, May/2014)

Copyright © 2014 ICP DAS Co., Ltd. All Rights Reserved. E-mail: service@icpdas.com